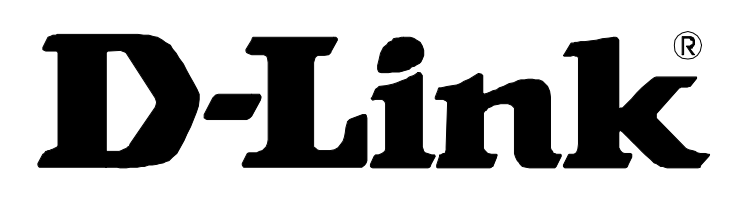

## *DSL-G804V Wireless ADSLRouter User's Guide*

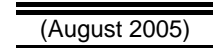

## **TABLE OF CONTENTS**

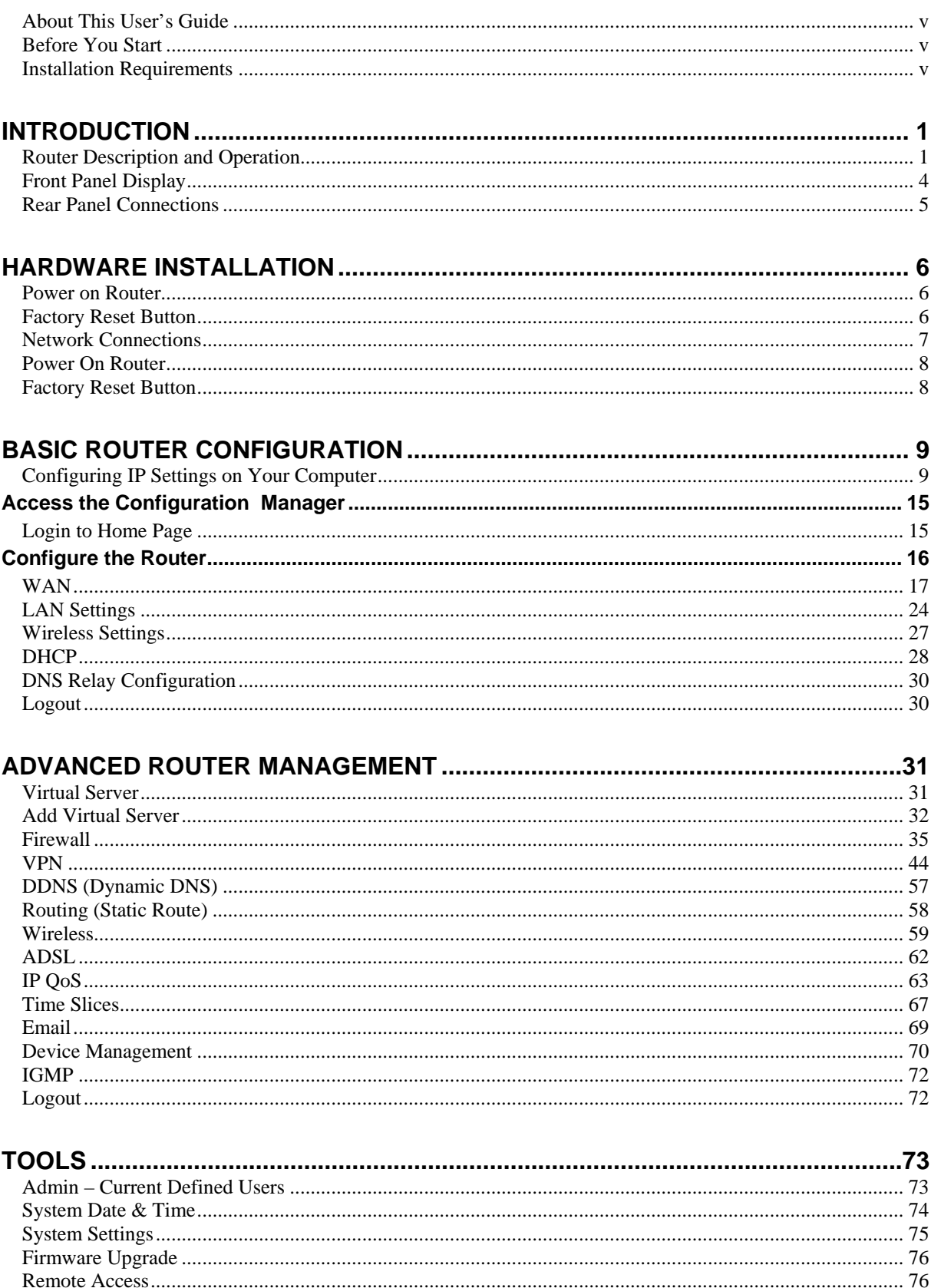

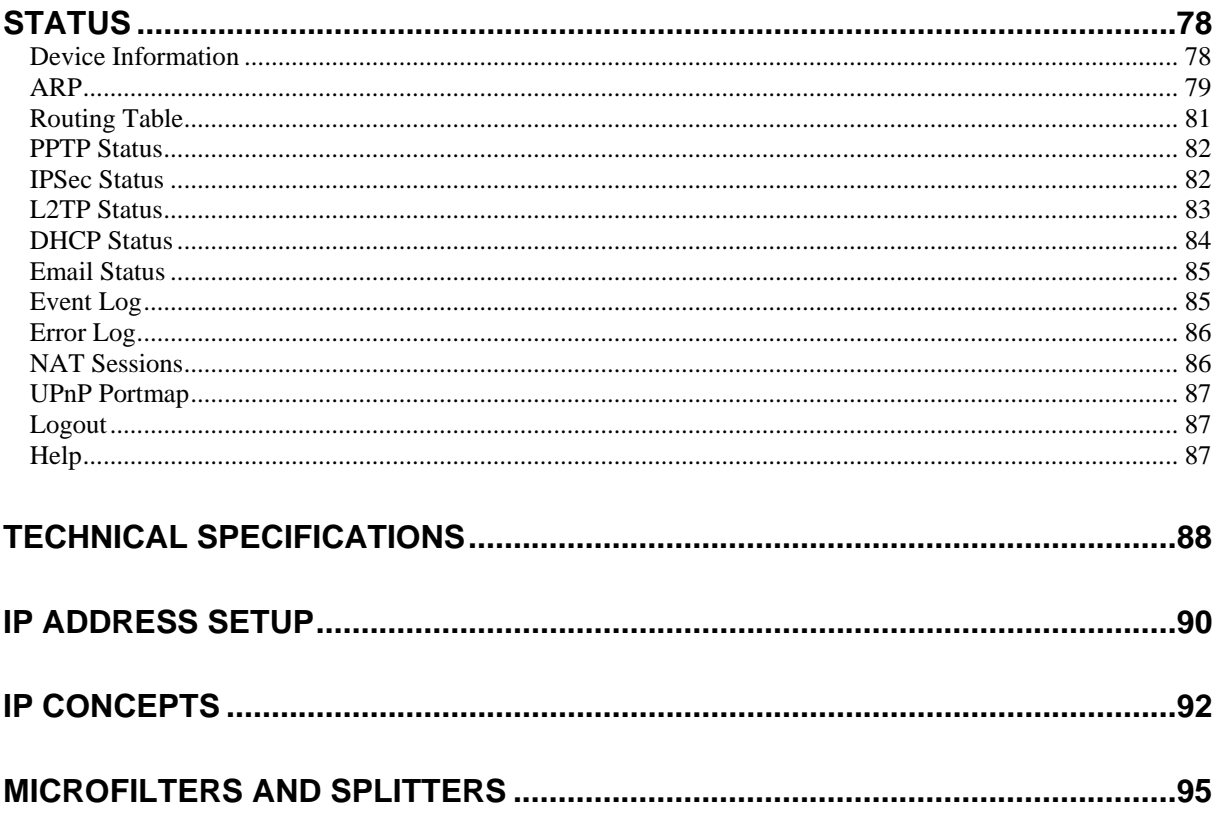

## <span id="page-4-0"></span>**About This User's Guide**

This user's guide provides instructions on how to install the DSL-G804V Wireless ADSL Router and use it to connect a computer or Ethernet LAN to the Internet.

If you are using a computer with a functioning Ethernet port, the quickest and easiest way to set up the DSL-G804V is to insert the Installation CD into the CD-ROM drive of your computer and follow the instructions provided in the **Quick Installation Guide**.

## **Before You Start**

Please read and make sure you understand all the prerequisites for proper installation of your new Router. Have all the necessary information and equipment on hand before beginning the installation.

### **Installation Overview**

The procedure to install the Router can be described in general terms in the following steps:

- 1. Gather information and equipment needed to install the device. Before you begin the actual installation make sure you have all the necessary information and equipment.
- 2. Install the hardware, that is, connect the cables (Ethernet and telephone) to the device and connect the power adapter.
- 3. Check the IP settings on your computer and change them if necessary so the computer can access the web-based software built into the Router.
- 4. Use the web-based management software to configure the device to suit the requirements of your ADSL account.

### **Installation Requirements**

In order to establish a connection to the Internet it will be necessary to provide information to the Router that will be stored in its memory. For some users, only their account information (Username and Password) is required. For others, various parameters that control and define the Internet connection will be required. You can print out the two pages below and use the tables to list this information. This way you have a hard copy of all the information needed to setup the Router. If it is necessary to reconfigure the device, all the necessary information can be easily accessed. Be sure to keep this information safe and private.

### **Low Pass Filters**

Since ADSL and telephone services share the same copper wiring to carry their respective signals, a filtering mechanism may be necessary to avoid mutual interference. A low pass filter device can be installed for each telephone that shares the line with the ADSL line. These filters are easy to install passive devices that connect to the ADSL device and/or telephone using standard telephone cable. Ask your service provider for more information about the use of low pass filters with your installation.

### **Operating Systems**

The DSL-G804V uses an HTML-based web interface for setup and management. The web configuration manager may be accessed using any operating system capable of running web browser software, including Windows 98, Windows NT, Windows 2000, Windows XP and Me.

### **Web Browser**

Any common web browser can be used to configure the Router using the web configuration management software. The program is designed to work best with more recently released browsers such as Opera, Microsoft Internet Explorer® version 5.0, Netscape Navigator® version 4.5, or later versions. The web browser must have JavaScript enabled. JavaScript is enabled by default on many browsers. Make sure JavaScript has not been disabled by other software (such as virus protection or web user security packages) that may be running on your computer.

### **Ethernet Port (NIC Adapter)**

Any computer that uses the Router must be able to connect to it through the Ethernet port on the Router. This connection is an Ethernet connection and therefore requires that your computer be equipped with an Ethernet port as well. Most notebook computers are now sold with an Ethernet port already installed. Likewise, most fully assembled desktop computers come with an Ethernet NIC adapter as standard equipment. If your computer does not have an Ethernet port, you must install an Ethernet NIC adapter before you can use the Router. If you must install an adapter, follow the installation instructions that come with the Ethernet NIC adapter.

### **Additional Software**

It may be necessary to install software on your computer that enables the computer to access the Internet. Additional software must be installed if you are using the device a simple bridge. For a bridged connection, the information needed to make and maintain the Internet connection is stored on another computer or gateway device, not in the Router itself.

If your ADSL service is delivered through a PPPoE, PPPoA or CLIP (IPoA) connection, the information needed to establish and maintain the Internet connection can be stored in the Router. In this case, it is not necessary to install software on your computer. It may however be necessary to change some settings in the device, including account information used to identify and verify the connection.

All connections to the Internet require a unique global IP address. For bridged connections, the global IP settings must reside in a TCP/IP enabled device on the LAN side of the bridge, such as a PC, a server, a gateway device such as a router or similar firewall hardware. The IP address can be assigned in a number of ways. Your network service provider will give you instructions about any additional connection software or NIC configuration that may be required.

### **About CLIP Connections (RFC 1577)**

Classical IP over ATM (CLIP) connections may require global IP settings for the device. Your service provider will give you IP settings information if needed. Some CLIP connections function like peer-to-peer connections and therefore do not require IP settings on the WAN interface.

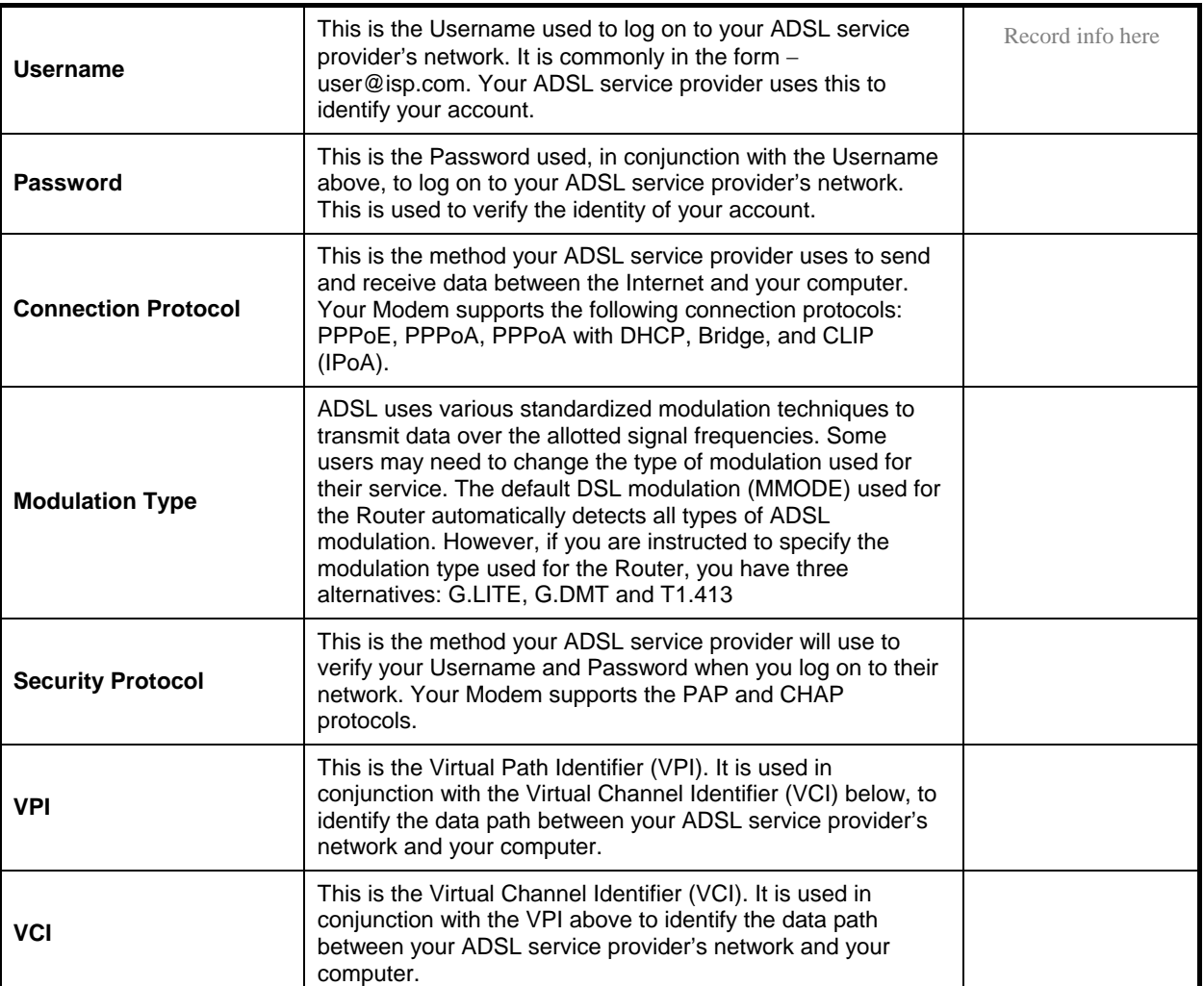

### *Information you will need from your ADSL service provider:*

### *Information you will need about your DSL-G804V Wireless ADSL Router:*

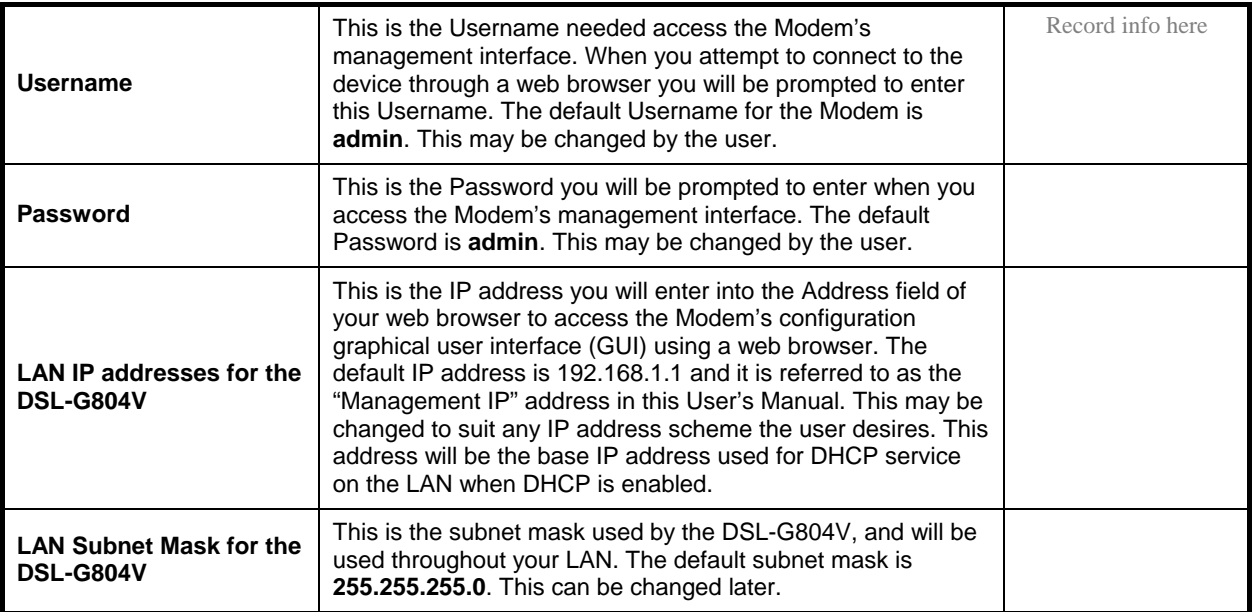

### *Information you will need about your LAN or computer:*

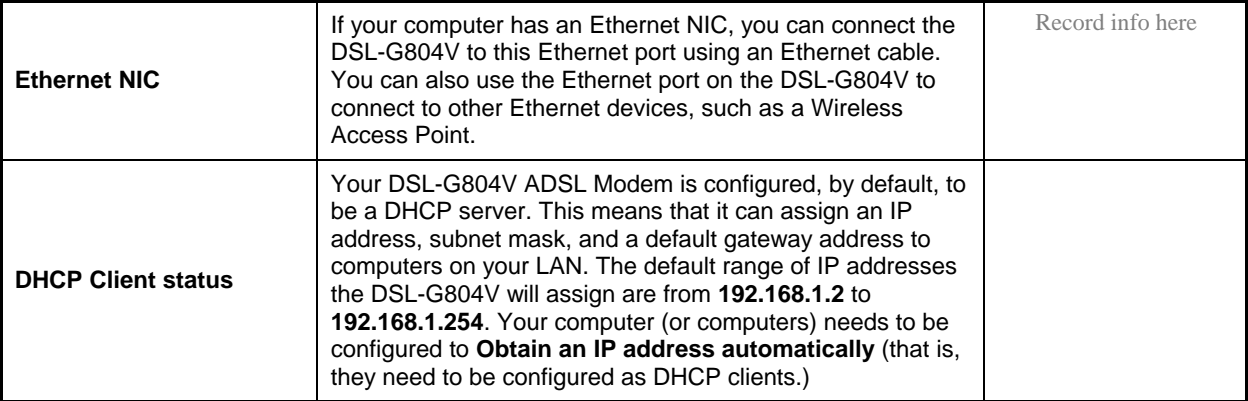

It is recommended that your collect and record this information here, or in some other secure place, in case you have to re-configure your ADSL connection in the future.

Once you have the above information, you are ready to setup and configure your DSL-G804V ADSL Router.

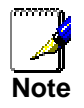

*The Modem may be reset to its factory default settings by performing a Restore settings operation within the management interface. If you cannot gain access to the management interface, you may opt to use the Reset button on the rear panel of the device).* 

# **1**

## <span id="page-8-0"></span>**Introduction**

This section provides a brief description of the Router, its associated technologies and a list of Router features.

## **Router Description and Operation**

The DSL-G804V Wireless ADSL Router is designed to provide a simple and cost-effective ADSL Internet connection for individual computers through the Ethernet ports, or use it to bridge your Ethernet LAN to the Internet. The DSL-G804V combines the benefits of high-speed ADSL technology and LAN IP management in one compact and convenient package. ADSL technology enables many interactive multi-media applications such as video conferencing and collaborative computing.

The Router is easy to install and use. The DSL-G804V connects to computers or an Ethernet LAN via a standard Ethernet interface. The ADSL connection is made using ordinary twisted-pair telephone line with standard connectors. Multiple PCs can be networked and connected to the Internet using a single Wide Area Network (WAN) interface and single global IP address.

It supports the latest ADSL2/2+ technology enabling high-speed data rates of up to 24Mbps, Its powerful QoS feature for traffic priority and bandwidth management, and security features including multiple VPN tunnels with 3DES make the device a perfect mate to the office user or for anyone who has the compelling needs to transmit sensitive data more securely. With integrated 54Mbps 802.11g Access Point in this device, the router brings up the productivity and mobility to office users.

The Router supports transparent bridging and can be used for IP packet routing over the Internet. Cost saving features of the Router such as NAT (Network Address Translator) and DHCP (Dynamic Host Configuration Protocol) improve administration efficiency and improve security for your private network.

### **What is ADSL?**

Asymmetric Digital Subscriber Line (ADSL) is an access technology that utilizes ordinary copper telephone lines to enable broadband high-speed digital data transmission and interactive multimedia applications for business and residential customers.

ADSL greatly increases the signal carrying capacity of copper telephone lines without interfering with regular telephone services. For the ADSL user, this means faster downloads and more reliable connectivity. ADSL devices make it possible to enjoy benefits such as high-speed Internet access without experiencing any loss of quality or disruption of voice/fax telephone capabilities.

ADSL provides a dedicated service over a single telephone line operating at speeds of up to 8 Mbps downstream and up to 640 Kbps upstream, depending on local telephone line conditions. A secure point-to-point connection is established between the user and the central office of the service provider.

D-Link ADSL devices incorporate the recommendations of the ADSL Forum regarding framing, data format, and upper layer protocols.

### **Router Features**

The DSL-G804V ADSL Router utilizes the latest ADSL enhancements to provide a reliable Internet portal suitable for most small to medium sized offices. DSL-G804V advantages include:

- **Express Internet Access capable of ADSL2/2+** –The router complies with ADSL worldwide standards. It supports downstream rates up to 8Mbps with ADSL, capable of up to 12/24 Mbps with ADSL2/2+, and upstream rates up to 1 Mbps. Users enjoy not only high-speed ADSL services but also broadband multimedia applications such as interactive gaming, video streaming and real-time audio much easier and faster than ever. It is compliant with Multi-Mode standard (ANSI T1.413, Issue 2; G.dmt (ITU G.992.1); G.hs (ITU G994.1); G.dmt.bis (ITU G.992.3); G.dmt.bisplus (ITU G.992.5)).
- **Wireless Ethernet 802.11g** With integrated 802.11g Wireless Access Point in the router, the device offers a quick and easy access among wired network, wireless network and broadband connection (ADSL) with single device simplicity, and as a result, mobility to the users. In addition to 54 Mbps 802.11g data rate, it also interoperates backward with existing 802.11b equipment. The Wireless Protected Access (WPA) and Wireless Encryption Protocol (WEP) supported features enhance the security level of data protection and access control via Wireless LAN.
- **Fast Ethernet Switch** A 4-port 10/100Mbps fast Ethernet switch is built in with automatic switching between MDI and MDI-X for 10Base-T and 100Base-TX ports. An Ethernet straight or crossover cable can be used directly for auto detection.
- **Multi-Protocol to Establish A Connection** Supports PPPoA (RFC 2364 PPP over ATM Adaptation Layer 5), RFC 1483 encapsulation over ATM (bridged or routed), PPP over Ethernet (RFC 2516) and IPoA (RFC1577) to establish a connection with the ISP. The product also supports VC-based and LLC-based multiplexing.
- **Quick Installation Wizard –** Supports a WEB GUI page to install this device quickly. With this wizard, end users can enter the information easily which they get from their ISP, then surf the Internet immediately.
- **Universal Plug and Play (UPnP) and UPnP NAT Traversal –**This protocol is used to enable simple and robust connectivity among stand-alone devices and PCs from many different vendors. It makes network simple and affordable for users. UPnP architecture leverages TCP/IP and the Web to enable seamless proximity networking in addition to control and data transfer among networked devices. With this feature enabled, users can now connect to Net meeting or MSN Messenger seamlessly.
- **Network Address Translation (NAT)** Allows multi-users to access outside resources such as the Internet simultaneously with one IP address/one Internet access account. Many application layer gateway (ALG) are supported such as web browser, ICQ, FTP, Telnet, E-mail, News, Net2phone, Ping, NetMeeting, IP phone and others.
- **Firewall** Supports SOHO firewall with NAT technology. Automatically detects and blocks Denial of Service (DoS) attacks. The URL blocking, packet filtering and SPI (Stateful Packet Inspection) are also supported. The hacker's attack will be recorded associated with timestamp in the security logging area. More firewall functions will always be implemented through updated firmware releases.
- **Domain Name System (DNS) relay** Provides an easy way to map the domain name (a friendly name for users such as [www.yahoo.com\)](http://www.yahoo.com/) and IP address. When local machine sets its DNS server with this router's IP address, every DNS conversion request packet from the PC to this router will be forwarded to the real DNS in the outside network.
- **Dynamic Domain Name System (DDNS) –** The Dynamic DNS service allows you to alias a dynamic IP address to a static hostname. This dynamic IP address is the WAN IP address. For example, to use the service, you must first apply for an account from a DDNS service like <http://www.dyndns.org/>. More than 5 DDNS servers are supported.
- **PPP over Ethernet (PPPoE)** Provides embedded PPPoE client function to establish a connection. Users can get greater access speed without changing the operation concept, sharing the same ISP account and paying for one access account. No PPPoE client software is required for local computer. The Automatic Reconnect and Disconnect Timeout (Idle Timer) functions are provided, too.
- **Virtual Private Network (VPN)** Allows user to make a tunnel with a remote site directly to secure the data transmission among the connection. User can use embedded PPTP and L2TP client/server, IKE and IPSec which are supported by this router to make a VPN connection or users can run the PPTP client in PC and the router already provides IPSec and PPTP pass through function to establish a VPN connection if the user likes to run the PPTP client in his local computer.
- **Virtual Server ("port forwarding")** Users can specify some services to be visible from outside users. The router can detect incoming service requests and forward either a single port or a range of ports to the specific local computer to handle it. For example, a user can assign a PC in the LAN acting as a WEB server inside and expose it to the outside network. Outside users can browse inside web servers directly while it is protected by NAT. A DMZ host setting is also provided to a local computer exposed to the outside network, Internet.
- **Rich Packet Filtering** Not only filters the packet based on IP address, but also based on Port numbers. It will filter packets from and to the Internet, and also provides a higher level of security control.
- **Dynamic Host Configuration Protocol (DHCP) client and server –** In the WAN site, the DHCP client can get an IP address from the Internet Service Provider (ISP) automatically. In the LAN site, the DHCP server can allocate a range of client IP addresses and distribute them including IP address, subnet mask as well as DNS IP address to local computers. It provides an easy way to manage the local IP network.
- **Static and RIP1/2 Routing –** Supports an easy static routing table or RIP1/2 routing protocol to support routing capability.
- **Simple Network Management Protocol (SNMP) It is an easy way to remotely manage the router via** SNMP.
- **Web based GUI** Supports web based GUI for configuration and management. It is user-friendly and comes with on-line help. It also supports remote management capability for remote users to configure and manage this product.
- **Firmware Upgradeable** Device can be upgraded to the latest firmware through the WEB based GUI.
- **Rich management interfaces** Supports flexible management interfaces with local console port, LAN port, and WAN port. Users can use terminal applications through the console port to configure and manage the device, or Telnet, WEB GUI, and SNMP through LAN or WAN ports to configure and manage the device.

### **Packing List**

Open the shipping carton and carefully remove all items. In addition to this User's Guide, ascertain that you have:

- One DSL-G804V ADSL Router
- One twisted-pair telephone cable used for ADSL connection
- One straight-through Ethernet cable
- One Console (PS2-RS232) Cable
- One DC power adapter suitable for your electric service
- An Installation CD-ROM containing this User's Guide

## <span id="page-11-0"></span>**Front Panel Display**

Place the Router in a location that permits an easy view of the LED indicators on the front panel.

The LED indicators on the front panel include the **Power**, **Status**, **ADSL Link/Act, WLAN, LAN (1-4) Link/Act** and **PPP/Mail** indicators. The ADSL and Ethernet indicators monitor link status and activity (Link/Act).

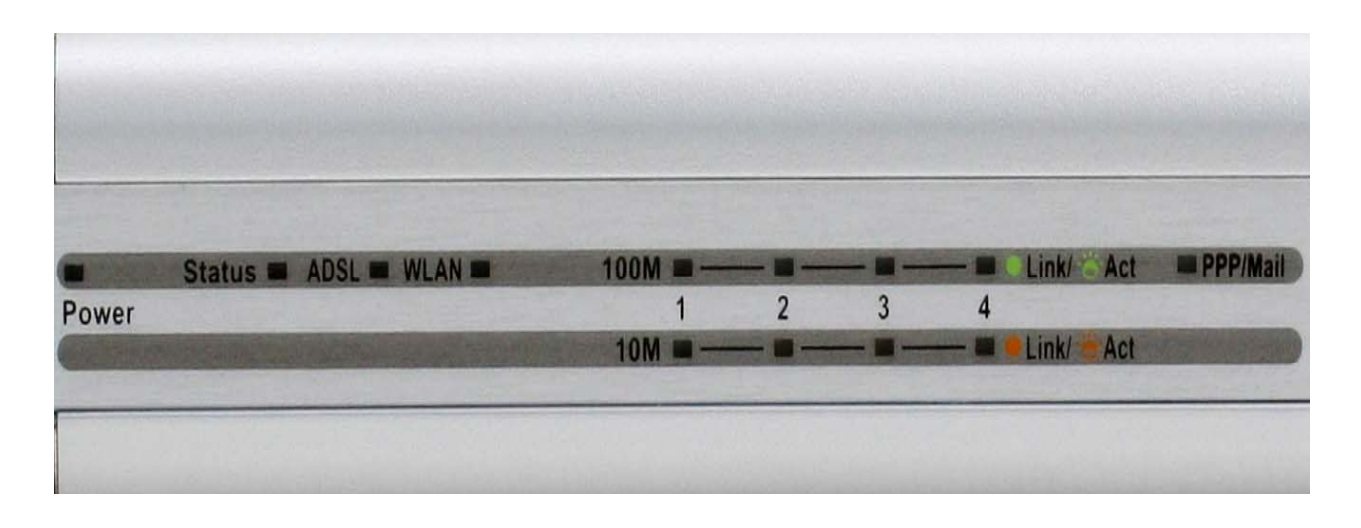

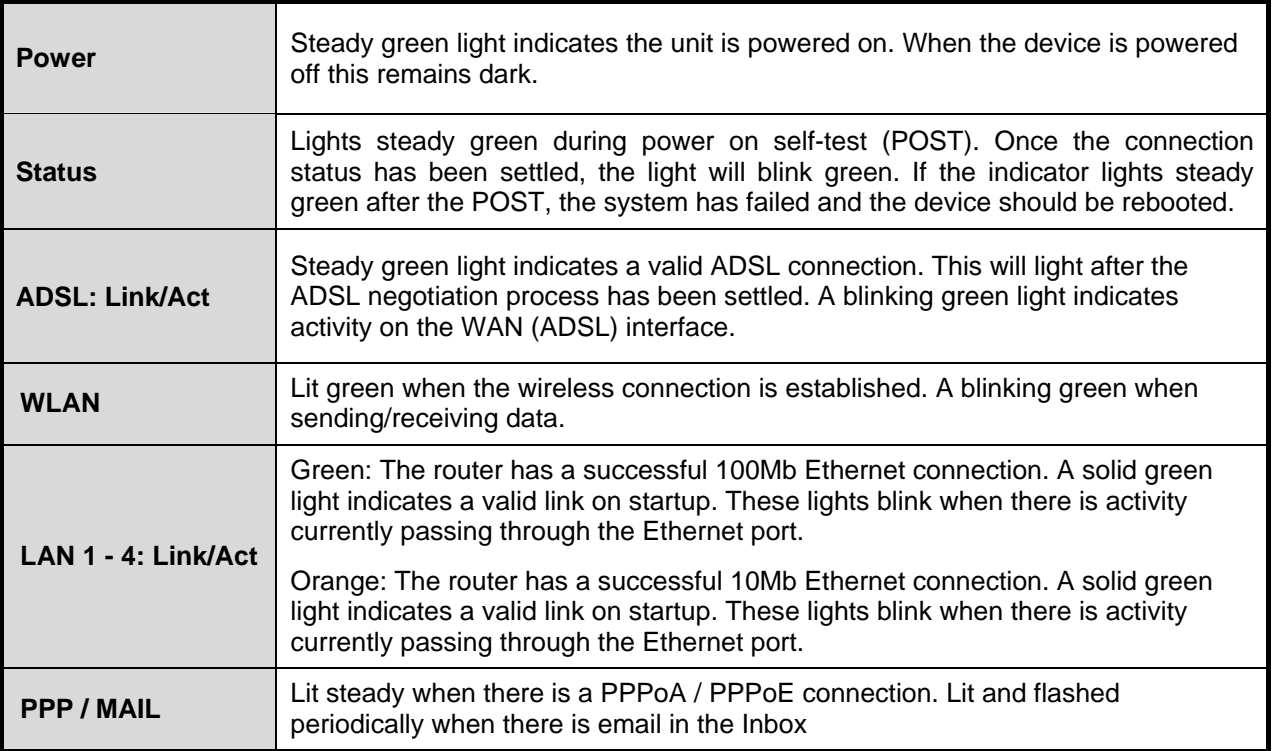

### <span id="page-12-0"></span>**Rear Panel Connections**

All cable connections to the Router are made at the rear panel. Connect the power adapter here to power on the Router. Use the Reset button to restore the settings to the factory default values.

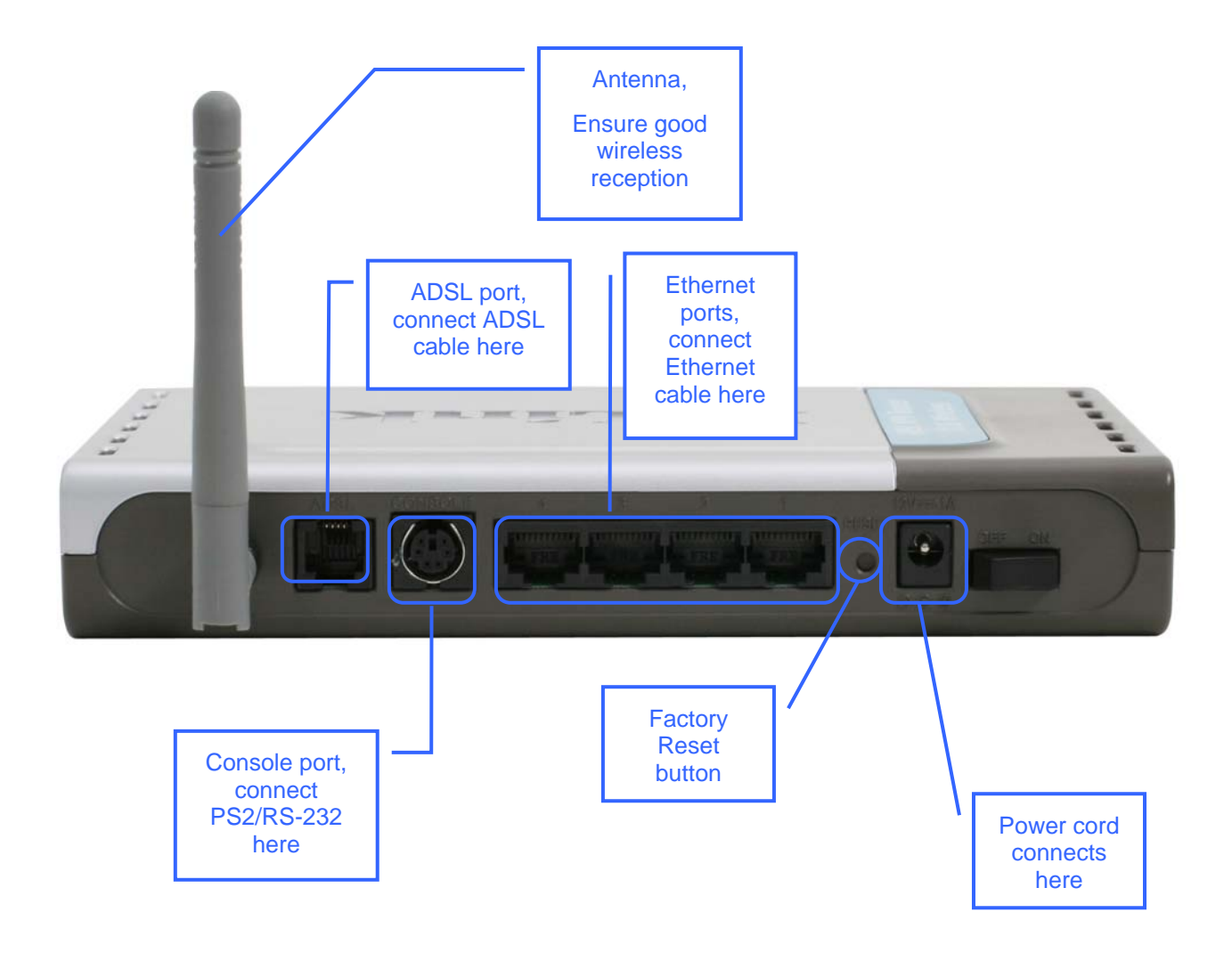

## **2**

## <span id="page-13-0"></span>**Hardware Installation**

The DSL-G804V maintains five separate interfaces, four Ethernet and one ADSL interface. Place the Router in a location where it can be safely connected to the various devices as well as to a power source. The Router should not be located where it will be exposed to moisture or excessive heat. Make sure the cables and power cord are placed safely out of the way so they do not create a tripping hazard. As with any electrical appliance, observe common sense safety precautions.

The access point can be placed on a shelf or desktop, ideally you should be able to see the LED indicators on the front if you need to view them for troubleshooting.

### **Power on Router**

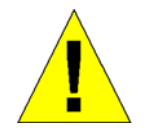

**CAUTION:** The Router must be used with the power adapter included with the device.

To power on the Router:

- 1. Insert the DC Power Adapter cord into the power receptacle located on the rear panel of the Router and plug the adapter into a suitable nearby power source.
- 2. You should see the Power LED indicator light up and remain lit. The Status LED should light solid green and begin to blink after a few seconds.
- 3. If the Ethernet port is connected to a working device, check the Ethernet Link/Act LED indicators to make sure the connection is valid. The Router will attempt to establish the ADSL connection, if the ADSL line is connected and the Router is properly configured this should light up after several seconds. If this is the first time installing the device, some settings may need to be changed before the Router can establish a connection.

## **Factory Reset Button**

The Router may be reset to the original factory default settings by depressing the reset button for a few seconds while the device is powered on. Use a ballpoint or paperclip to gently push down the reset button. Remember that this will wipe out any settings stored in flash memory including user account information and LAN IP settings. The factory default IP address of the Router is 192.168.1.1 and the subnet mask is 255.255.255.0, the default management Username is **admin** and the default Password is **admin**.

## <span id="page-14-0"></span>**Network Connections**

Network connections are provided through the ADSL port and the four Ethernet ports on the back of the Router. See the Rear Panel diagram above and the illustrations below for examples.

### **Connect ADSL Line**

Use the ADSL cable included with the Router to connect it to a telephone wall socket or receptacle. Plug one end of the cable into the ADSL port (RJ-11 receptacle) on the rear panel of the Router and insert the other end into the RJ-11 wall socket. If you are using a low pass filter device, follow the instructions included with the device or given to you by your service provider. The ADSL connection represents the WAN interface, the connection to the Internet. It is the physical link to the service provider's network backbone and ultimately to the Internet.

### **Connect Router to Ethernet**

The Router may be connected to a single computer or Ethernet device through the 10BASE-TX Ethernet port on the rear panel. Any connection to an Ethernet concentrating device such as a switch or hub must operate at a speed of 10/100 Mbps only. When connecting the Router to any Ethernet device that is capable of operating at speeds higher than 10Mbps, be sure that the device has auto-negotiation (NWay) enabled for the connecting port.

Use standard twisted-pair cable with RJ-45 connectors. The RJ-45 port on the Router is a crossed port (MDI-X). Follow standard Ethernet guidelines when deciding what type of cable to use to make this connection. When connecting the Router directly to a PC or server use a normal straight-through cable. You should use a crossed cable when connecting the Router to a normal (MDI-X) port on a switch or hub. Use a normal straight-through cable when connecting it to an uplink (MDI-II) port on a hub or switch.

The rules governing Ethernet cable lengths apply to the LAN to Router connection. Be sure that the cable connecting the LAN to the Router does not exceed 100 meters.

### **Hub or Switch to Router Connection**

Connect the Router to an uplink port (MDI-II) on an Ethernet hub or switch with a straight-through cable as shown in the diagram below:

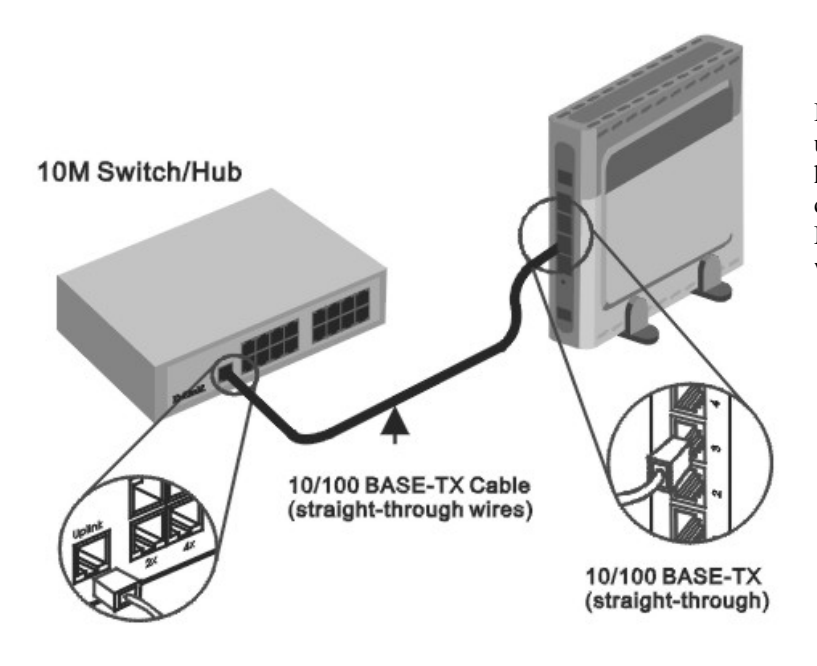

If you wish to reserve the uplink port on the switch or hub for another device, connect to any on the other MDI-X ports  $(1x, 2x, etc.)$ with a crossed cable.

### <span id="page-15-0"></span>**Computer to Router Connection**

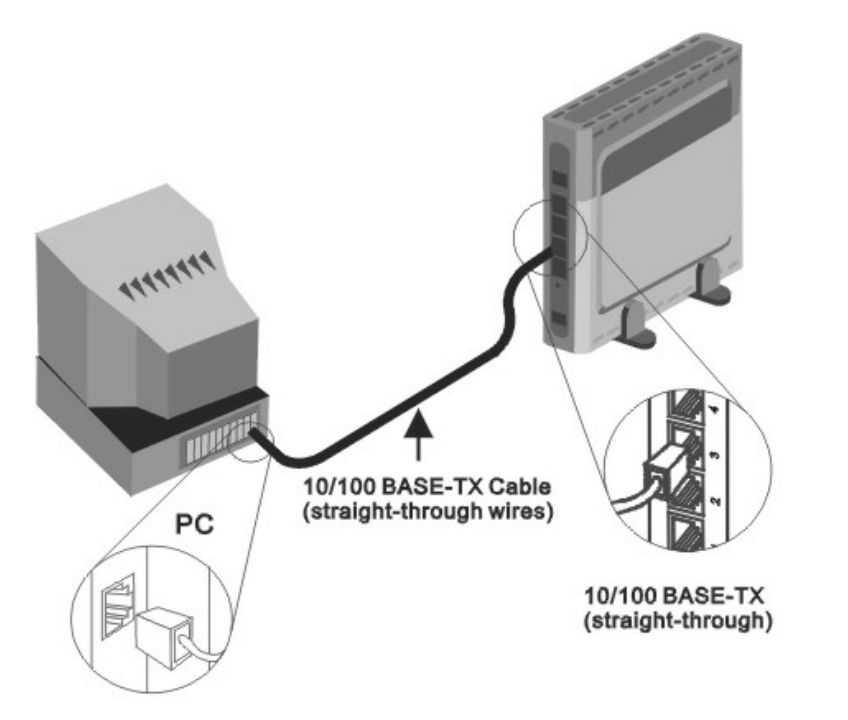

You can connect the Router directly to a 10/100BASE-TX Ethernet adapter card (NIC) installed on a PC using the Ethernet cable provided as shown in this diagram.

## **Power On Router**

To power on the Router:

- 1. Insert the DC Power Adapter cord into the power receptacle located on the rear panel of the Router and plug the adapter into a suitable nearby power source.
- 2. You should see the Power LED indicator light up and remain lit. The Status LED should light solid green and begin to blink after a few seconds.
- 3. If you have the Router connected to your network you can look at the Ethernet Link/Act LED indicators to make sure they have valid connections. The Router will attempt to establish the ADSL connection, if the ADSL line is connected and the connection is properly configured this should light up after several seconds.

## **Factory Reset Button**

The Router may be reset to the original factory default settings by depressing the reset button for a few seconds while the device is powered on. Use a ballpoint or paperclip to push down the reset button. Remember that this will wipe out any settings stored in flash memory including IP settings. The factory default IP address of the Router is 192.168.1.1 and the subnet mask is 255.255.255.0.

## **3**

## <span id="page-16-0"></span>**Basic Router Configuration**

The first time you setup the Router it is recommended that you configure the WAN connection using a single computer making sure that both the computer and the Router are not connected to the LAN. Once the WAN connection is functioning properly, you may continue to make changes to Router configuration including IP settings and DHCP setup. This chapter is concerned with using your computer to configure the WAN connection. The following chapter describes the various menus used to configure and monitor the Router including how to change IP settings and DHCP server setup.

### **Wan Configuration Summary**

- 1. **Connect to the Router** To configure the WAN connection used by the Router it is first necessary to communicate with the Router through its management interface, which is HTML-based and can be accessed using a web browser. To access the management software your computer must be able to "see" the Router. Your computer can see the Router if it is in the same "neighborhood" or subnet as the Router. This is accomplished by making sure your computer has IP settings that place it in the same subnet as the Router. The easiest way to make sure your computer has the correct IP settings is to configure it to use the DHCP server in the Router. The next section describes how to change the IP configuration for a computer running a Windows operating system to be a DHCP client.
- 2. **Configure the WAN Connection** Once your are able to access the configuration software you can proceed to change the settings required to establish the ADSL connection and connect to the service provider's network. There are different methods used to establish the connection to the service provider's network and ultimately to the Internet. You should know what Encapsulation and connection type you are required to use for your ADSL service. It is also possible that you must change the PVC settings used for the ADSL connection. Your service provider should provide all the information you need to configure the WAN connection.

## **Configuring IP Settings on Your Computer**

In order to configure your system to receive IP settings from the Router it must first have the TCP/IP protocol installed. If you have an Ethernet port on your computer, it probably already has TCP/IP protocol installed. If you are using Windows XP the TCP/IP is enabled by default for standard installations. Below is an illustrated example of how to configure a Windows XP system to automatically obtain IP settings from the Router. Following this example is a step-by-step description of the procedures used on the other Windows operating systems to first check if the TCP/IP protocol has been installed; if it is not, instructions are provided for installing it. Once the protocol has been installed you can configure the system to receive IP settings from the Router.

For computers running non-Windows operating systems, follow the instructions for your OS that configure the system to receive an IP address from the Router, that is, configure the system to be a DHCP client.

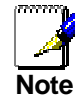

*If you are using this Router to provide Internet access for more than one computer, you can use these instructions later to change the IP settings for the other computers. However, you cannot use the same IP address since every computer must have its own IP address that is unique on the local network.* 

### **Configure Windows XP for DHCP**

Use the following steps to configure a computer running Windows XP to be a DHCP client.

1. From the **Start** menu on your desktop, go to **Settings**, then click on **Network Connections**.

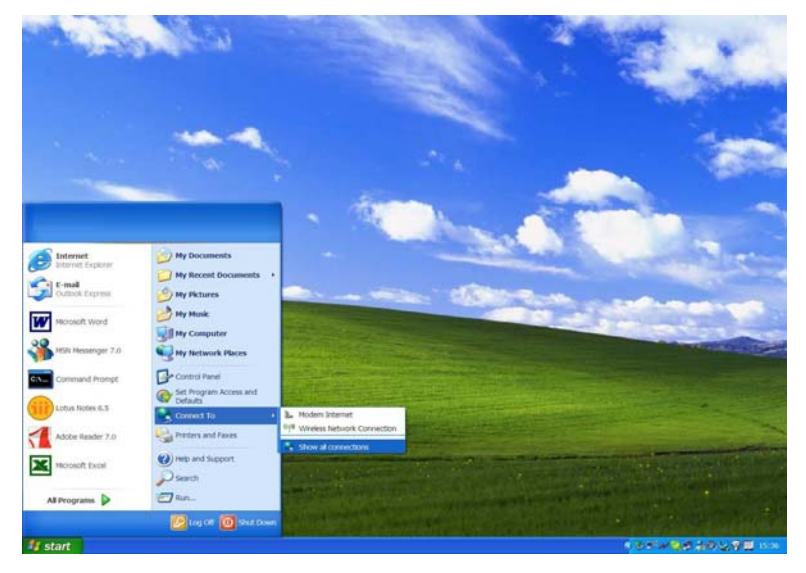

2. In the **Network Connections** window, right-click on **LAN** (Local Area Connection), then click **Properties**.

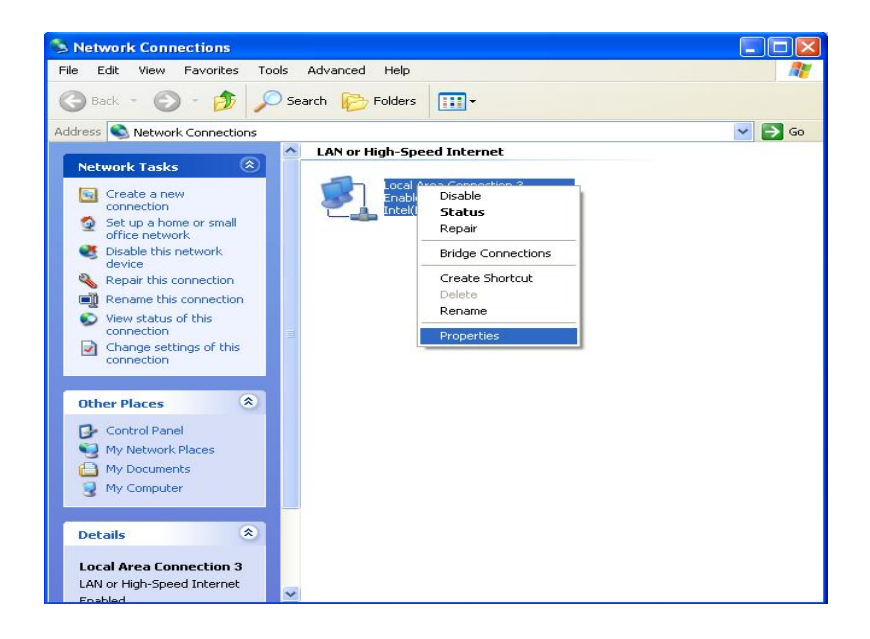

3. In the **General** tab of the **Local Area Connection Properties** menu, highlight **Internet Protocol (TCP/IP)** under "This connection uses the following items:" by clicking on it once. Click on the **Properties** button.

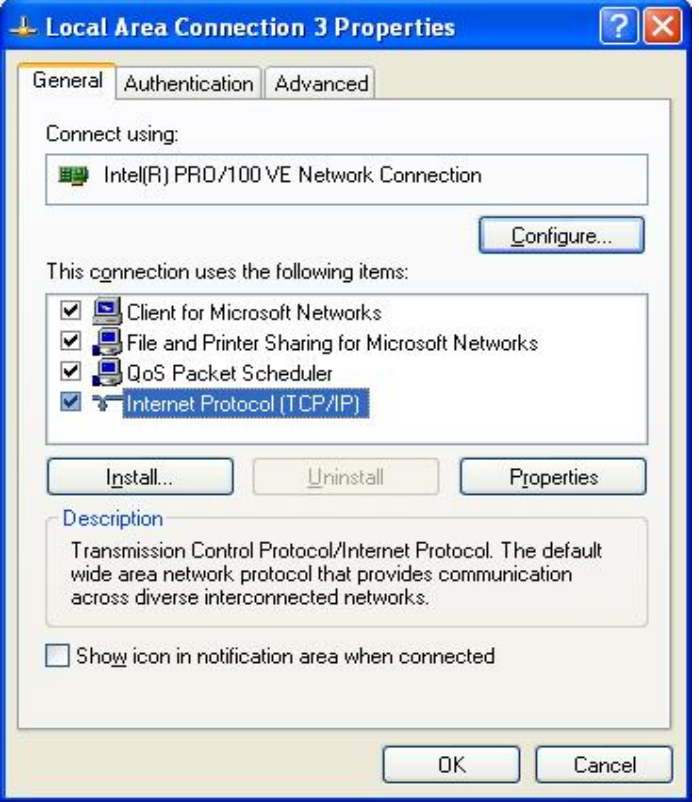

4. Select "Obtain an IP address automatically" by clicking once in the circle. Click the **OK** button.

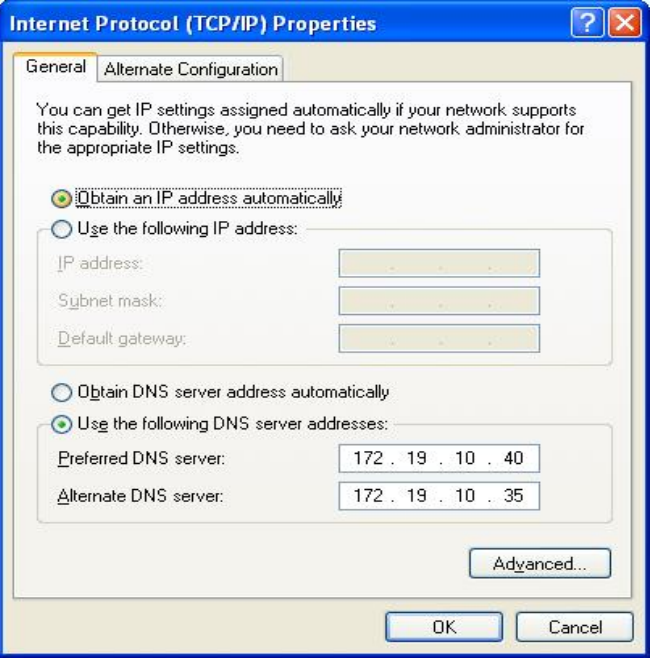

Your computer is now ready to use the Router's DHCP server.

### **Windows 2000**

First, check for the IP protocol and, if necessary, install it:

- 1. In the **Windows** task bar, click the **Start** button, point to **Settings**, and then click **Control Panel**.
- 2. Double-click the **Network and Dial-up Connections** icon.
- 3. In the **Network and Dial-up Connections** window, right-click the **Local Area Connection** icon, and then select **Properties**.
- 4. The **Local Area Connection Properties** dialog box displays with a list of currently installed network components. If the list includes Internet Protocol (TCP/IP), then the protocol has already been enabled, skip ahead to *Configure Windows 2000 for DHCP*.
- 5. If Internet Protocol (TCP/IP) does not display as an installed component, click **Install**.
- 6. In the **Select Network Component Type** dialog box, select **Protocol**, and then click **Add**.
- 7. Select **Internet Protocol (TCP/IP)** in the Network Protocols list, and then click **OK**.
- 8. You may be prompted to install files from your Windows 2000 installation CD or other media. Follow the instructions to install the files.
- 9. If prompted, click **OK** to restart your computer with the new settings.

### **Configure Windows 2000 for DHCP**

- 1. In the Control Panel, double-click the **Network and Dial-up Connections** icon.
- 2. In **Network and Dial-up Connections** window, right-click the **Local Area Connection** icon, and then select **Properties**.
- 3. In the **Local Area Connection Properties** dialog box, select **Internet Protocol (TCP/IP)**, and then click **Properties**.
- 4. In the **Internet Protocol (TCP/IP) Properties** dialog box, click the button labeled **Obtain an IP address automatically**.
- 5. Double-click **OK** to confirm and save your changes, and then close the Control Panel.

Your computer is now ready to use the Router's DHCP server.

### **Windows ME**

First, check for the IP protocol and, if necessary, install it:

- 1. In the **Windows** task bar, click the **Star**t button, point to **Settings**, and then click **Control Panel**.
- 2. Double-click the **Network and Dial-up Connections** icon.
- 3. In the **Network and Dial-up Connections** window, right-click the **Network** icon, and then select **Properties**.
- 4. The **Network Properties** dialog box displays with a list of currently installed network components. If the list includes Internet Protocol (TCP/IP), then the protocol has already been enabled. Skip ahead to *Configure Windows ME for DHCP*.
- 5. If Internet Protocol (TCP/IP) does not display as an installed component, click **Add**.
- 6. In the **Select Network Component Type** dialog box, select **Protocol**, and then click **Add**.
- 7. Select **Microsoft** in the Manufacturers box.
- 8. Select **Internet Protocol (TCP/IP)** in the Network Protocols list, and then click **OK**.
- 9. You may be prompted to install files from your Windows Me installation CD or other media. Follow the instructions to install the files.
- 10. If prompted, click **OK** to restart your computer with the new settings.

### **Configure Windows ME for DHCP**

1. In the **Control Panel**, double-click the **Network and Dial-up Connections** icon.

- 2. In the **Network and Dial-up Connections** window, right-click the **Network** icon, and then select **Properties**.
- 3. In the **Network Properties** dialog box, select **TCP/IP**, and then click **Properties**.
- 4. In the **TCP/IP Settings** dialog box, click the **Obtain and IP address automatically** option.
- 5. Double-click **OK** twice to confirm and save your changes, and then close the Control Panel.

Your computer is now ready to use the Router's DHCP server.

### **Windows 95 and Windows 98**

First, check for the IP protocol and, if necessary, install it:

- 1. In the **Windows** task bar, click the **Start** button, point to **Settings**, and then click **Control Panel**. Double-click the **Network** icon.
- 2. The **Network** dialog box displays with a list of currently installed network components. If the list includes TCP/IP, and then the protocol has already been enabled, skip to *Configure IP Information Windows 95, 98*.
- 3. If TCP/IP does not display as an installed component, click **Add**. The **Select Network Component Type** dialog box displays.
- 4. Select **Protocol**, and then click **Add**. The **Select Network Protocol** dialog box displays.
- 5. Click on **Microsoft** in the Manufacturers list box, and then click **TCP/IP** in the Network Protocols list box.
- 6. Click **OK** to return to the Network dialog box, and then click **OK** again. You may be prompted to install files from your Windows 95/98 installation CD. Follow the instructions to install the files.
- 7. Click **OK** to restart the PC and complete the TCP/IP installation.

### **Configure Windows 95 and Windows 98 for DHCP**

- 1. Open the **Control Panel** window, and then click the **Network** icon.
- 2. Select the network component labeled TCP/IP, and then click **Properties**.
- 3. If you have multiple TCP/IP listings, select the listing associated with your network card or adapter.
- 4. In the **TCP/IP Properties** dialog box, click the **IP Address** tab.
- 5. Click the **Obtain an IP address automatically** option.
- 6. Double-click **OK** to confirm and save your changes. You will be prompted to restart Windows.
- 7. Click **Yes**.

When it has restarted your computer is ready to use the Router's DHCP server.

### **Windows NT 4.0 Workstations**

First, check for the IP protocol and, if necessary, install it:

- 1. In the **Windows NT** task bar, click the **Start** button, point to **Settings**, and then click **Control Panel**.
- 2. In the **Control Panel** window, double-click the **Network** icon.
- 3. In the **Network** dialog box, click the **Protocols** tab.
- 4. The **Protocols** tab displays a list of currently installed network protocols. If the list includes TCP/IP, then the protocol has already been enabled. Skip to "Configure IP Information"
- 5. If TCP/IP does not display as an installed component, click **Add**.
- 6. In the **Select Network Protocol** dialog box, select **TCP/IP**, and then click **OK**. You may be prompted to install files from your Windows NT installation CD or other media. Follow the instructions to install the files.
- 7. After all files are installed, a window displays to inform you that a TCP/IP service called DHCP can be set up to dynamically assign IP information.
- 8. Click **Yes** to continue, and then click **OK** if prompted to restart your computer.

### **Configure Windows NT 4.0 for DHCP**

- 1. Open the **Control Panel** window, and then double-click the **Network** icon.
- 2. In the **Network** dialog box, click the **Protocols** tab.
- 3. In the **Protocols** tab, select **TCP/IP**, and then click **Properties**.
- 4. In the **Microsoft TCP/IP Properties** dialog box, click the **Obtain an IP address automatically** option.
- 5. Click **OK** twice to confirm and save your changes, and then close the Control Panel.

## <span id="page-22-0"></span>*Access the Configuration Manager*

Now that your computer's IP settings allow it to communicate with the Router, you can access the configuration software.

> *Be sure that the web browser on your computer is not configured to use a proxy server in the Internet settings. In Windows Internet Explorer, you can check if a proxy server is enabled using the following procedure:*

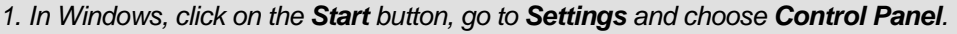

- *2. In the Control Panel window, double-click on the Internet Options icon.*
- *3. Click the Connections tab and click on the LAN Settings button.*
- *4. Verify that the "Use proxy server" option is NOT checked. If it is checked, click in the checked box to deselect the option and click OK.*

*Alternatively, you can access this Internet Options menu using the Tools pull-down menu in Internet Explorer.* 

To use the web-based management software, launch a suitable web browser and direct it to the IP address of the Router. Type in **http://** followed by the default IP address, **192.168.1.1** in the address bar of the browser. The URL in the address bar should read: **http://192.168.1.1**.

## **Login to Home Page**

A new window will appear and you will be prompted for a user name and password to access the web-based manager.

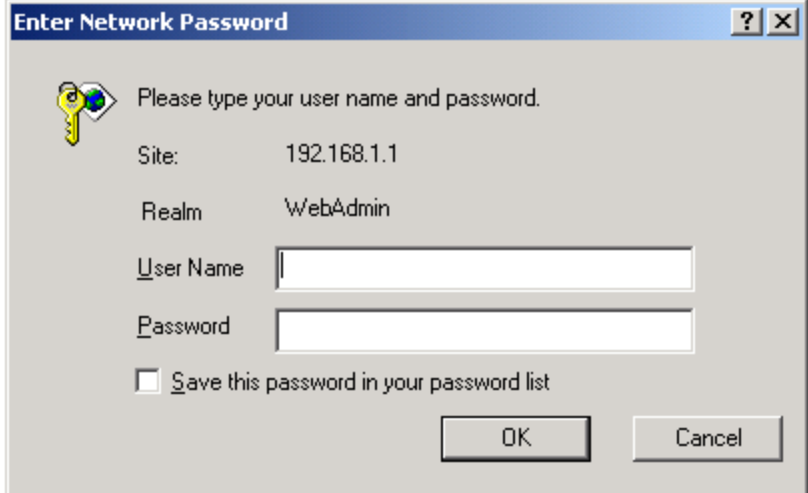

**Figure 3-1. Home - Login window**

Use the default user name **admin** and password **admin** for first time setup. You should change the web-based manager access user name and password once you have verified that a connection can be established. The user name and password allow any PC within the same subnet as the Modem to access the web-based manger.

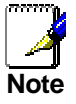

*Do not confuse the user name and password used to access the web-based manager with the ADSL account user name and password needed for PPP connections to access the service provider's network.* 

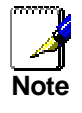

## <span id="page-23-0"></span>*Configure the Router*

The first page that appears after you successfully login displays information about the Router and its connection status. Tabs across the top of the screen show other available menus: **Home**, **Advanced**, **Tools**, **Status**, and **Help**.

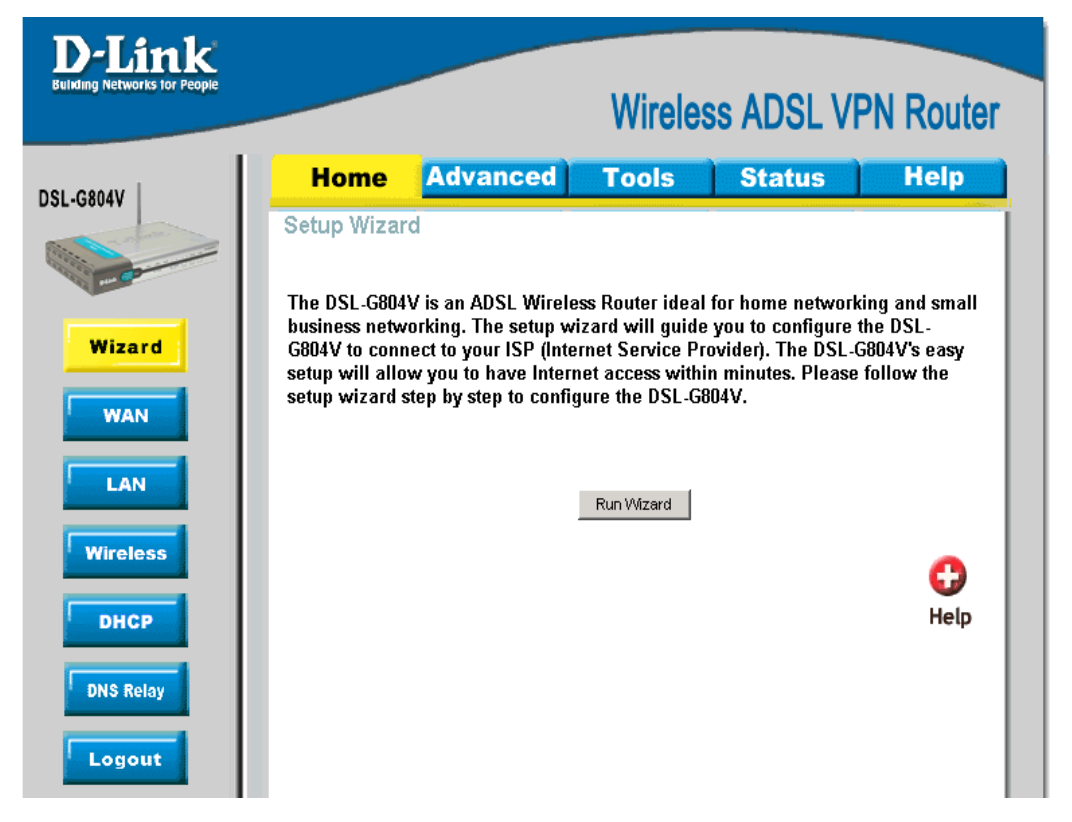

**Figure 3-2. Home – Status Information window**

When the Router is used to provide Internet access it actually must first access your service provider's network, that is, it must communicate with computers and other routers owned by your service provider. These computers and routers then provide access to the Internet. The Router must be configured to communicate with the systems that give it access to the larger network. Click the **Run Wizard** tab; the Setup Wizard window will appear.

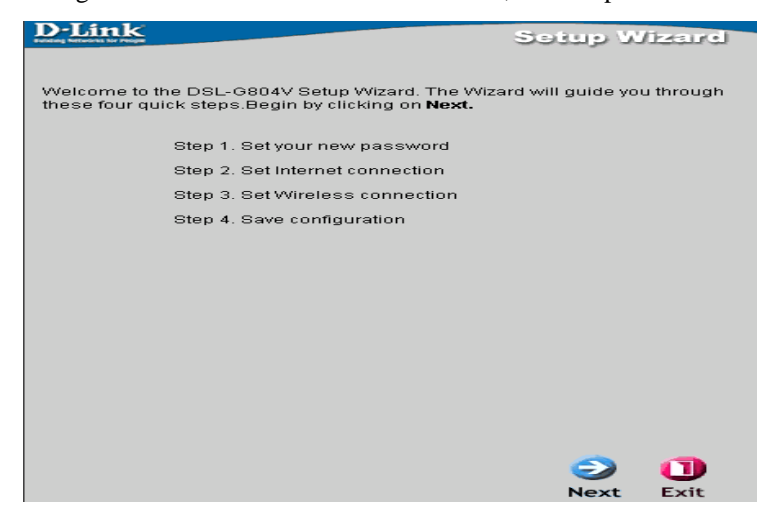

**Figure 3-3. Home – Setup Wizard window** 

## <span id="page-24-0"></span>**WAN**

The **WAN** windows provide needed information to the WAN (Wide Area Network) Settings in order to get connected to your ISP (Internet Service Provider). The WAN settings are given by your ISP; please contact your ISP for more information if needed.

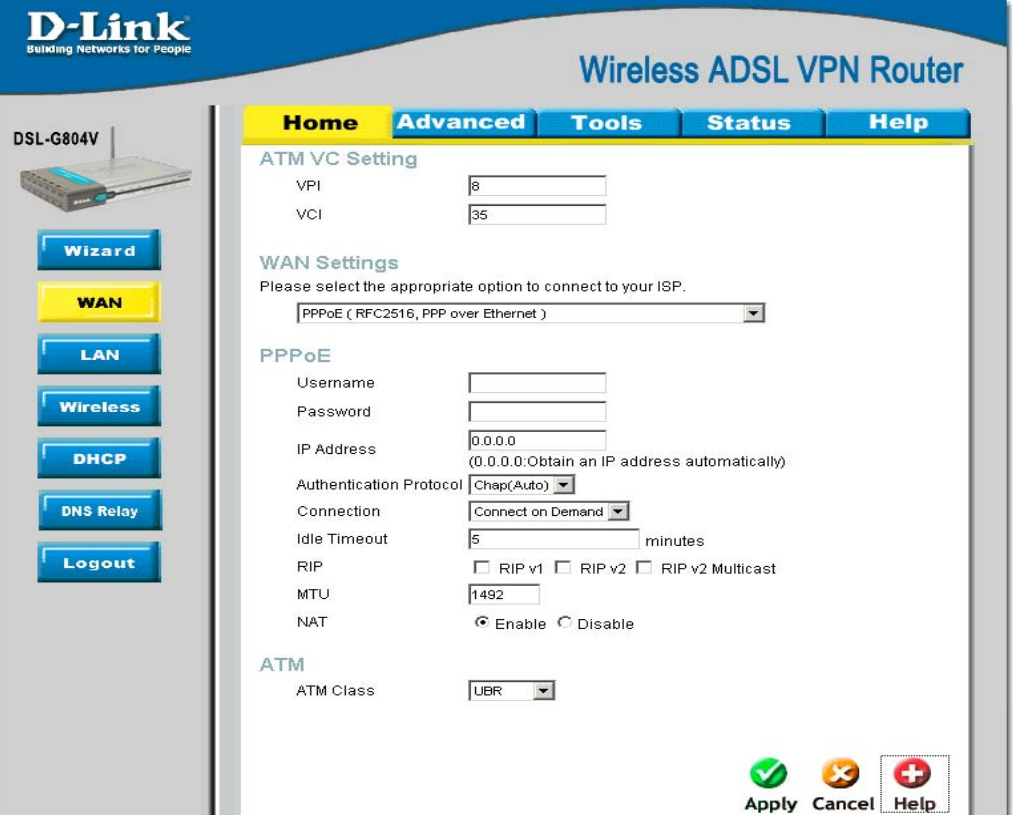

**Figure 3-4. WAN Setup window - PPPoE** 

#### **ATM VC Setting**

VC, known as *Virtual Circuit or Virtual Channel,* is a virtual path in which a communication session is established. Check with your ISP for information.

**WAN Setting –** Please select the appropriate option to connect to your ISP. There are five options: PPPoA (RFC 2864, PPP over AAL5), PPPoE (RFC2516, PPP over Ethernet), MPoA (RFC 1483/RFC 2684, Multiprotocol Encapsulation over AAL5), IPoA (RFC 1577, Classic IP and ARP over ATM) and Pure Bridge.

### **PPPoE (RFC2516, PPP over Ethernet)**

Select this option if your ISP requires you to use the PPPoE (Point-to-Point Protocol over Ethernet) connection.

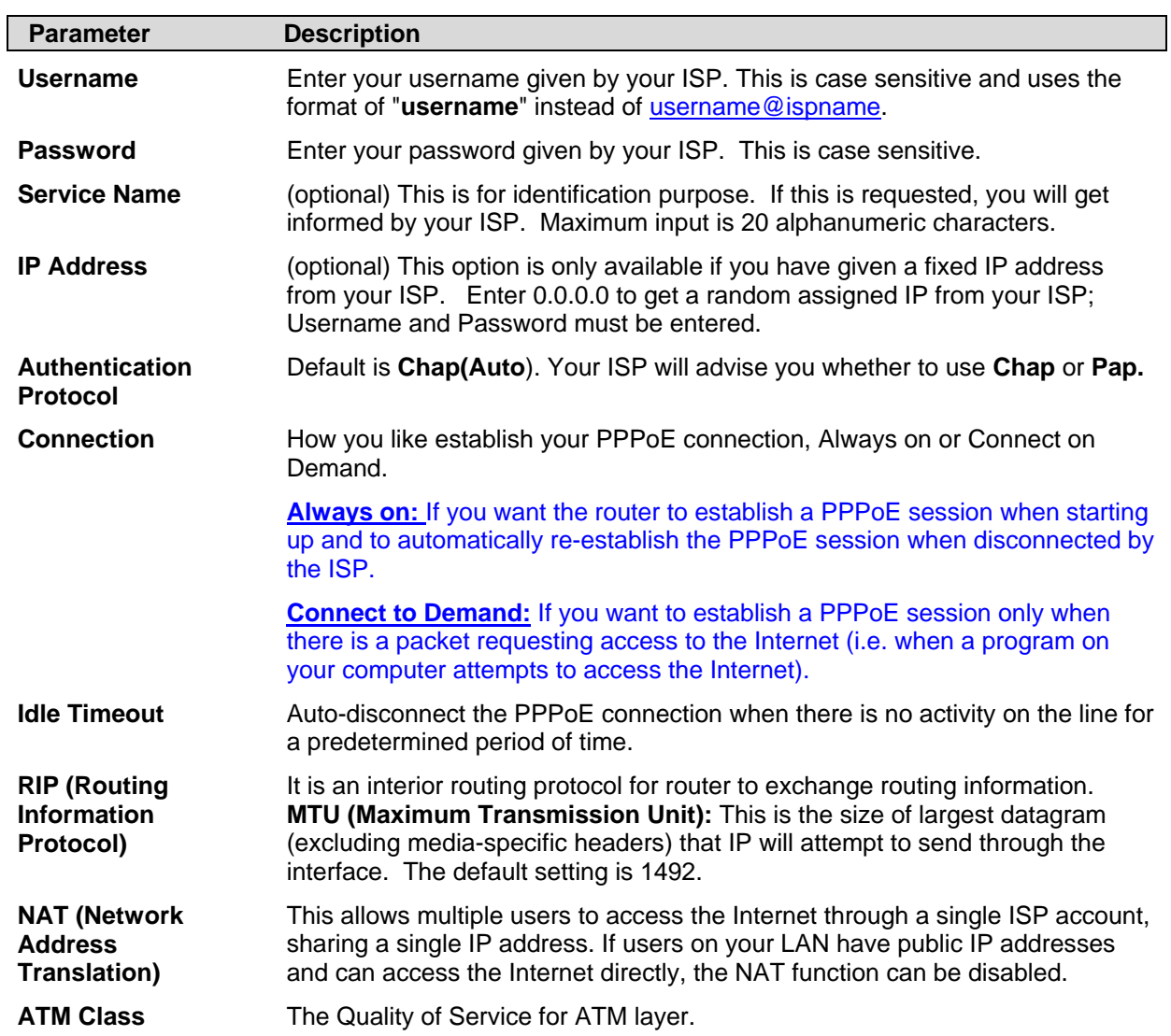

### **PPPoA (RFC2864, PPP over AAL5)**

Select this option if your ISP requires you to use the PPPoA (Point-to-Point Protocol over ATM) connection.

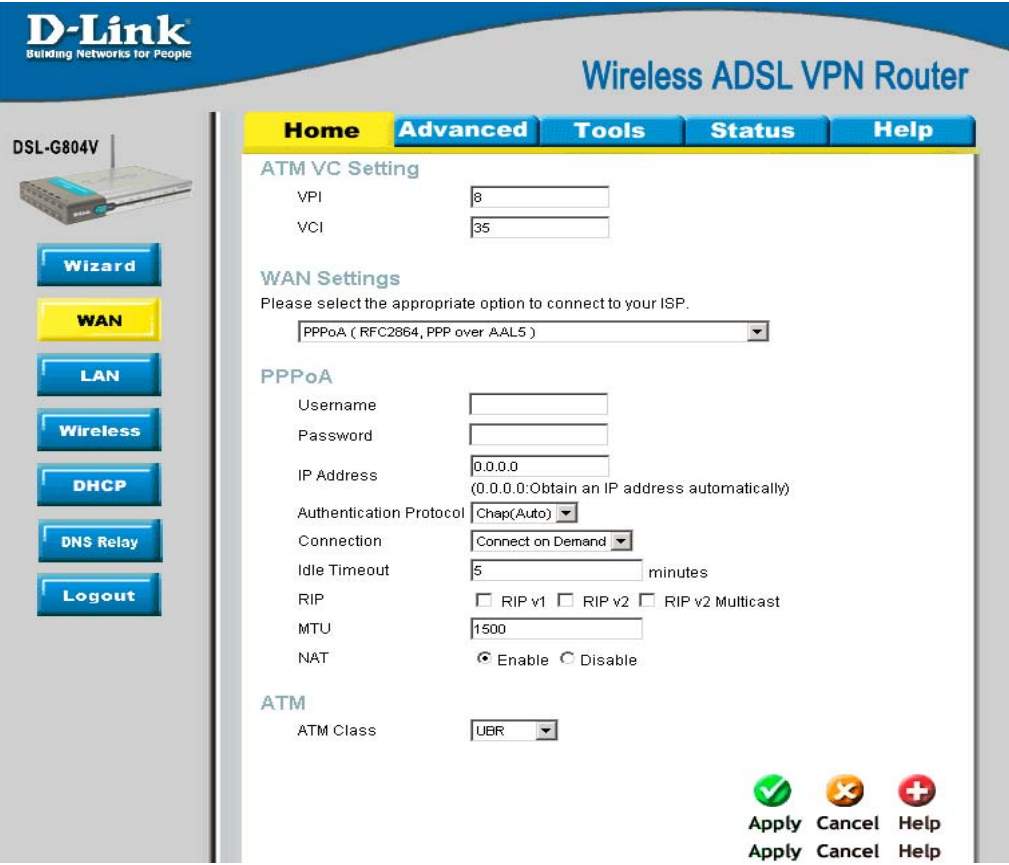

**Figure 3-5. WAN Setup window - PPPoA** 

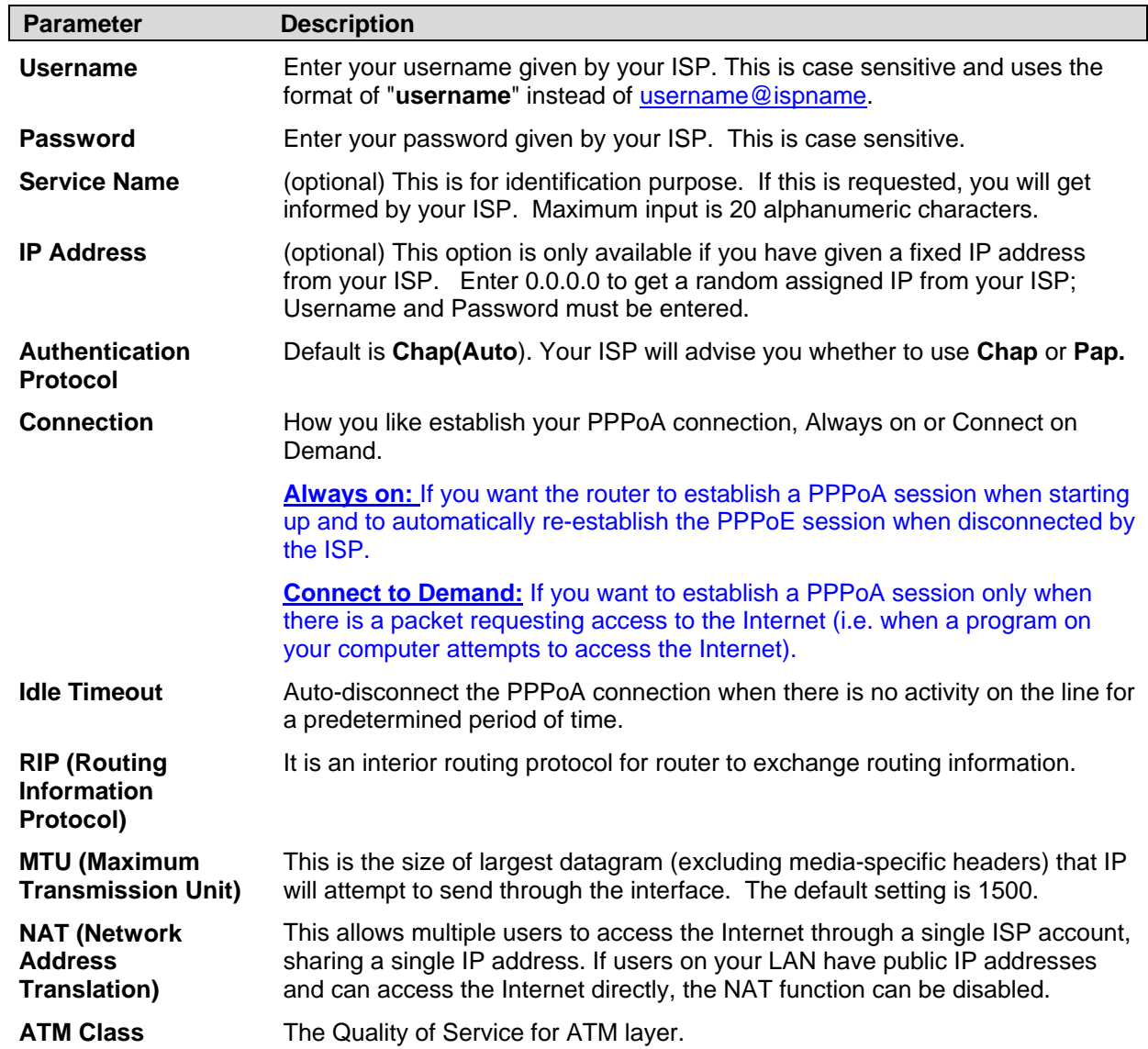

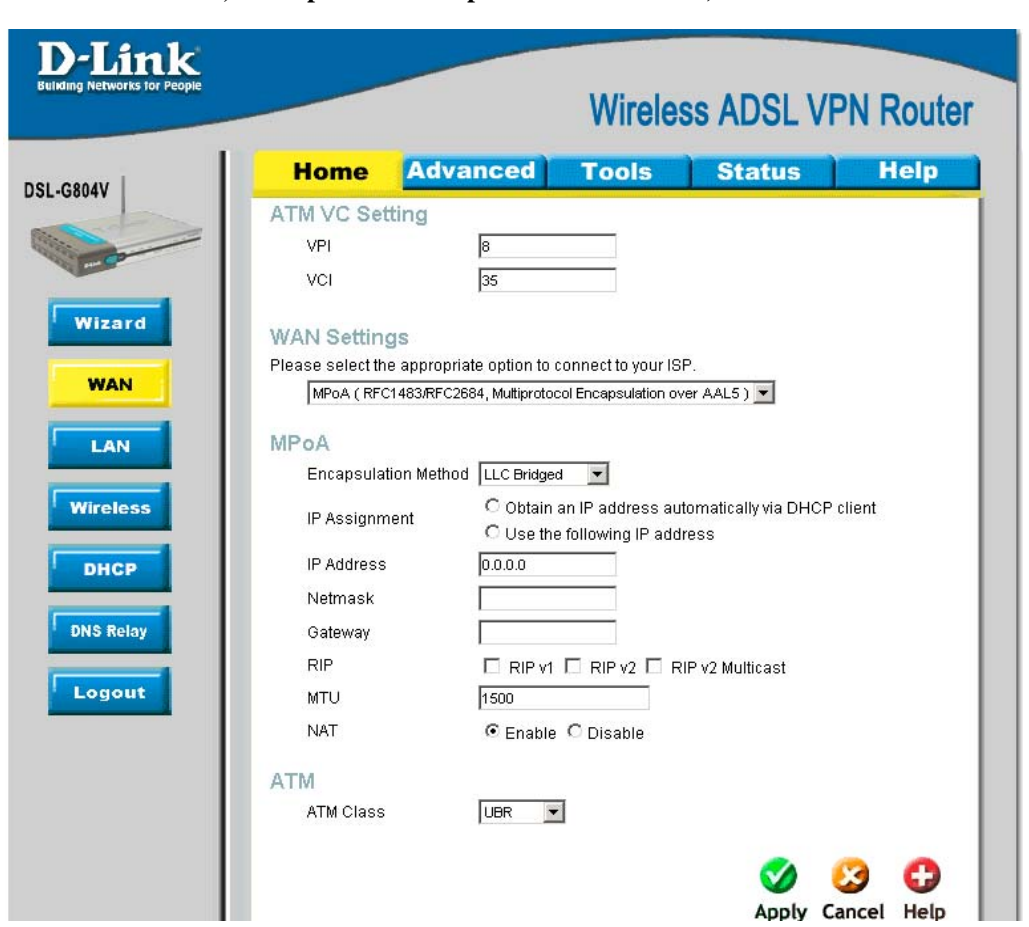

**MPoA (RFC1483/RFC2684, Multi protocol Encapsulation over AAL5)** 

**Figure 3-6. WAN Setup window - MPoA** 

| <b>Parameter</b>                                             | <b>Description</b>                                                                                                    |
|--------------------------------------------------------------|----------------------------------------------------------------------------------------------------|
| <b>Encapsulation</b><br><b>Method</b>                        | Select the encapsulation format, this is provided by your ISP.                                                                                                    |
| <b>IP Assignment</b>                                         | Please click Obtain an IP address automatically via DHCP client to enable<br>the DHCP client function or click Specify an IP address to disable the DHCP<br>client function, and specify the IP address, Netmask and Gateway manually.<br>The setting of this item is specified by your ISP. |
| <b>RIP (Routing</b><br><b>Information</b><br>Protocol)       | It is an interior routing protocol for router to exchange routing information.                                                                                                    |
| <b>MTU (Maximum</b><br><b>Transmission Unit)</b>             | This is the size of largest datagram (excluding media-specific headers) that IP<br>will attempt to send through the interface. The default setting is 1500.                                                                                                    |
| <b>NAT (Network</b><br><b>Address</b><br><b>Translation)</b> | This allows multiple users to access the Internet through a single ISP account,<br>sharing a single IP address. If users on your LAN have public IP addresses<br>and can access the Internet directly, the NAT function can be disabled.                                                     |
| <b>ATM Class</b>                                             | The Quality of Service for ATM layer.                                                                                                    |

**IPoA (RFC1577, Classic IP and ARP over ATM)** 

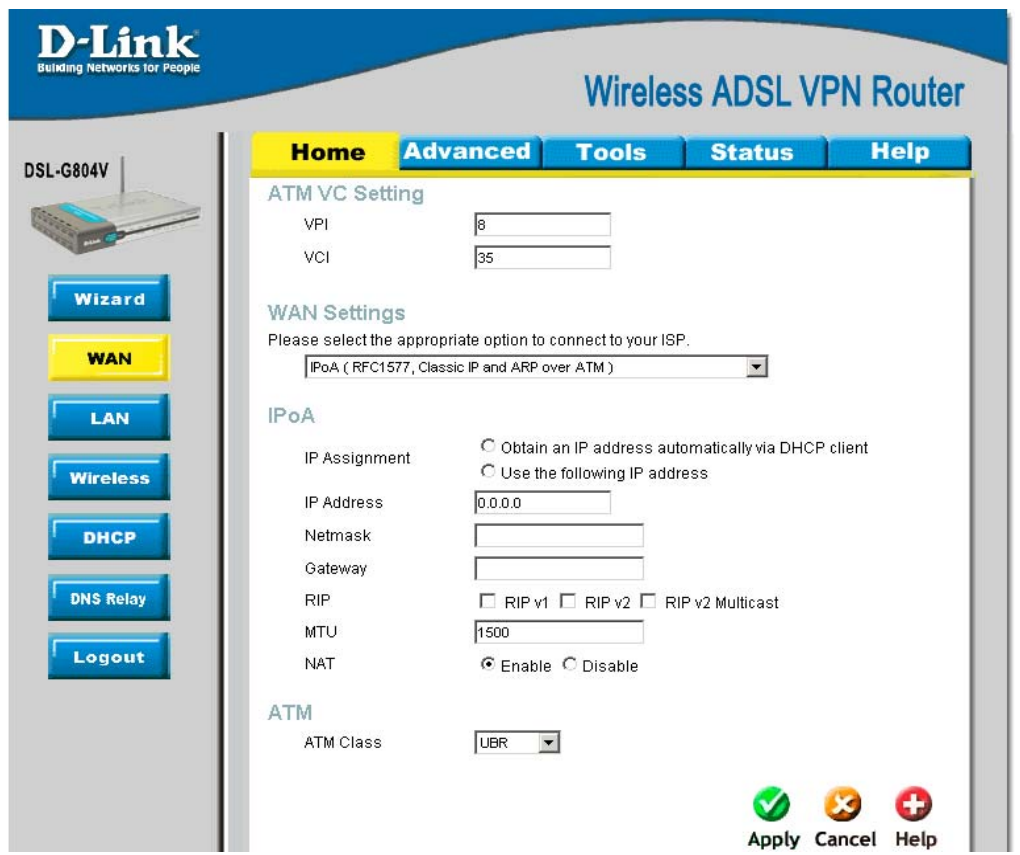

**Figure 3-7. WAN Setup window - IPoA**

| <b>Parameter</b>                                              | <b>Description</b>                                                                                                    |
|---------------------------------------------------------------|----------------------------------------------------------------------------------------------------|
| <b>IP Assignment</b>                                          | Please click Obtain an IP address automatically via DHCP client to enable<br>the DHCP client function or click Specify an IP address to disable the DHCP<br>client function, and specify the IP address, Netmask and Gateway manually.<br>The setting of this item is specified by your ISP. |
| <b>RIP (Routing</b><br><b>Information</b><br>Protocol)        | It is an interior routing protocol for router to exchange routing information.                                                                                                    |
| <b>MTU (Maximum</b><br><b>Transmission Unit)</b>              | This is the size of largest datagram (excluding media-specific headers) that IP<br>will attempt to send through the interface. The default setting is 1500.                                                                                                    |
| <b>NAT (Network</b><br><b>Address</b><br><b>Translation</b> ) | This allows multiple users to access the Internet through a single ISP account,<br>sharing a single IP address. If users on your LAN have public IP addresses<br>and can access the Internet directly, the NAT function can be disabled.                                                     |
| <b>ATM Class</b>                                              | The Quality of Service for ATM layer.                                                                                                    |

**Pure Bridge** 

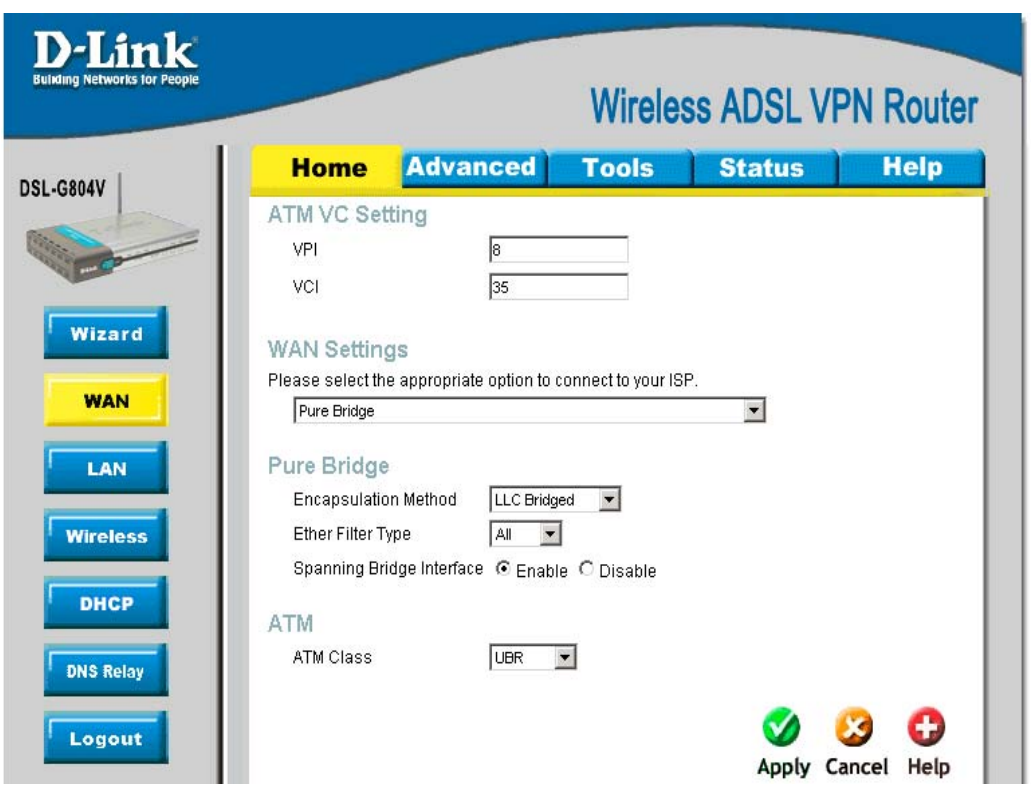

**Figure 3-8. WAN Setup window – Pure Bridge**

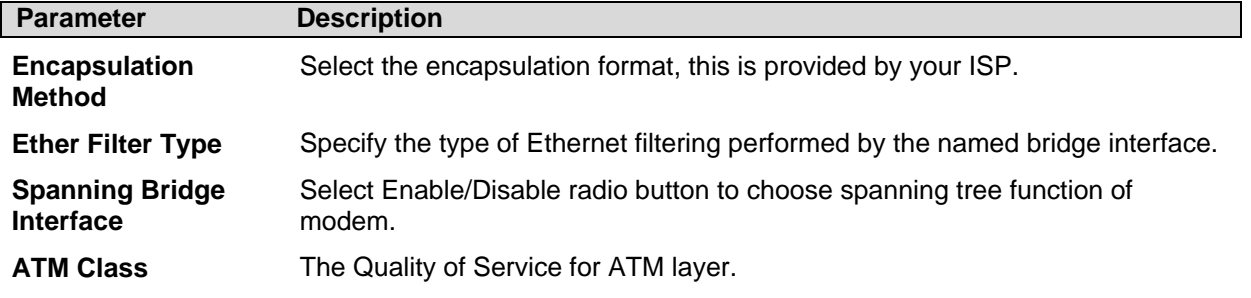

## <span id="page-31-0"></span>**LAN Settings**

LAN (Local Area Network) setting is private to your internal network and cannot be seen from outside world, Internet. You may configure your LAN by given a LAN IP address to your network.

### **LAN Settings – LAN IP Configuration**

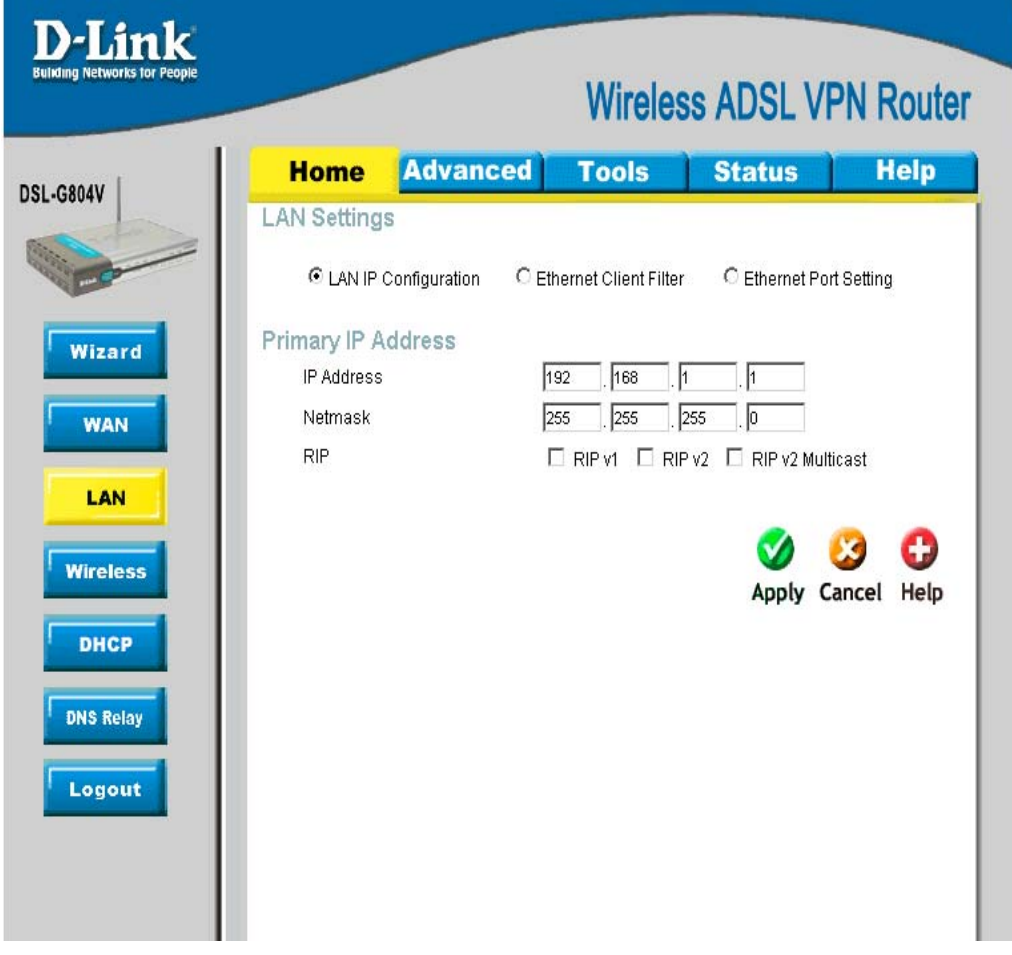

**Figure 3-9. Home – LAN Settings (LAN IP Configuration)** 

| <b>Parameter</b>                                       | <b>Description</b>                                                             |
|--------------------------------------------------------|--------------------------------------------------------------------------------|
| <b>IP Address</b>                                      | Default setting is 192.168.1.1.                                                |
| <b>Subnet Mask</b>                                     | Default setting is 255.255.255.0.                                              |
| <b>RIP (Routing</b><br><b>Information</b><br>Protocol) | It is an interior routing protocol for router to exchange routing information. |

### **LAN Settings – Ethernet Client Filter**

LAN (Local Area Network) setting is private to your internal network and cannot be seen from outside world, Internet. You may configure your LAN by given a LAN IP address to your network.

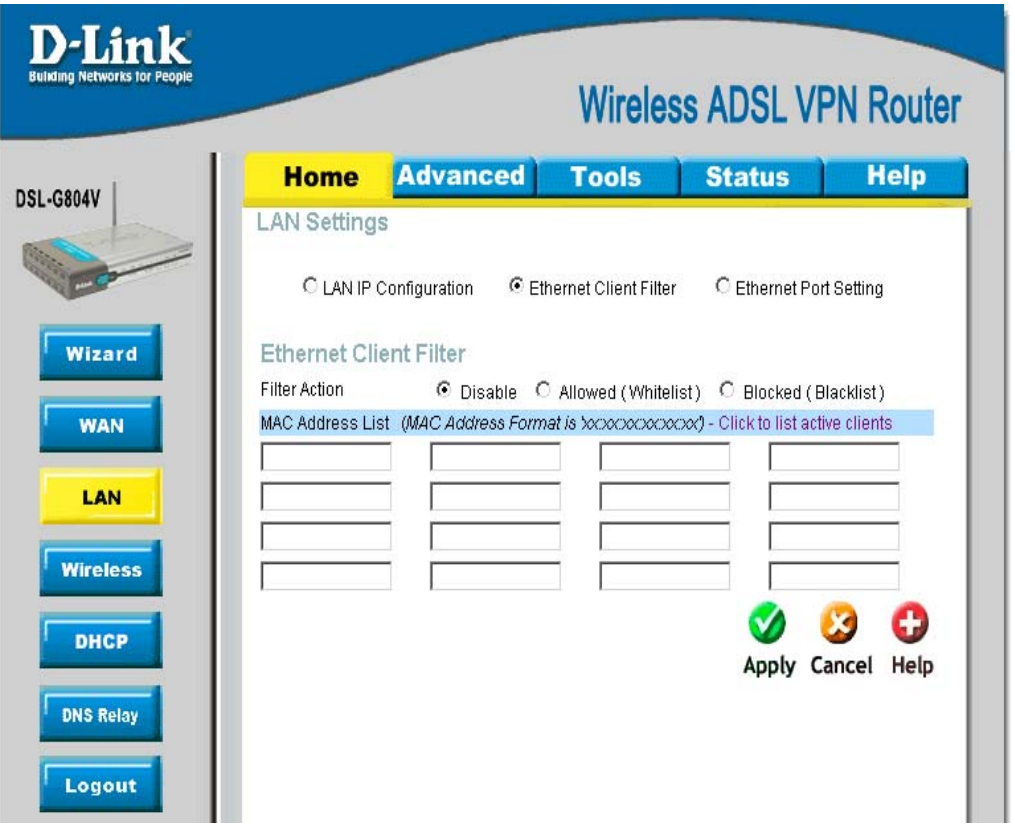

**Figure 3-10. Home – LAN Settings (Ethernet Client Filter)** 

| <b>Parameter</b>                       | <b>Description</b>                                                                                                    |
|----------------------------------------|----------------------------------------------------------------------------------------------------|
| <b>Filter Action</b>                   | Select an appreciated filter action, Disable, Allowed (White list), and Blocked<br>(Blacklist)                                                                                                    |
| <b>Disabled</b>                        | This inactivates the Ethernet Client Filter function.                                                                                                    |
| <b>Allowed (White list)</b>            | This authorizes specific device accessing your LAN by insert the MAC<br>Address in the space provided. Make sure you PC's MAC is listed.                                                                                                    |
| <b>Blocked (Blacklist)</b>             | Check to prevent unwanted device accessing your LAN by insert the MAC<br>Address in the space provided. Make sure your PC's MAC is NOT listed.                                                                                                    |
| <b>Click to list active</b><br>clients | Active PC in LAN displays a list of individual Ethernet device's IP Address &<br>MAC Address which connecting to the router. You can easily by checking the<br>box next to the IP address to be blocked or allowed. Then Apply to insert to<br>the Ethernet Client Filter table. The maximum Ethernet client is 16. |

#### **LAN Setting – Ethernet Port Setting**

This allows you to configure the settings for the router's Ethernet ports to solve some of the compatibility problems that may be encountered while connecting to the Internet, as well allowing users to tweak the performance of their network.

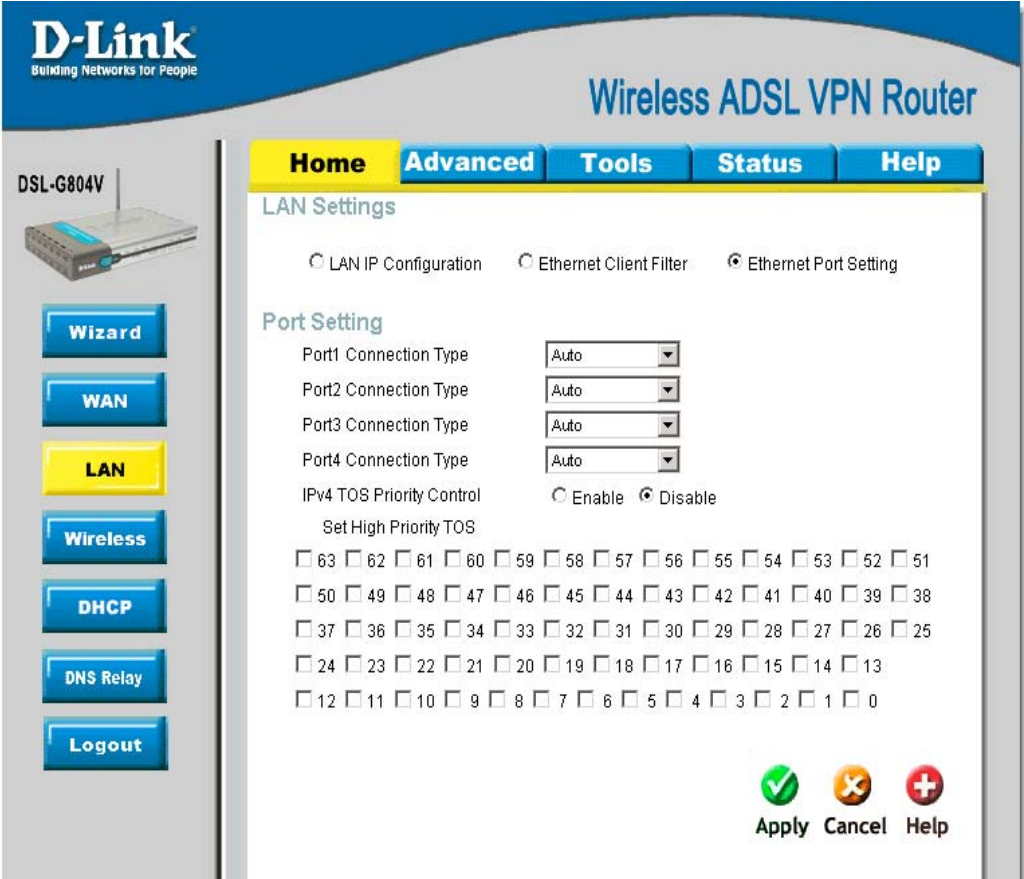

**Figure 3-11. Home – LAN Settings (Ethernet Port Setting)** 

| <b>Parameter</b>                                               | <b>Description</b>                                                                                                    |
|----------------------------------------------------------------|----------------------------------------------------------------------------------------------------|
| <b>Port # Connection</b><br><b>Type</b>                        | Five options to choose from: Auto, 10M half-duplex, 10M full-duplex, 100M<br>half-duplex or 100M full-duplex. Sometimes, there are Ethernet compatibility<br>problems with legacy Ethernet devices, and you can configure different types<br>to solve compatibility issues. The default is Auto, which users should keep<br>unless there are specific problems with PCs not being able to access your<br>LAN. |
| <b>IPv4 TOS priority</b><br><b>Control (Advanced</b><br>users) | TOS, Type of Services, is the 2 <sup>nd</sup> octet of an IP packet. Bits 6-7 of this octet<br>are reserved and bit 0-2 are used to specify the priority (precedence) of the<br>packet, and bits 3-5 are specified the delay, throughput and reliability.                                                                                                    |
| <b>Set High Priority</b><br><b>TOS</b>                         | This feature uses bits 0-2 to classify the packet's priority. If the packet is high<br>priority, it will flow first. Therefore, when this feature is enabled, the router's<br>Ethernet switch will check the $2^{nd}$ octet of each IP packet. If the value in the<br>Precedence of TOS field matches the checked values in the table (0 to 7), this<br>packet will be treated as high priority.              |

## <span id="page-34-0"></span>**Wireless Settings**

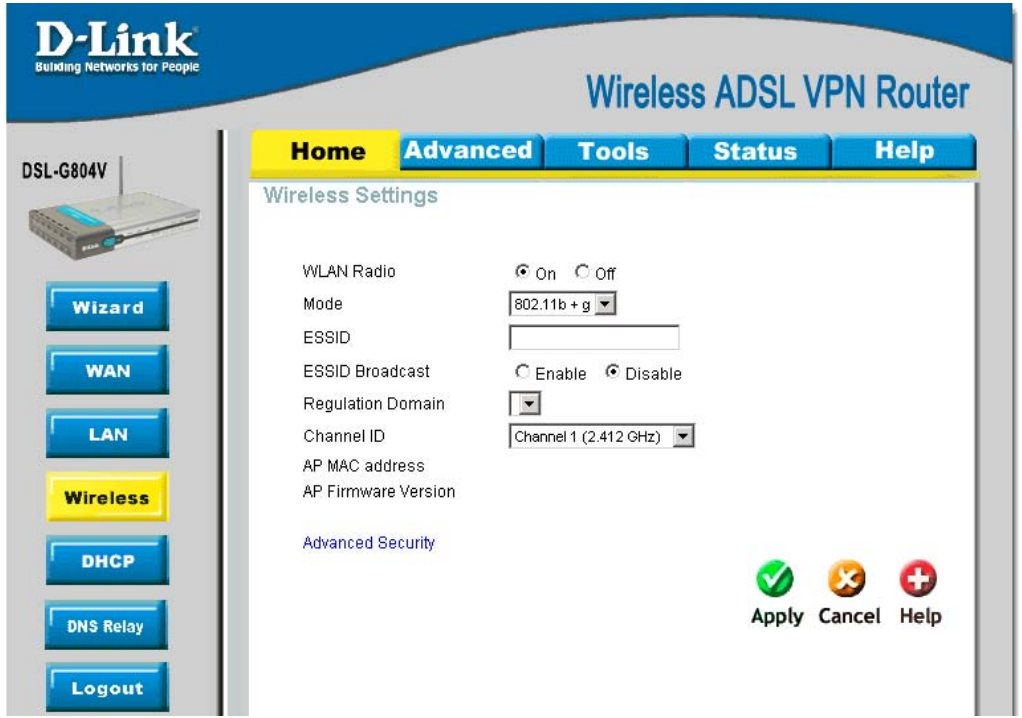

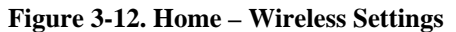

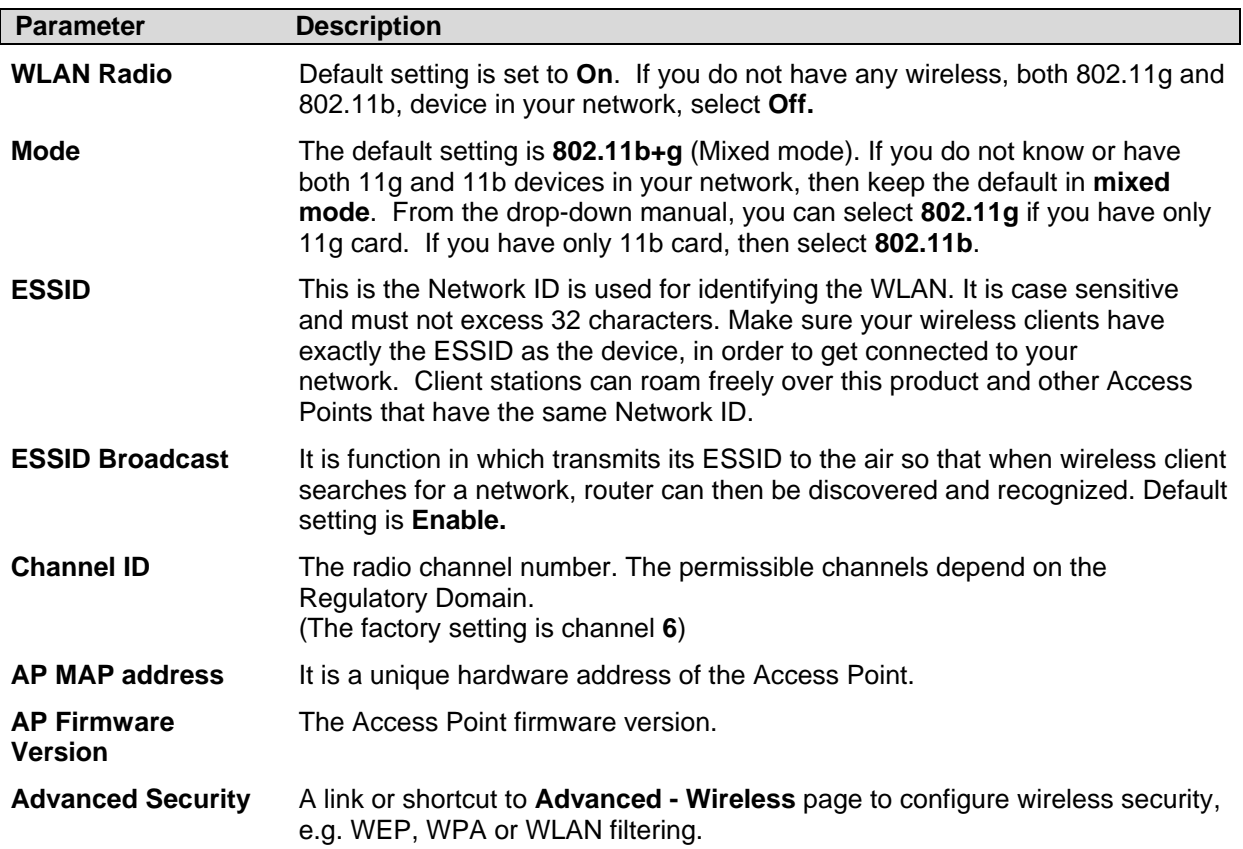

## <span id="page-35-0"></span>**DHCP**

DHCP stands for Dynamic Host Control Protocol. The DHCP protocol allows your router to dynamically assign IP addresses to PCs on your network if they are configured to obtain IP addresses automatically.

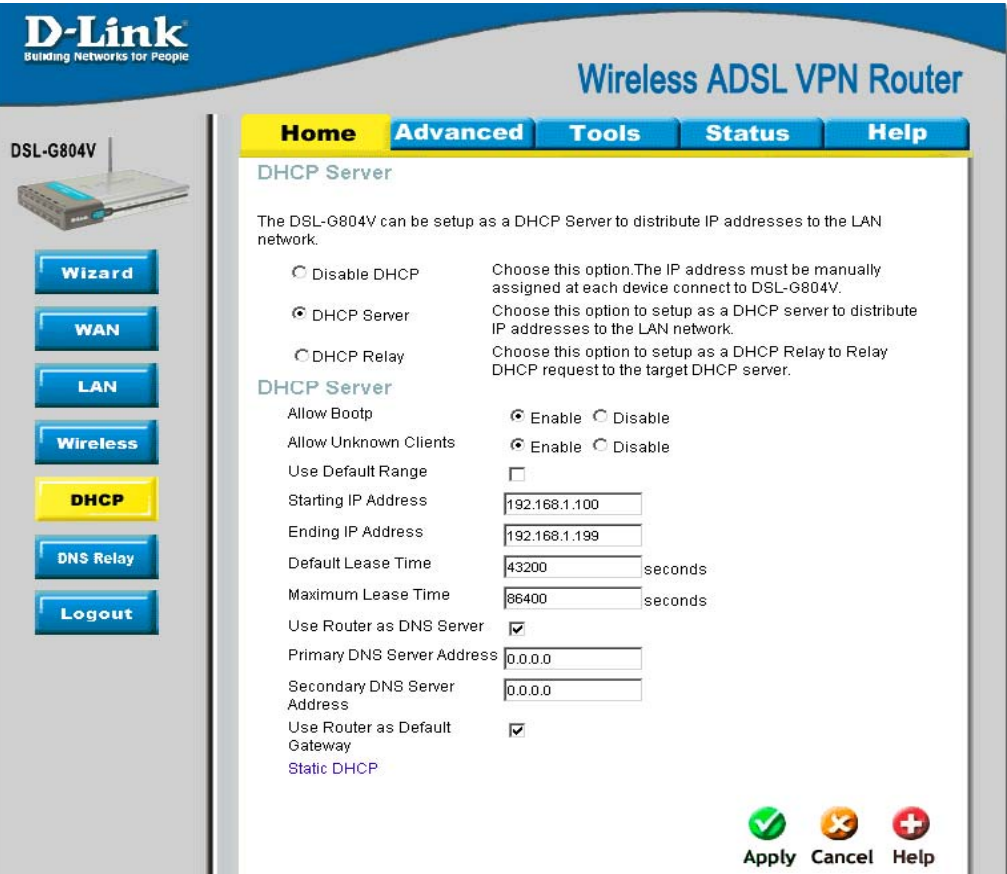

**Figure 3-13. Home – DHCP Server**

### **Disable DHCP**

The DHCP Server is disabled; you will need to manually assign a fixed IP address to each PCs on your network, and set the default gateway for each PCs to the IP address of the router.

#### **DHCP Server**

You can configure parameters of the DHCP Server including the IP pool (starting IP address and ending IP address to be allocated to PCs on your network), lease time for each assigned IP address (the period of time the IP address assigned will be valid), DNS IP address and the gateway IP address. These details are sent to the DHCP client (i.e. your PC) when it requests an IP address from the DHCP server. If you check "**Use Router as a DNS Server**", the ADSL Router will perform the domain name lookup, find the IP address from the outside network automatically and forward it back to the requesting PC in the LAN (your Local Area Network).
#### **Static DHCP**

It is used to allow DHCP server to assign the same IP to specific MAC address. This is useful when you setup public servers (Web Server, FTP Server, for instance) inside LAN.

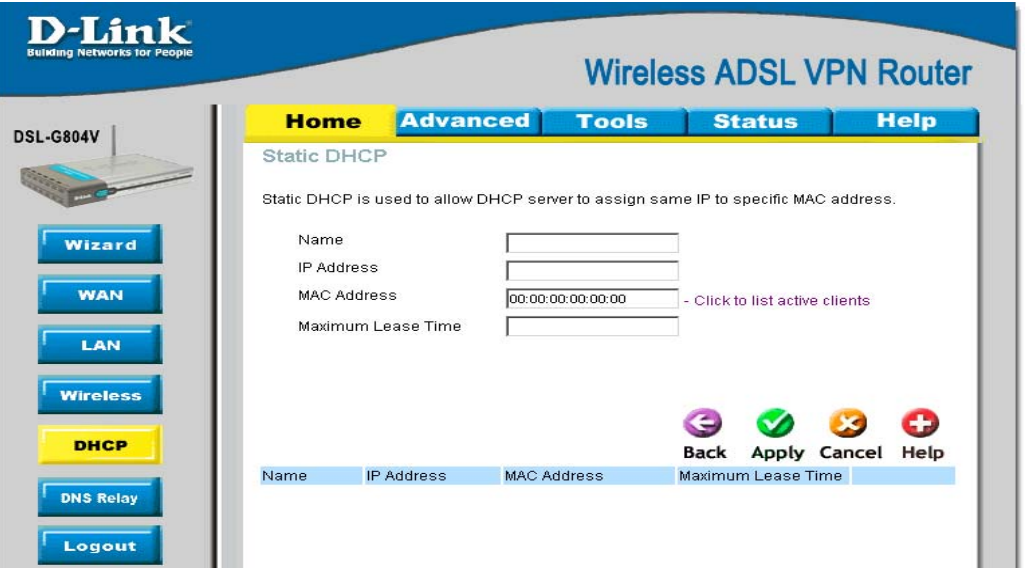

**Figure 3-14. Home – DHCP Server (Static DHCP)**

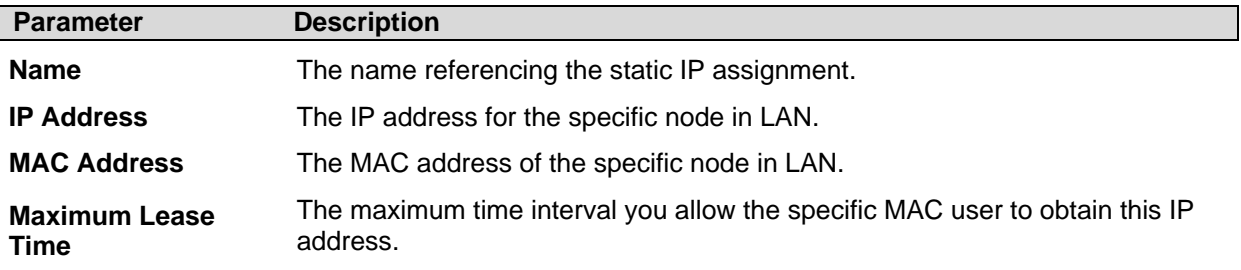

#### **DHCP Relay**

You can enter the IP address of the DHCP server that will assign an IP address back to the DHCP client in the LAN. Use this function only if advised to do so by your network administrator or ISP.

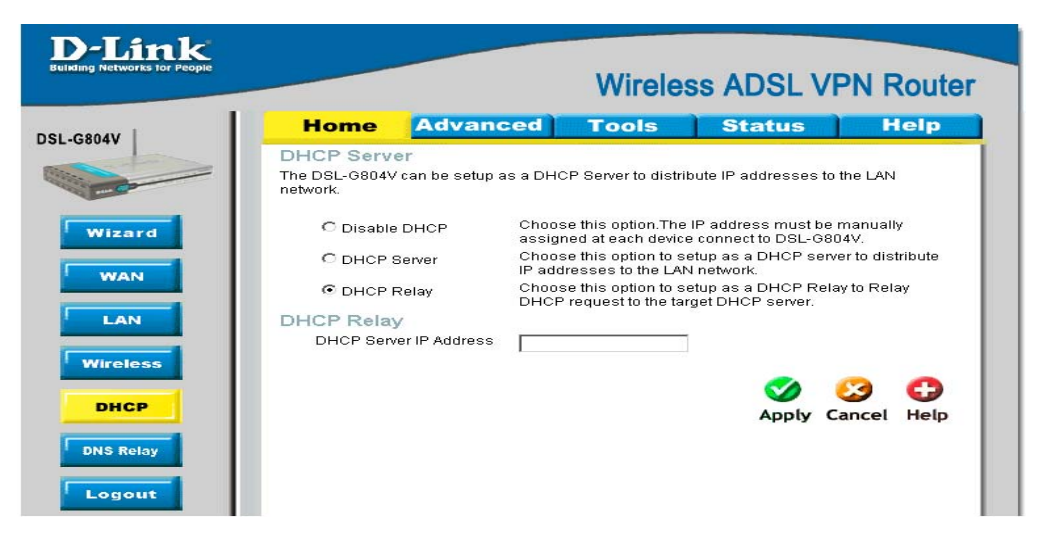

**Figure 3-15. Home – DHCP Server (DHCP Relay)**

## **DNS Relay Configuration**

A Domain Name System (DNS) contains a mapping table for domain name and IP addresses. On the Internet, every host has a unique and user-friendly name (domain name) such as www.helloworld.com and an IP address. An IP address is a 32-bit number in the form of *xxx.xxx.xxx.xxx*, for example 192.168.1.1. You can think of an IP address as a telephone number for devices on the Internet, and the DNS will allow you to find the telephone number for any particular domain name. As an IP Address is hard to remember, the DNS converts the friendly name into its equivalent IP Address.

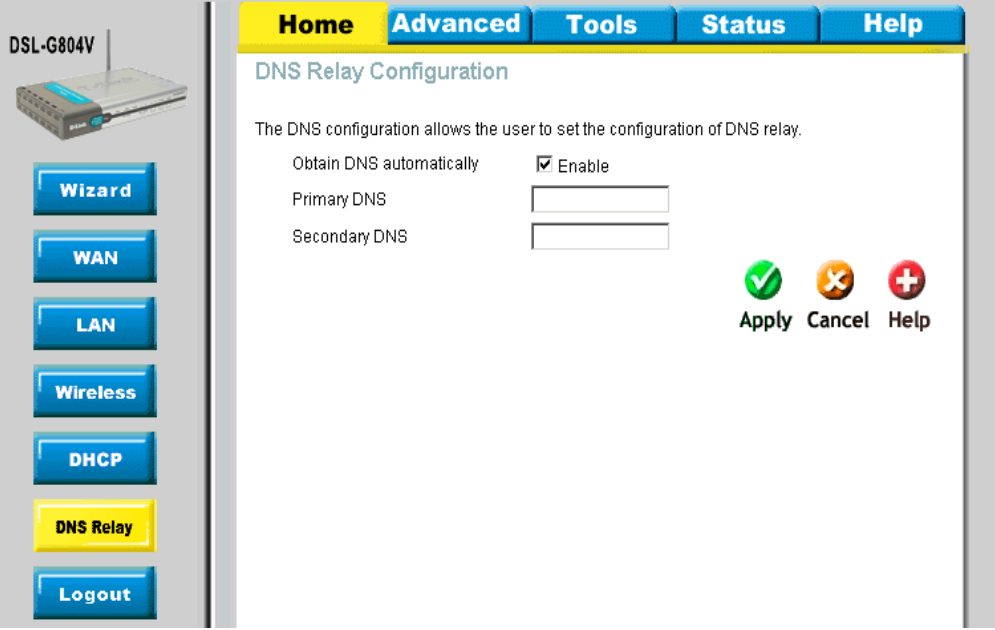

**Figure 3-16. Home – DNS Configuration**

You can obtain a Domain Name System (DNS) IP address automatically if your ISP has provided it when you logon, check the **Enable** box. Usually when you choose PPPoE or PPPoA as your WAN - ISP protocol, the ISP will provide the DNS IP address automatically. You may leave the configuration field blank.

Alternatively, your ISP may provide you with an IP address of their DNS. If this is the case, you must enter the DNS IP address manually

# **Logout**

To exit the router's web interface, choose **Logout**. Please ensure that you have saved the configuration settings before you logout.

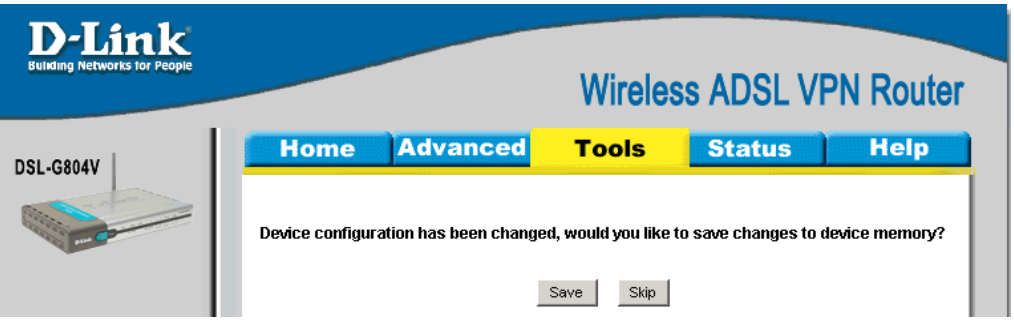

# **4**

# **Advanced Router Management**

Click the **Advanced** tab to access menus used to configure **Virtual Server**, **Firewall**, **VPN**, **DDNS**, **Routing**, **Wireless**, **ADSL**, **IP QoS**, **Time Schedule**, **Email**, **Device, IGMP and Logout**.

## **Virtual Server**

NAT can act as a "natural" Internet firewall; your router protects your network from being accessed by outside users. When using NAT, all incoming connection attempts will point to your router, unless you specifically create Virtual Server entries to forward those ports to a PC on your network. Virtual Sever utilizes protocol, TCP/IP and UDP types, which is port with 16-bit number that used to identify which the application program (usually a server) should be delivered from an incoming connections should be delivered to. Some ports have numbers that are pre-assigned to them by the IANA (the Internet Assigned Numbers Authority), and these are referred to as "well-known ports". Servers follow the well-known port assignments so clients can locate them.

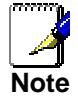

*If you have disabled the NAT option in the WAN-ISP section, the Virtual Server function will hence be invalid.* 

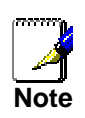

*If the DHCP server option is enabled, you have to be very careful in assigning the IP addresses of the virtual servers in order to avoid conflicts. The easiest way of configuring Virtual Servers is to manually assign static IP address to each virtual server PC, with an address that does not fall into the range of IP addresses that are to be issued by the DHCP server. You can configure the virtual server IP address manually, but it must still be in the same subnet as the router.* 

#### **Add Virtual Server**

When your router needs to allow outside users to access internal servers, e.g. a web server, FTP server, Email server or game server, the router can act as a "virtual server". You can set up a local server with a specific port number for the service to use, e.g. web/HTTP (port 80), FTP (port 21), Telnet (port 23), SMTP (port 25), or POP3 (port 110). When an incoming access request to the router for a specified port is received, it will be forwarded to the corresponding internal server.

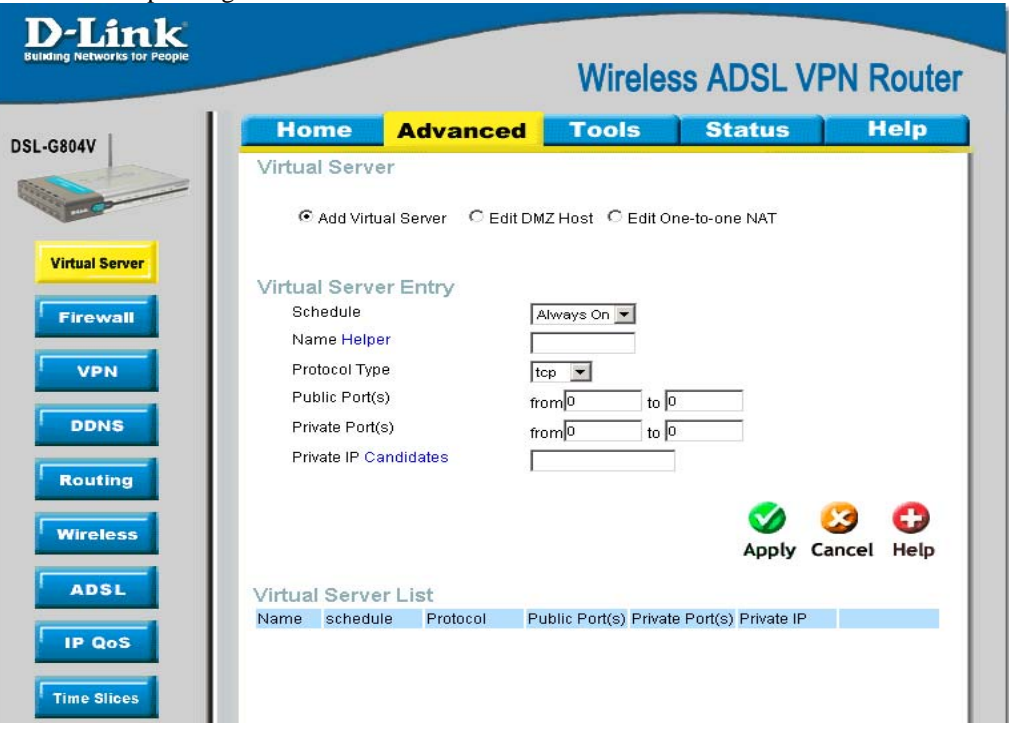

**Figure 4-1. Virtual Server – Add Virtual Server** 

| <b>Parameter</b>       | <b>Description</b>                                                                                                    |
|------------------------|----------------------------------------------------------------------------------------------------|
| <b>Schedule</b>        | A self-defined time period to enable your virtual server. You may specify a<br>time schedule or Always on for the usage of this Virtual Server Entry. For<br>setup and detail, refer to Time Schedule section.                                                             |
| <b>Name</b>            | Users-defined description to identify this entry or click <b>Helper</b> to select existing<br>predefined rules.                                                                                                    |
|                        | <b>Helper:</b> 20 predefined rules are available. Click the Radio button to select the<br>rule; Application, Protocol and External/Redirect Ports will be filled after the<br>selection.                                                                                   |
| <b>Protocol Type</b>   | It is the supported protocol for the virtual server. In addition to specifying the<br>port number to be used, you will also need to specify the protocol used. The<br>protocol used is determined by the particular application. Most applications will<br>use TCP or UDP. |
| <b>Public Port(s)</b>  | The Port number on the Remote/WAN side used when accessing the virtual<br>server.                                                                                                    |
| <b>Private Port(s)</b> | The Port number used by the Local server in the LAN network.                                                                                                    |
| <b>Private IP</b>      | The private IP in the LAN network that will be providing the virtual server<br>application.                                                                                                    |
|                        | <b>Candidates:</b> List all existing PCs connecting to the network. You may assign a<br>PC with IP address and MAC from this list.                                                                                                    |

#### Example:

If you like to remote access your Router through the Web/HTTP at all time, you would need to enable port number 80 (Web/HTTP) and map to Router's IP Address. Then all incoming HTTP requests from you (Remote side) will be forwarded to the Router with IP address of 192.168.0.1. Since port number 80 has already been predefined, next to the **Application** click **Helper.** A list of predefined rules window will pop and select **HTTP\_Sever**.

## Name: HTTP\_Sever

Time Schedule: Always On

Protocol: tcp

External Port: 80-80

Redirect Port: 80-80

IP Address: 192.168.0.1

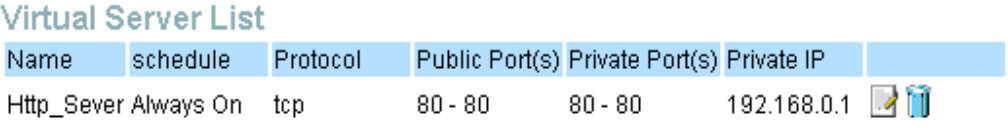

#### **Edit DMZ Host**

The DMZ Host is a local computer exposed to the Internet. When setting a particular internal IP address as the DMZ Host, all incoming packets will be checked by the Firewall and NAT algorithms then passed to the DMZ host, when a packet received does not use a port number used by any other Virtual Server entries.

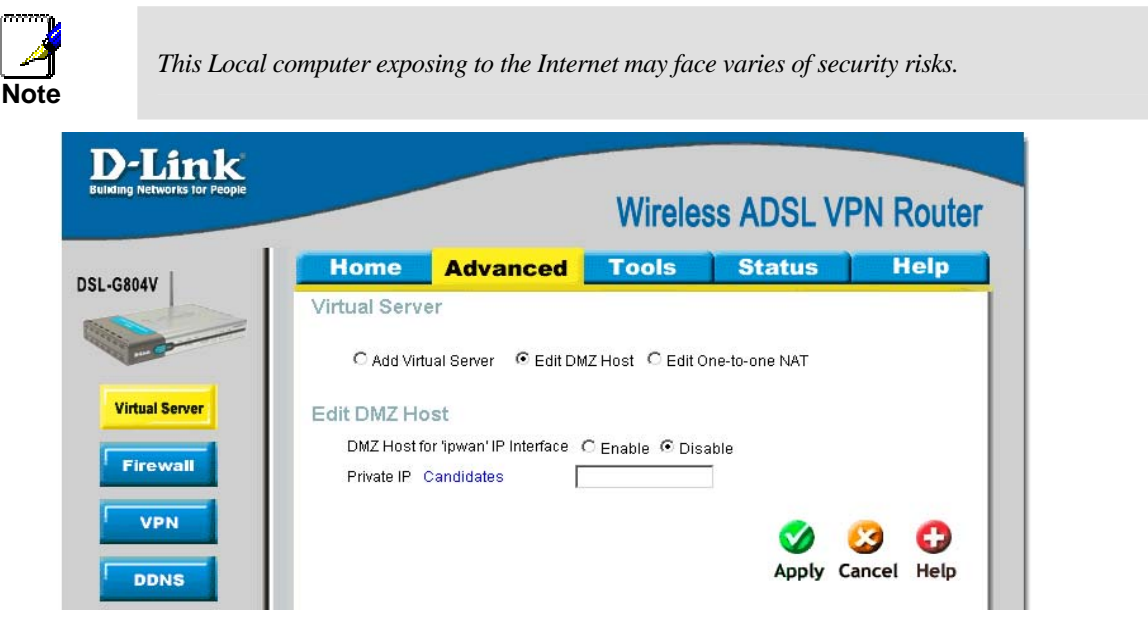

**Figure 4-2. Virtual Server – Edit DMZ Host** 

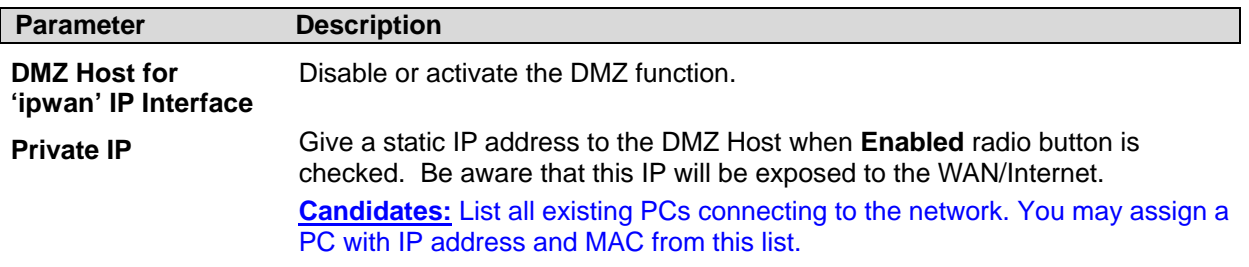

#### **Edit One-to-One NAT**

One-to-One NAT maps a specific private/local IP address to a global/public IP address. If you have multiple public/WAN IP addresses from you ISP, you are eligible for One-to-One NAT to utilize these IP addresses.

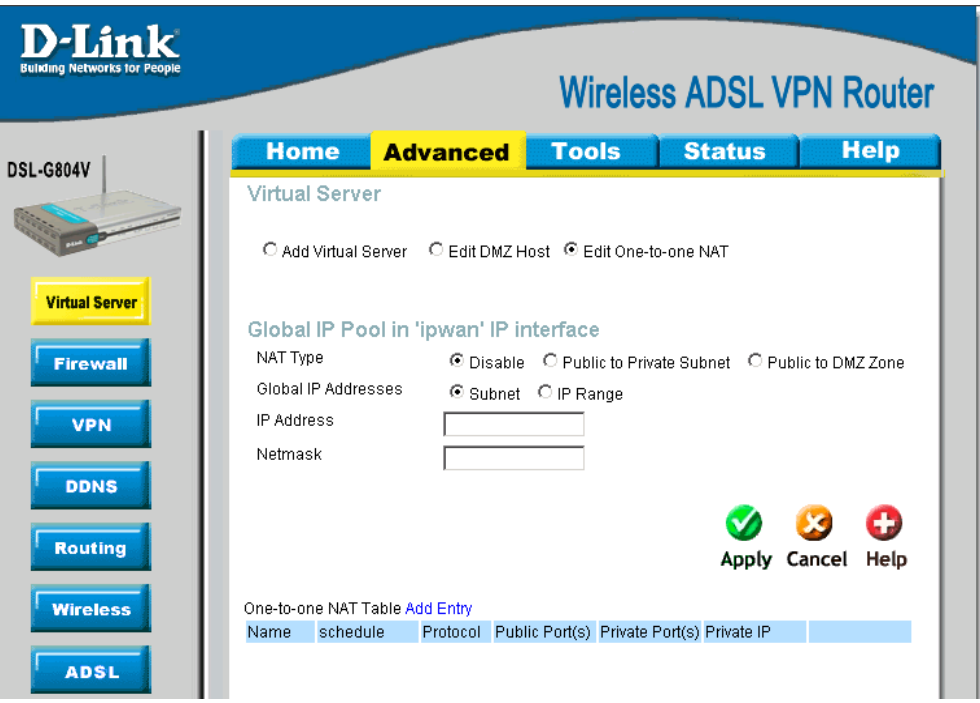

**Figure 4-3. Virtual Server – Edit One-to-One NAT** 

| <b>Parameter</b>                                  | <b>Description</b>                                                                                                    |  |  |  |  |
|---------------------------------------------------|----------------------------------------------------------------------------------------------------|--|--|--|--|
| <b>NAT Type</b>                                   | Select desired NAT type. As set in default setting, it disables the One-to-One<br>NAT function.                                                                                                    |  |  |  |  |
| <b>Global IP</b><br><b>Addresses</b>              | <b>Subnet:</b> The subnet of the public/WAN IP address given by your ISP. If your<br>ISP has provided this information, you may insert it here. Otherwise, use IP<br>Range method.                                                                                                    |  |  |  |  |
|                                                   | <b>IP Range:</b> The IP address range of your public/WAN IP addresses. For<br>example, IP: 192.168.1.1, end IP: 192.168.1.10.                                                                                                    |  |  |  |  |
| <b>Add Entry (Virtual</b><br><b>Server Entry)</b> | You can create a new One-to-One NAT rule.<br><b>Schedule:</b> A self-defined time period to enable your virtual server. You may<br>specify a time schedule or Always on for the usage of this Virtual Server Entry.<br>For setup and detail, refer to Time Schedule section.<br><b>Name:</b> Users-defined description to identify this entry or click <b>Helper</b> to select<br>existing predefined rules.<br><b>Protocol Type:</b> It is the supported protocol for the virtual server. In addition to<br>specifying the port number to be used, you will also need to specify the<br>protocol used. The protocol used is determined by the particular application.<br><b>Public Port(s):</b> The Port number on the Remote/WAN side used when<br>accessing the virtual server.<br><b>Private Port(s):</b> The Port number used by the Local server in the LAN network<br><b>Private IP:</b> The private IP in the LAN network which will be providing the<br>virtual server application. |  |  |  |  |

## **Firewall**

Firewall is used to allow or deny traffic from passing through your local network. If Firewall is enabled, the Packet Filter will be used to filter packets based-on Applications (Port) or IP addresses.

#### **General Setting**

VC, known as *Virtual Circuit or Virtual Channel,* is a virtual path in which a communication session is established. Check with your ISP for information.

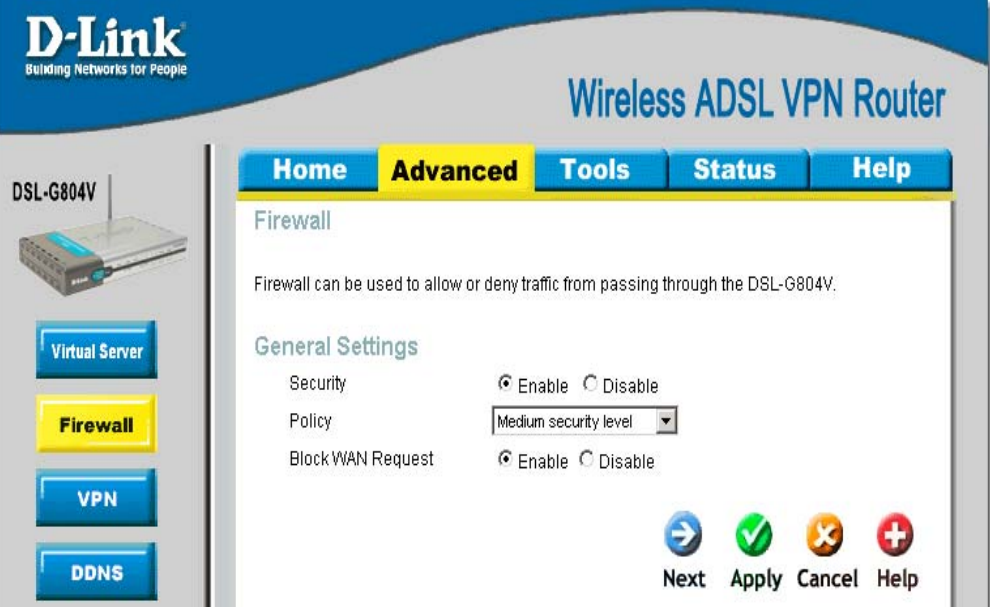

**Figure 4-4. Firewall – General Setting** 

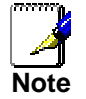

 $\overline{\phantom{a}}$ 

*Any remote user who is attempting to perform this action may result in blocking all the accesses to configure and manage of the device from the Internet*.

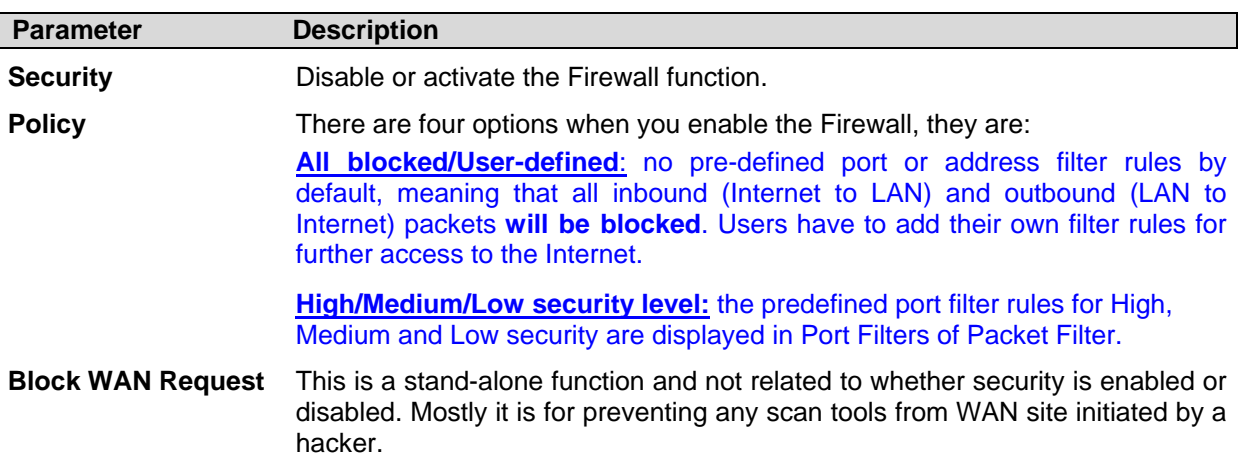

Click **Apply** and then click **Next** to process.

#### **Packet Filter**

This function is only available when the Firewall is enabled and one of these four security levels is chosen (All blocked, High, Medium and Low). The predefined port filter rules in the Packet Filter must modify accordingly to the level of Firewall, which is selected. See **Table1: Predefined Port Filter** for more detailed information.

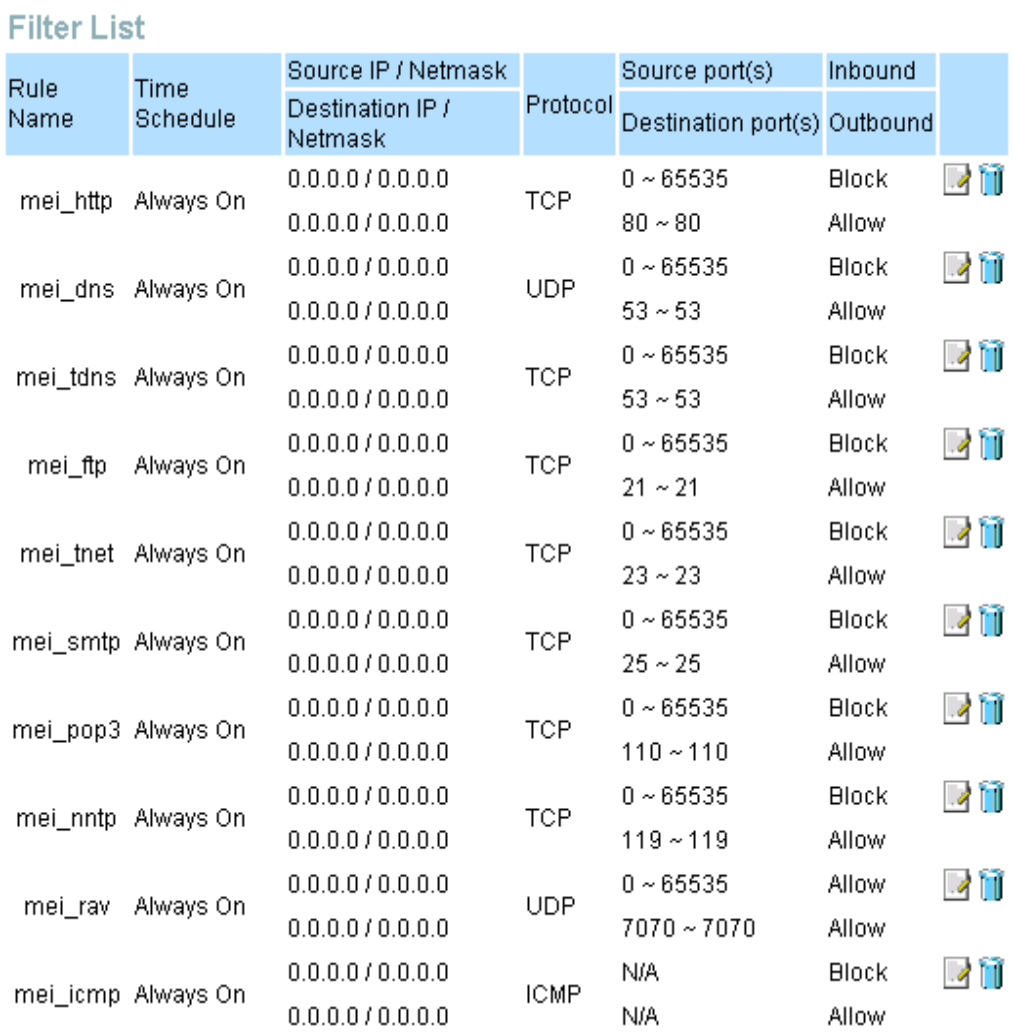

#### **Example: Predefined Port Filters Rules**

The predefined port filter rules for High, Medium and Low security levels are listed. See Table 1.

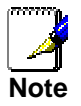

*Firewall – All Blocked/User-defined, you must define and create the port filter rules yourself. No predefined rule is set.*

| <b>Application</b><br><b>Protocol</b>                          |         | <b>Port Number</b> |      | <b>Firewall - High</b> |                 | <b>Firewall - Medium</b> |            | <b>Firewall - Low</b> |            |
|----------------------------------------------------------------|---------|--------------------|------|------------------------|-----------------|--------------------------|------------|-----------------------|------------|
|                                                                |         | <b>Start</b>       | End  | Inbound                | Outbound        | Inbound                  | Outbound   | Inbound               | Outbound   |
| HTTP(80)                                                       | TCP(6)  | 80                 | 80   | NO <sub>1</sub>        | <b>YES</b>      | NO                       | <b>YES</b> | <b>NO</b>             | <b>YES</b> |
| <b>DNS</b> (53)                                                | UDP(17) | 53                 | 53   | NO <sub>1</sub>        | <b>YES</b>      | NO                       | <b>YES</b> | <b>YES</b>            | <b>YES</b> |
| tDNS $(53)$                                                    | TCP(6)  | 53                 | 53   | NO <sub>1</sub>        | <b>YES</b>      | NO                       | <b>YES</b> | <b>YES</b>            | <b>YES</b> |
| FTP(21)                                                        | TCP(6)  | 21                 | 21   | NO <sub>1</sub>        | NO <sub>1</sub> | NO                       | <b>YES</b> | <b>NO</b>             | <b>YES</b> |
| Telnet(23)                                                     | TCP(6)  | 23                 | 23   | <b>NO</b>              | NO <sub>1</sub> | NO                       | <b>YES</b> | NO <sub>1</sub>       | <b>YES</b> |
| SMTP(25)                                                       | TCP(6)  | 25                 | 25   | NO <sub>1</sub>        | <b>YES</b>      | NO                       | <b>YES</b> | NO <sub>1</sub>       | <b>YES</b> |
| POP3(110)                                                      | TCP(6)  | 110                | 110  | NO <sub>1</sub>        | <b>YES</b>      | NO                       | <b>YES</b> | NO <sub>1</sub>       | <b>YES</b> |
| NEWS(119)<br>(Network News<br><b>Transfer for</b><br>Protocol) | TCP(6)  | 119                | 119  | <b>NO</b>              | NO <sub></sub>  | NO                       | <b>YES</b> | <b>NO</b>             | <b>YES</b> |
| RealAudio/<br>RealVideo<br>(7070)                              | UDP(17) | 7070               | 7070 | NO <sub>1</sub>        | <b>NO</b>       | <b>YES</b>               | <b>YES</b> | <b>YES</b>            | <b>YES</b> |
| <b>PING</b>                                                    | ICMP(1) | N/A                | N/A  | NO <sub>1</sub>        | <b>YES</b>      | NO                       | <b>YES</b> | NO <sub>1</sub>       | <b>YES</b> |
| H.323(1720)                                                    | TCP(6)  | 1720               | 1720 | NO <sub>1</sub>        | NO <sub>1</sub> | NO                       | <b>YES</b> | <b>YES</b>            | <b>YES</b> |
| T.120(1503)                                                    | TCP(6)  | 1503               | 1503 | NO <sub>1</sub>        | NO <sub>1</sub> | NO                       | <b>YES</b> | <b>YES</b>            | <b>YES</b> |
| SSH(22)                                                        | TCP(6)  | 22                 | 22   | NO                     | NO              | NO                       | <b>YES</b> | <b>YES</b>            | <b>YES</b> |
| NTP(123)                                                       | UDP(17) | 123                | 123  | NO <sub>1</sub>        | <b>YES</b>      | NO                       | <b>YES</b> | NO                    | <b>YES</b> |
| HTTPS(443)                                                     | TCP(6)  | 443                | 443  | NO                     | NO              | $\rm NO$                 | <b>YES</b> | NO                    | <b>YES</b> |

**Table 1: Predefined Port Filter** 

**Inbound:** Internet to LAN

**Outbound:** LAN to Internet.

#### **Packet Filter - Add TCP/UDP Filter**

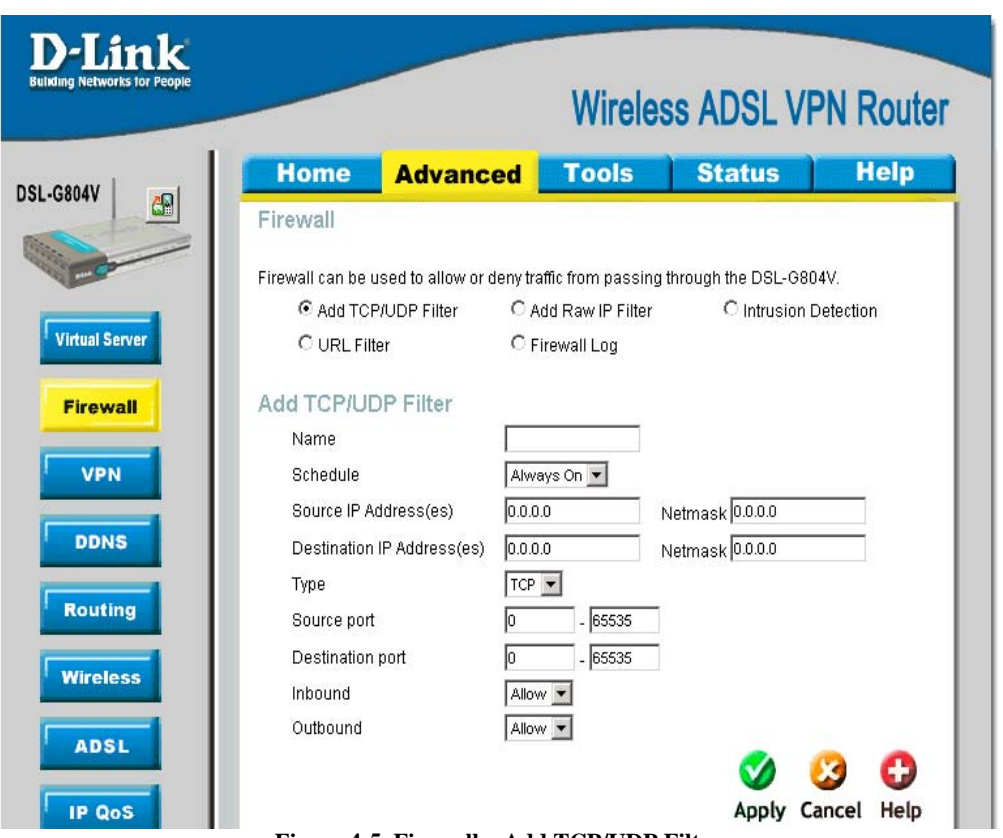

**Figure 4-5. Firewall – Add TCP/UDP Filter** 

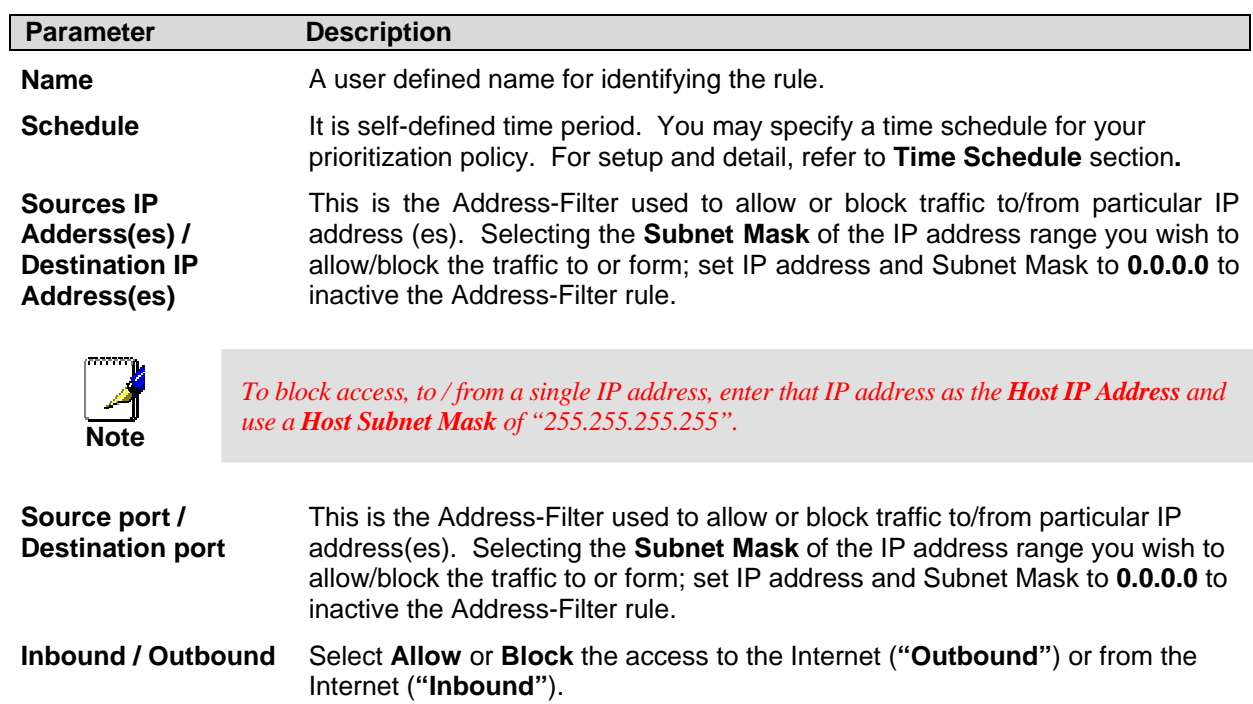

**Packet Filter - Add Raw Filter** 

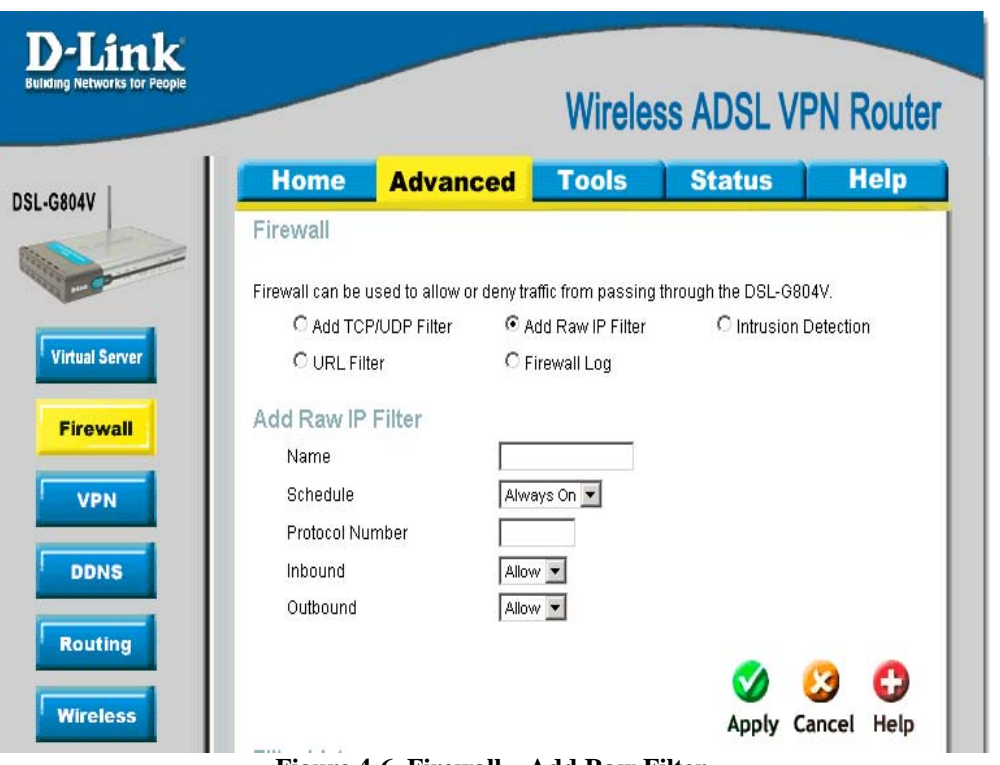

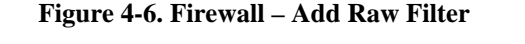

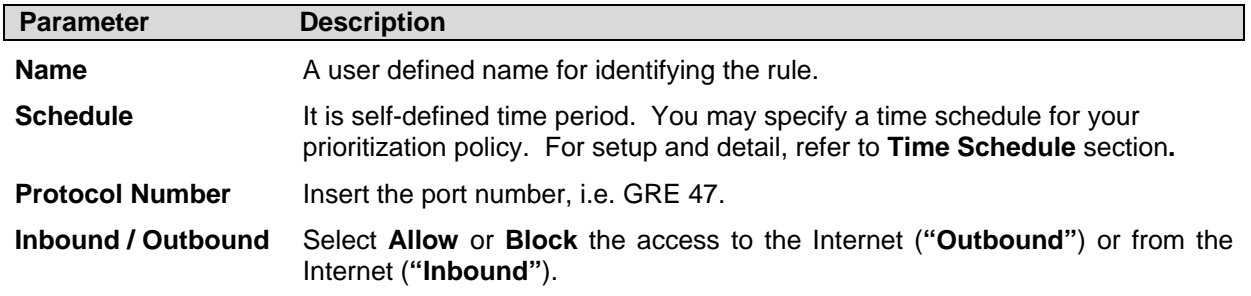

#### **Configuring Packet Filter:**

1. Click **Port Filters**. You will then be presented with the predefined port filter rules screen (in this case for the low security level), shown below:

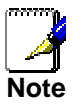

*You may click Edit the predefined rule instead of Delete it. This is an example to show to how you add a filter on your own.* 

**Click Delete** 

#### **Filter List**

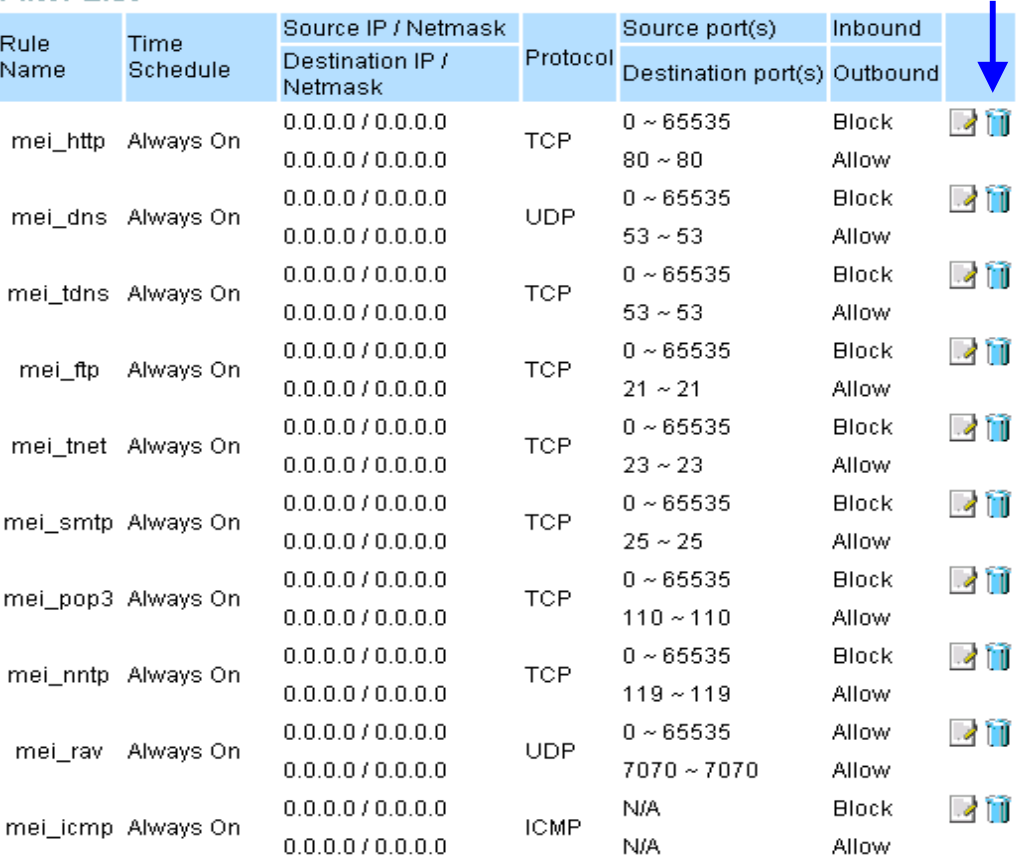

#### 2. Click **Delete** to delete the existing HTTP rule.

#### 3. Click **Add TCP/UDP Filter**.

#### Firewall

Firewall can be used to allow or deny traffic from passing through the DSL-G804V.

Add TCP/UDP Filter

C Add Raw IP Filter

C Intrusion Detection

O URL Filter O Firewall Log

Input the Rule Name, Time Schedule, Source/Destination IP, Type, Source/Destination Port, Inbound and Outbound.

#### **Intrusion Detection**.

The router's *Intrusion Detection System* (IDS) is used to detect hacker attacks and intrusion attempts from the Internet. If the IDS function of the firewall is enabled, inbound packets are filtered and blocked depending o n whether they are detected as p ossible hacker attacks, intrusion attempts or other connections that the router determines to be suspicious.

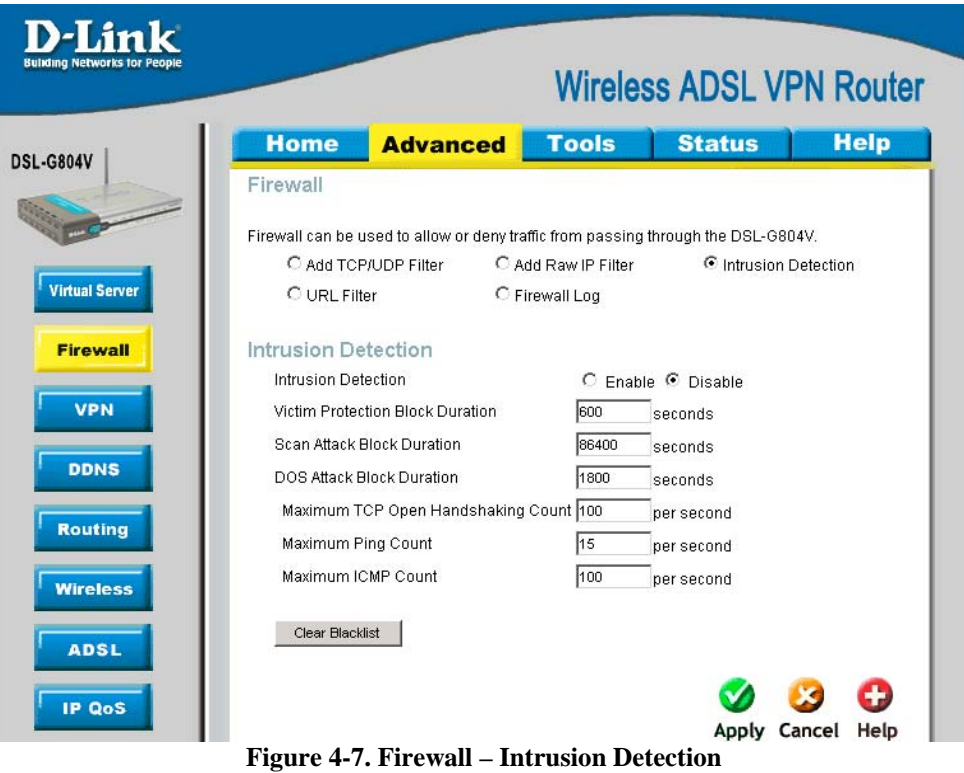

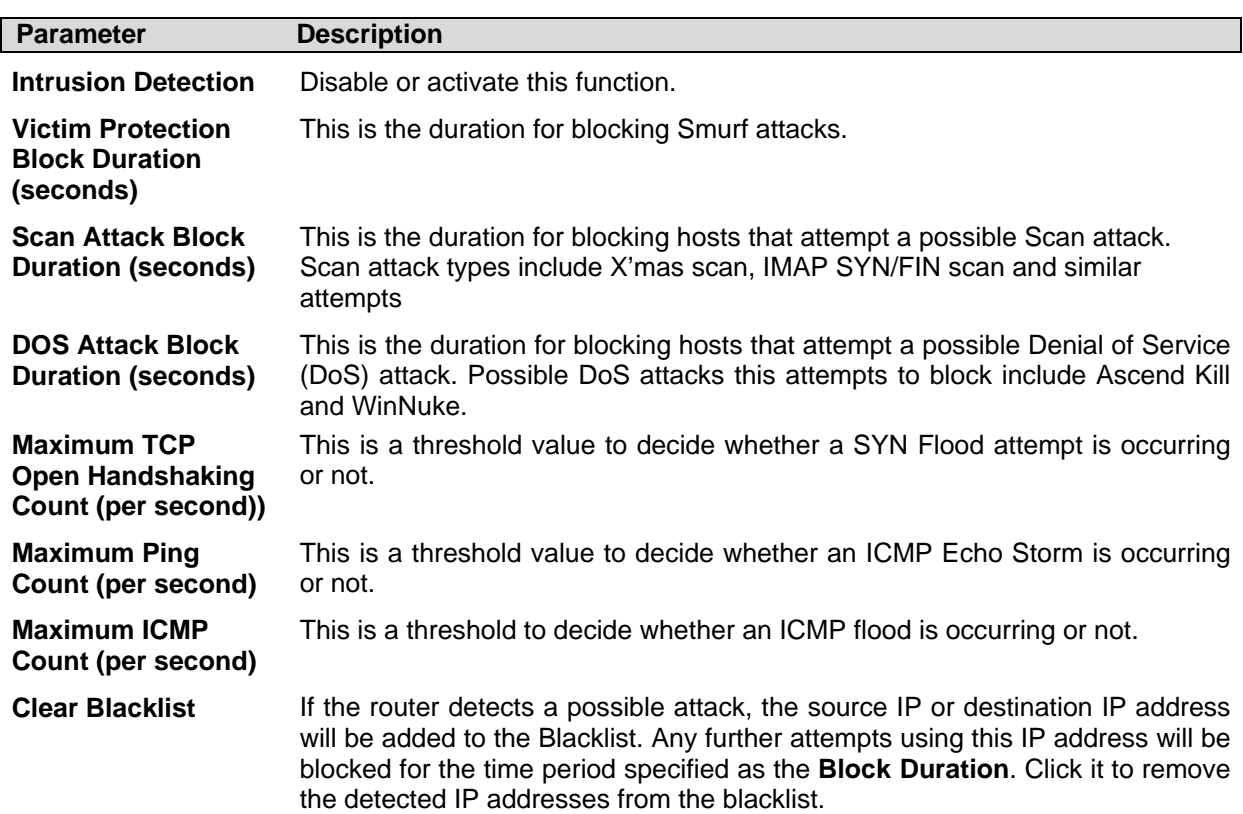

#### **URL Filter**

URL (Uniform Resource Locator – e.g. an address in the form of [http://www.abcde.com](http://www.abcde.com/) or [http://www.example.com\)](http://www.example.com/) filter rules allow you to prevent users on your network from accessing particular websites by their URL. There are no predefined URL filter rules; you can add filter rules to meet your requirements.

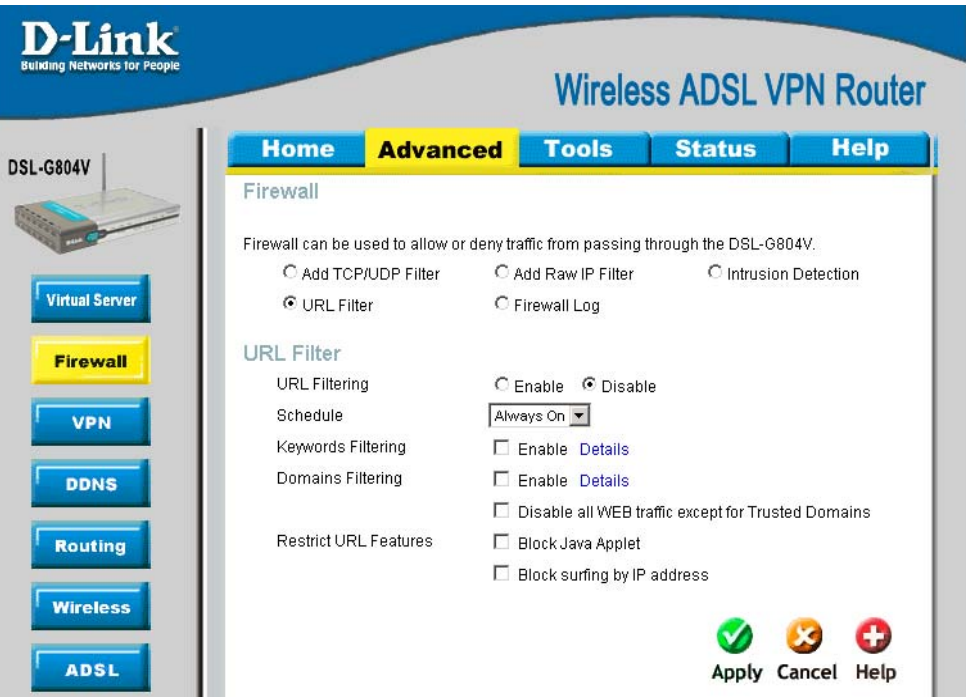

**Figure 4-8. Firewall – URL Filter** 

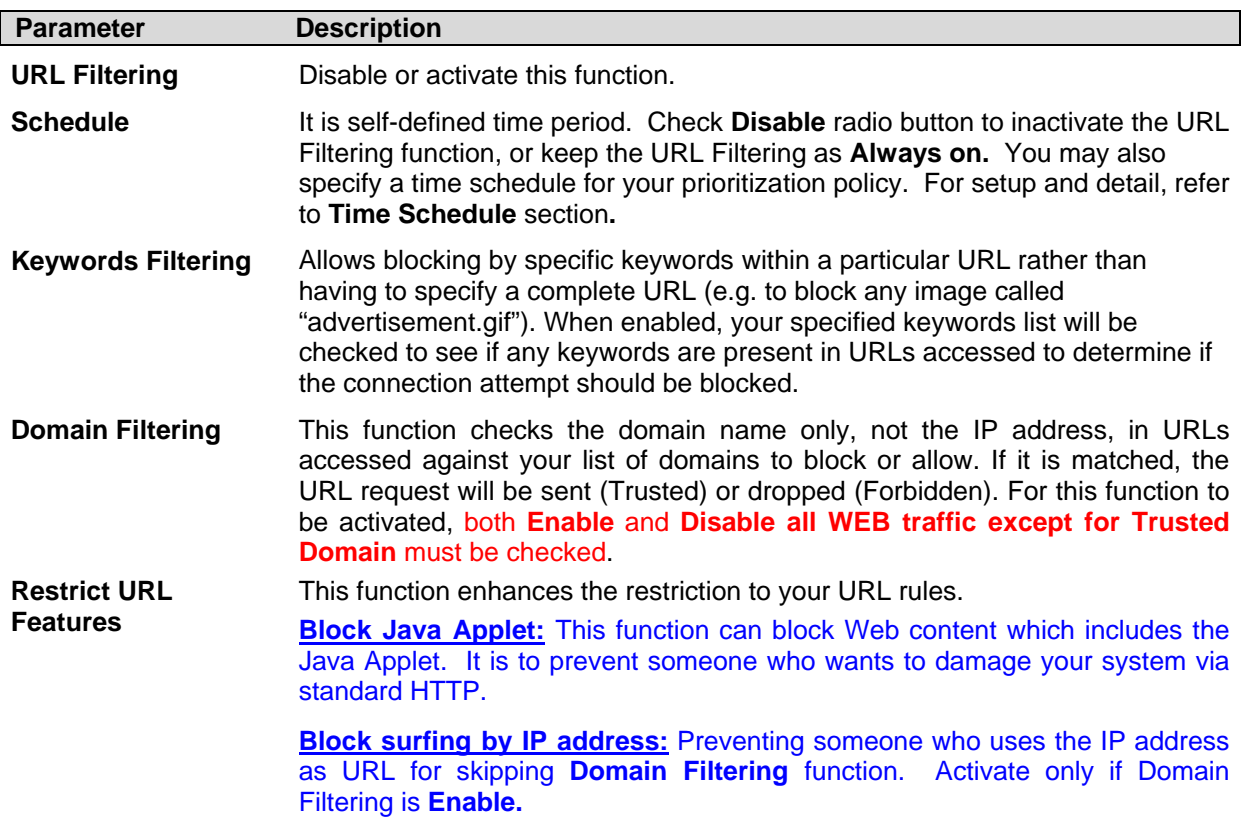

#### **Firewall Log**

Firewall Log displays log information of any unexpected action with your firewall settings. Check the **Enable** box to activate the logs.

Log information can be seen in the **Status – Event Log** after enabling.

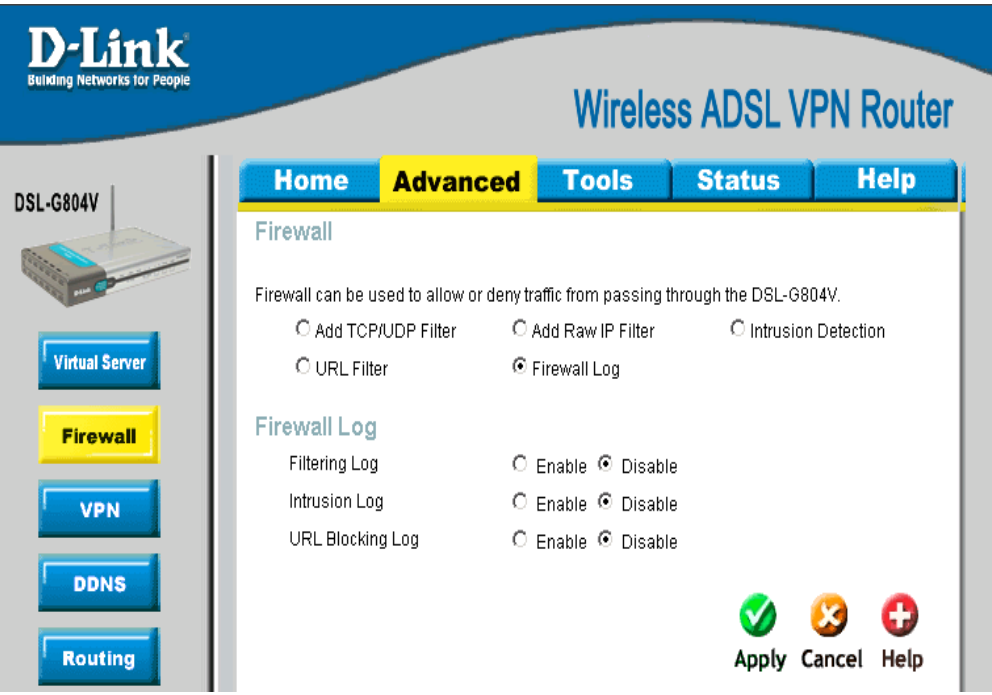

**Figure 4-9. Firewall – Firewall Log** 

## **VPN**

Virtual Private Networks is a way to establish secured communication tunnels to an organization's network via the Internet. Each type of VPN has its form of encryption. In the router which supports three main types of VPN (Virtual Private Network), **PPTP**, **IPSec** and **L2TP.**

#### **PPTP (Point-to-Point Tunneling Protocol)**

There are two types of PPTP VPN supported: **Remote Access and LAN-to-LAN.** 

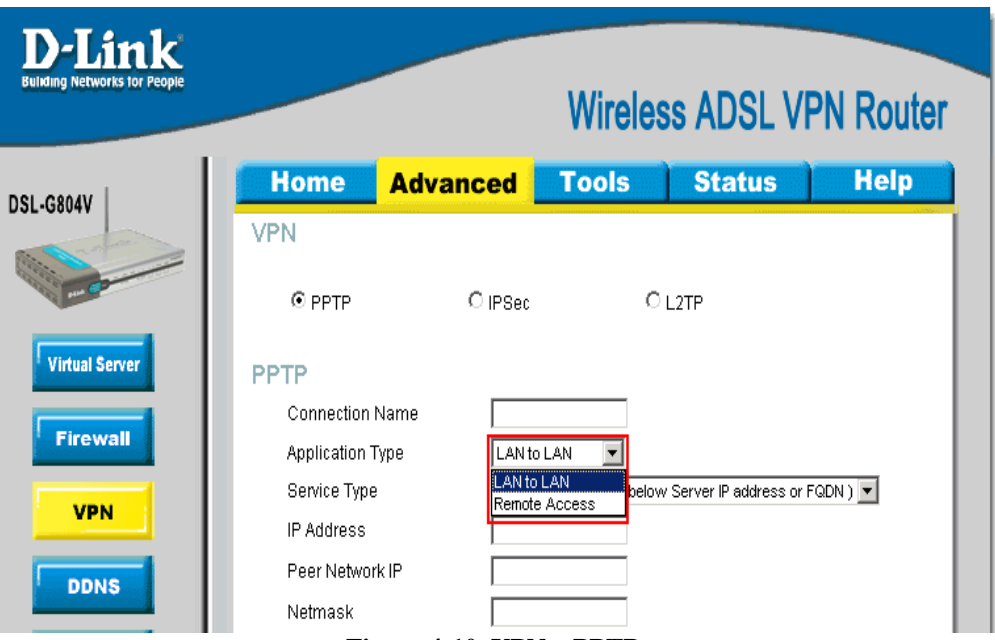

**Figure 4-10. VPN – PPTP** 

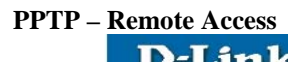

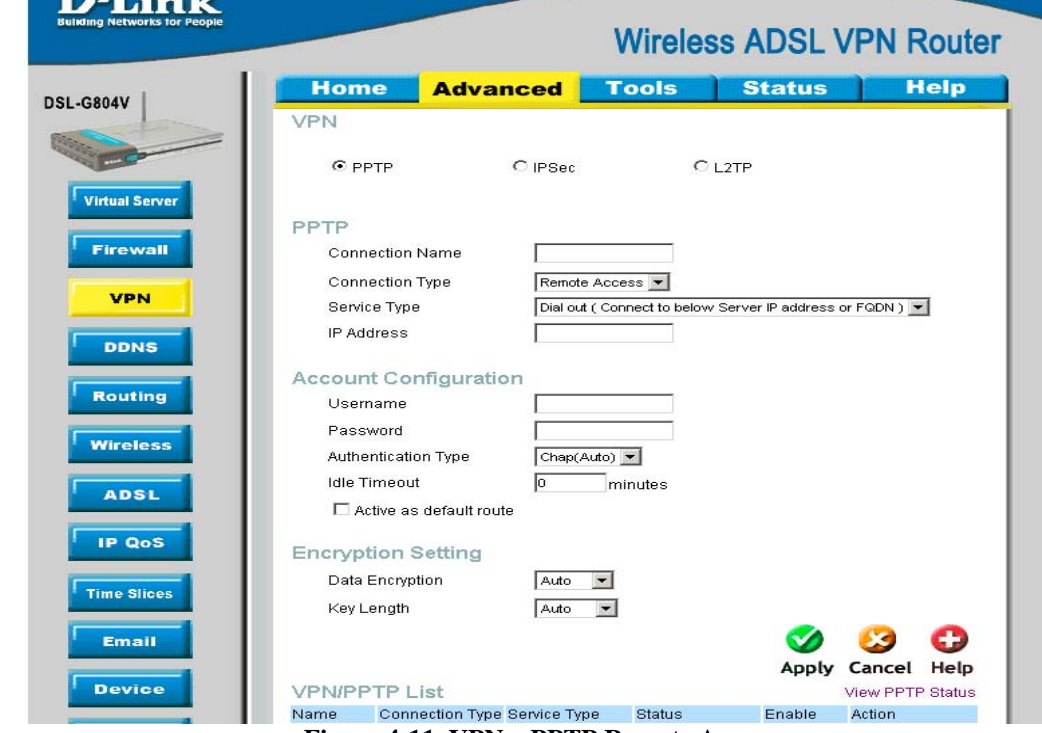

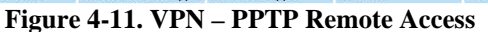

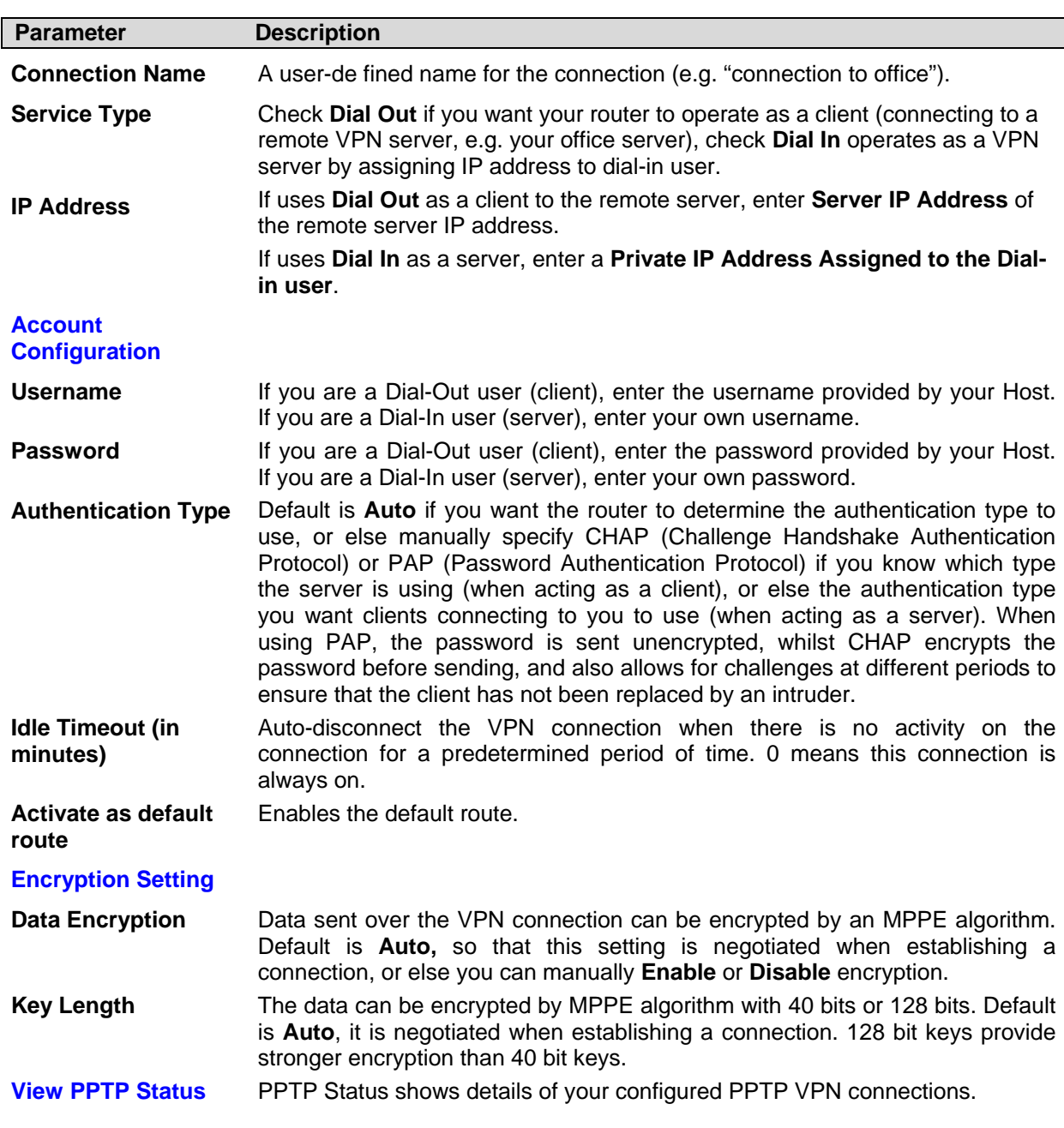

Click **Apply** to save the setting**.** 

#### **PPTP – LAN-to-LAN**

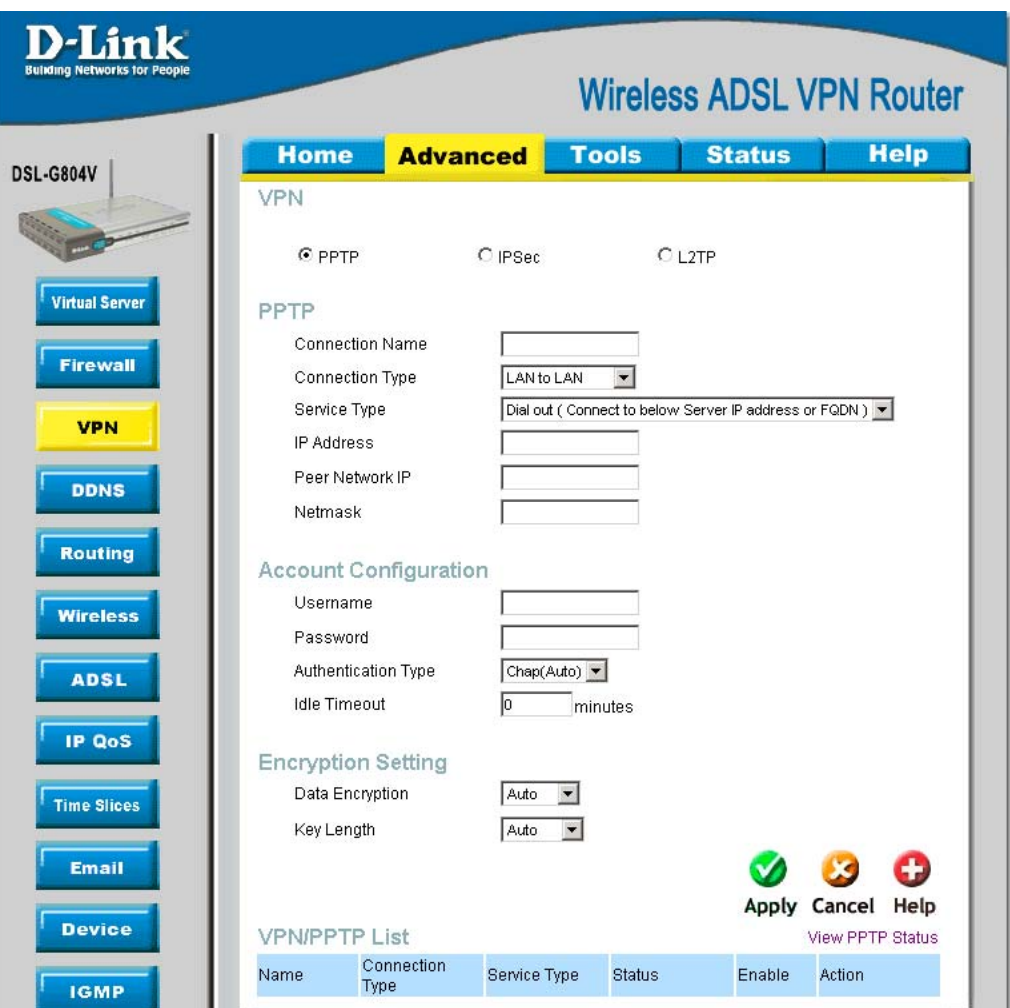

**Figure 4-12. VPN – PPTP LAN to LAN** 

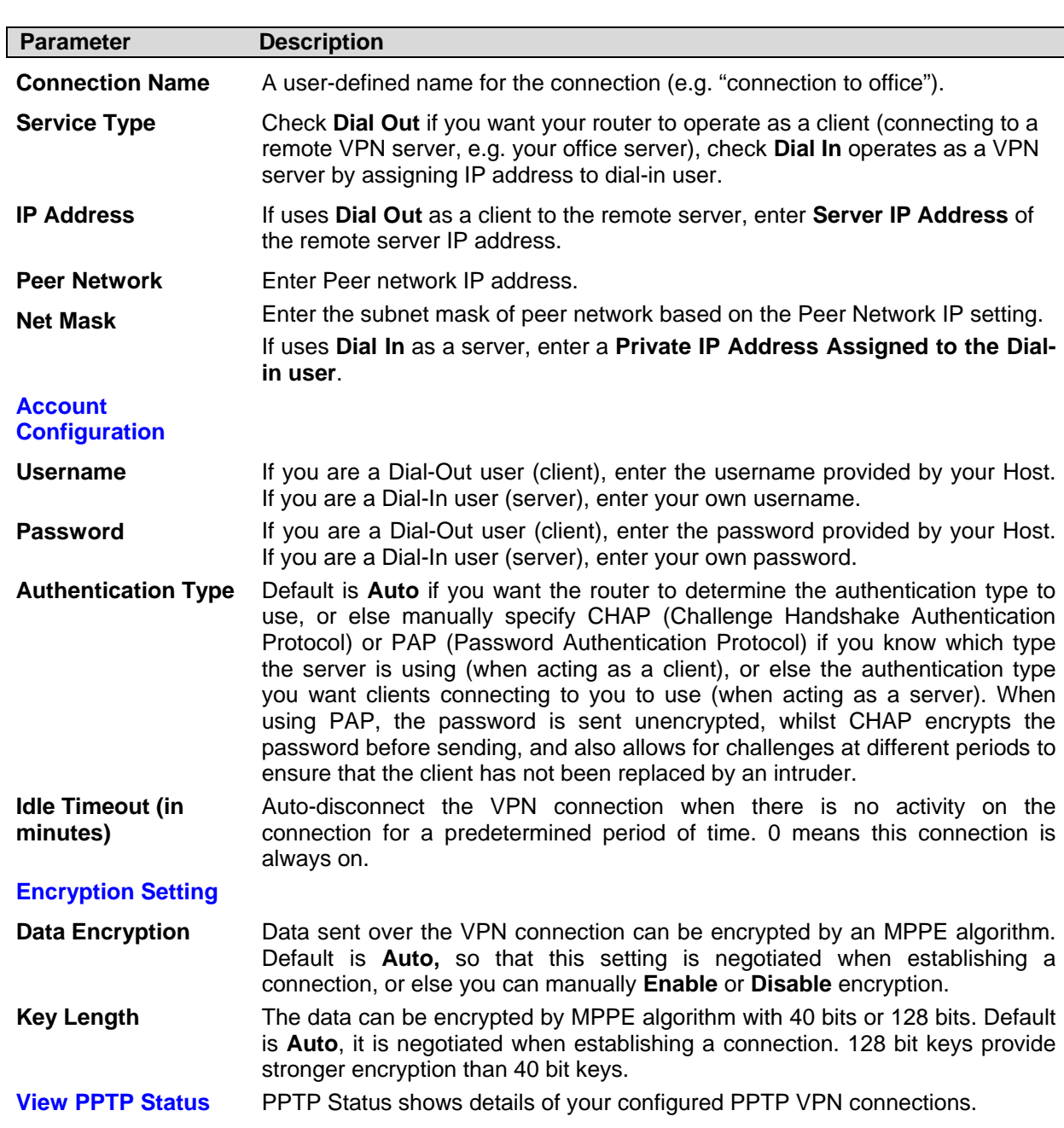

Click **Apply** to save the setting**.** 

## **IPSec (IP Security Protocol)**

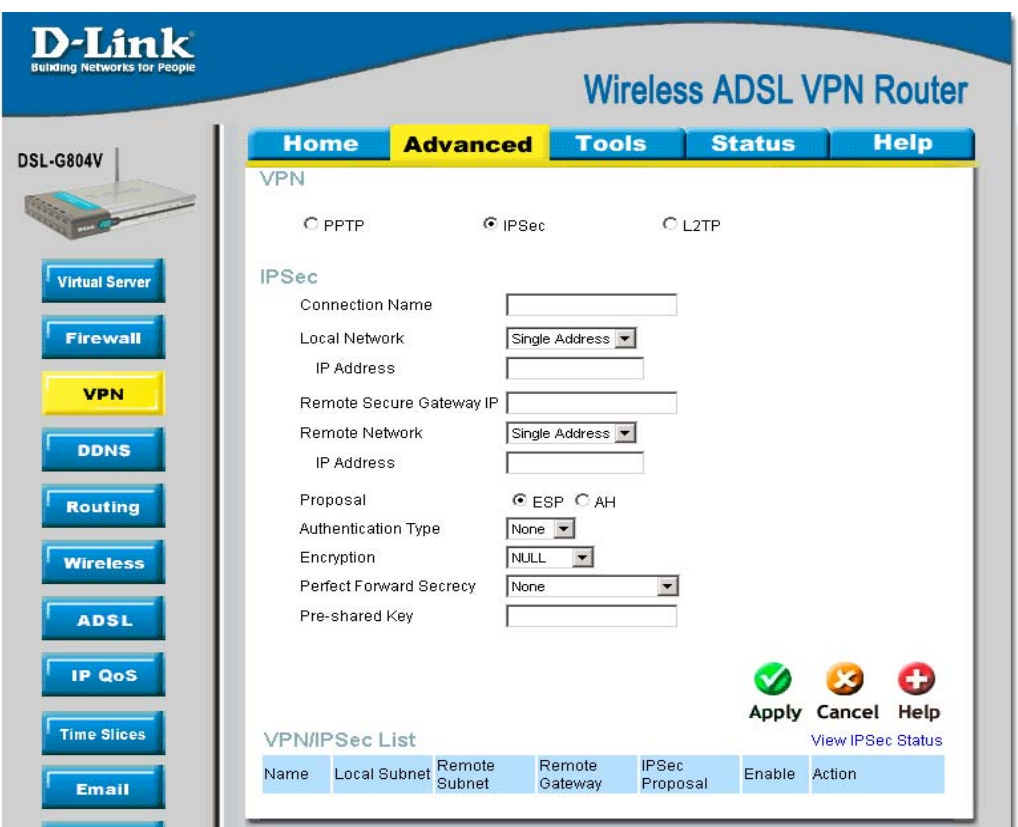

**Figure 4-13. VPN – IPSec** 

| <b>Parameter</b>                          | <b>Description</b>                                                                                                    |  |  |  |  |
|-------------------------------------------|----------------------------------------------------------------------------------------------------|--|--|--|--|
| <b>Connection Name</b>                    | A user-defined name for the connection. No digital number is allowed.                                                                                                    |  |  |  |  |
| <b>Local Network</b>                      | Set the Single address, subnet or IP range of the local network.                                                                                                    |  |  |  |  |
|                                           | <b>IP Address:</b> The IP address of the local host.<br>Netmask: The subnet of the local network. For example, IP: 192.168.0.0 with<br>netmask 255.255.255.0 specifies one class C subnet starting from 192.168.0.1<br>(i.e. 192.168.1.1 through to 192.168.1.254)                                                                           |  |  |  |  |
|                                           | <b>End IP:</b> The IP address range of the local network. For example, IP:<br>192.168.0.1, end IP: 192.168.0.10                                                                                                    |  |  |  |  |
| <b>Remote Secure</b><br><b>Gateway IP</b> | The IP address or hostname of the remote VPN device that is connected and<br>establishes a VPN tunnel.                                                                                                    |  |  |  |  |
| <b>Remote Network</b>                     | Set the Single address, subnet or IP range of the remote network.                                                                                                    |  |  |  |  |
|                                           | <b>IP Address:</b> The IP address of the remote host.<br><b>Netmask:</b> The subnet of the remote network. For example, IP: 192.168.1.0<br>with netmask 255.255.255.0 specifies one class C subnet starting from<br>192.168.1.1 (i.e. 192.168.1.1 through to 192.168.1.254).                                                                 |  |  |  |  |
|                                           | <b>End IP:</b> The IP address range of the remote network. For example, IP:<br>192.168.1.1, end IP: 192.168.1.10.                                                                                                    |  |  |  |  |
| <b>Proposal</b>                           | Select the IPSec security method. There are two methods of checking the<br>AH<br>authentication<br>information,<br>(authentication<br>header)<br>and<br>ESP<br>(Encapsulating Security Payload). Use ESP for greater security so that data<br>will be encrypted and authenticated. Using AH data will be authenticated but<br>not encrypted. |  |  |  |  |

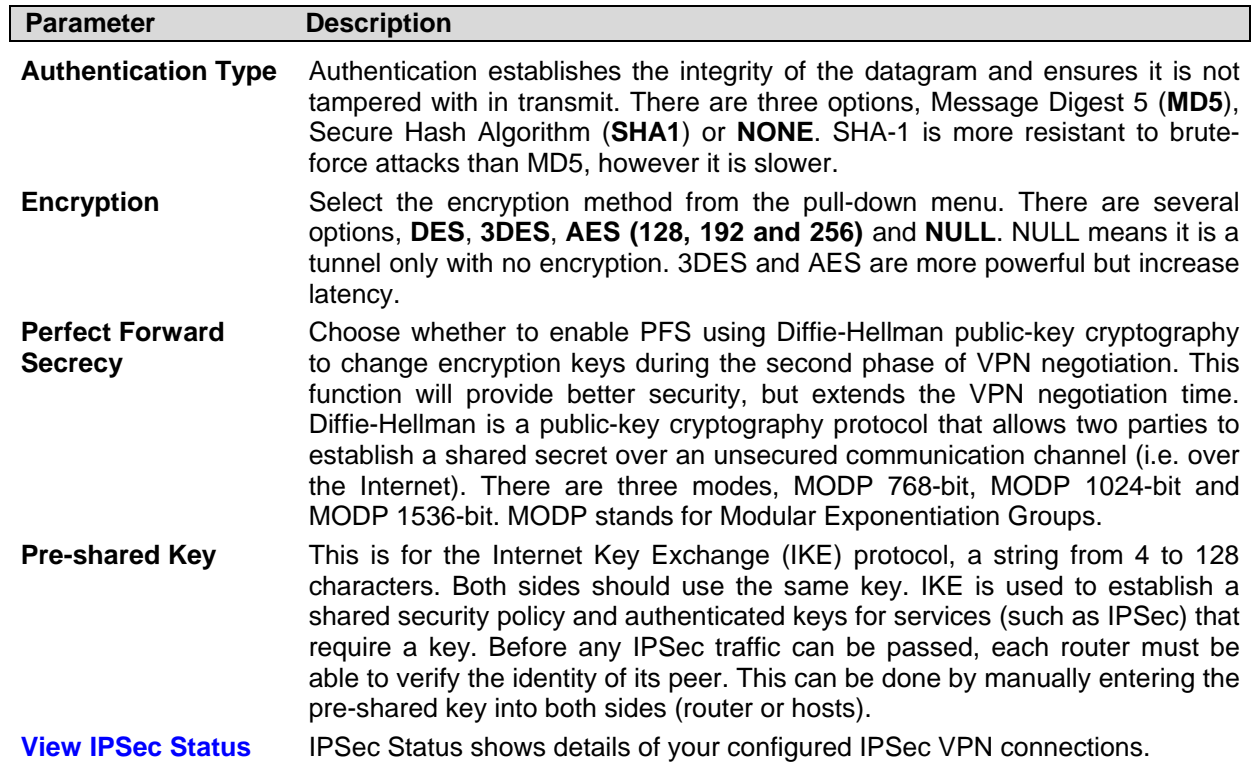

Click **Apply** to save the setting**.** 

## **IPSec - Advanced Option (**In the VPN/IPSec List, select a IPSec rule then click the **Edit** to modify)

This function is only available after completed creating an IPSec account. Click **Advanced Option** to change the following settings:

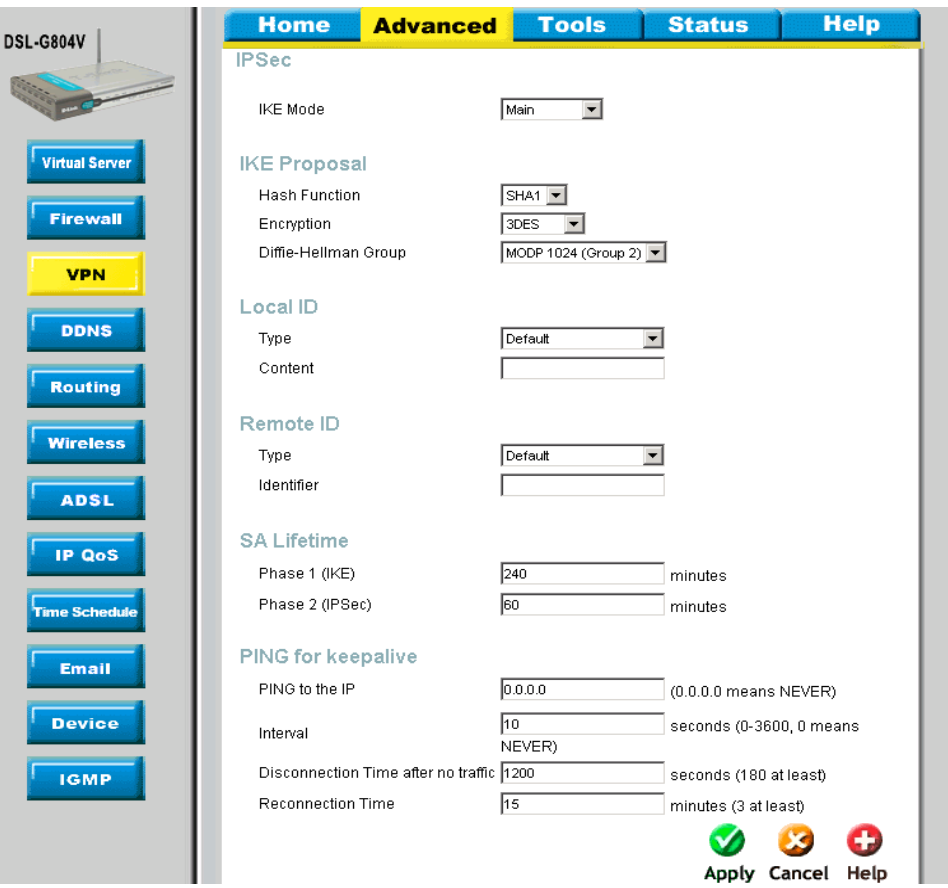

**Figure 4-14. VPN – IPSec Advanced Option** 

| <b>Parameter</b>        | <b>Description</b>                                                                                                    |
|-------------------------|----------------------------------------------------------------------------------------------------|
| <b>IKE Mode</b>         | Select IKE (Internet Key Exchange) mode to Main mode or Aggressive mode.<br>IKE provides secured key generation and key management.                                                                                                    |
| <b>IKE Proposal</b>     |                                                                                                    |
| <b>Hash Function</b>    | It is a Message Digest algorithm which coverts any length of a message into a<br>unique set of bits. It is widely used MD5 (Message Digest) and SHA-1<br>(Secure Hash Algorithm) algorithms.                                                                                                  |
| <b>Encryption</b>       | Select the encryption method from the pull-down menu. There are several<br>options, DES, 3DES and AES (128, 192 and 256). 3DES and AES are more<br>powerful but increase latency.                                                                                                    |
| Diffie-Hellman<br>Group | It is a public-key cryptography protocol that allows two parties to establish a<br>shared secret over an unsecured communication channel (i.e. over the<br>Internet). There are three modes, MODP 768-bit, MODP 1024-bit and MODP<br>1536-bit. MODP stands for Modular Exponentiation Groups. |
| <b>Local ID</b>         |                                                                                                    |
| <b>Type</b>             | Specify Local ID type.                                                                                                    |
| <b>Content</b>          | Input Local ID's information, either email or domain name.                                                                                                    |

#### *DSL-G804V Wireless ADSL Router User's Guide*

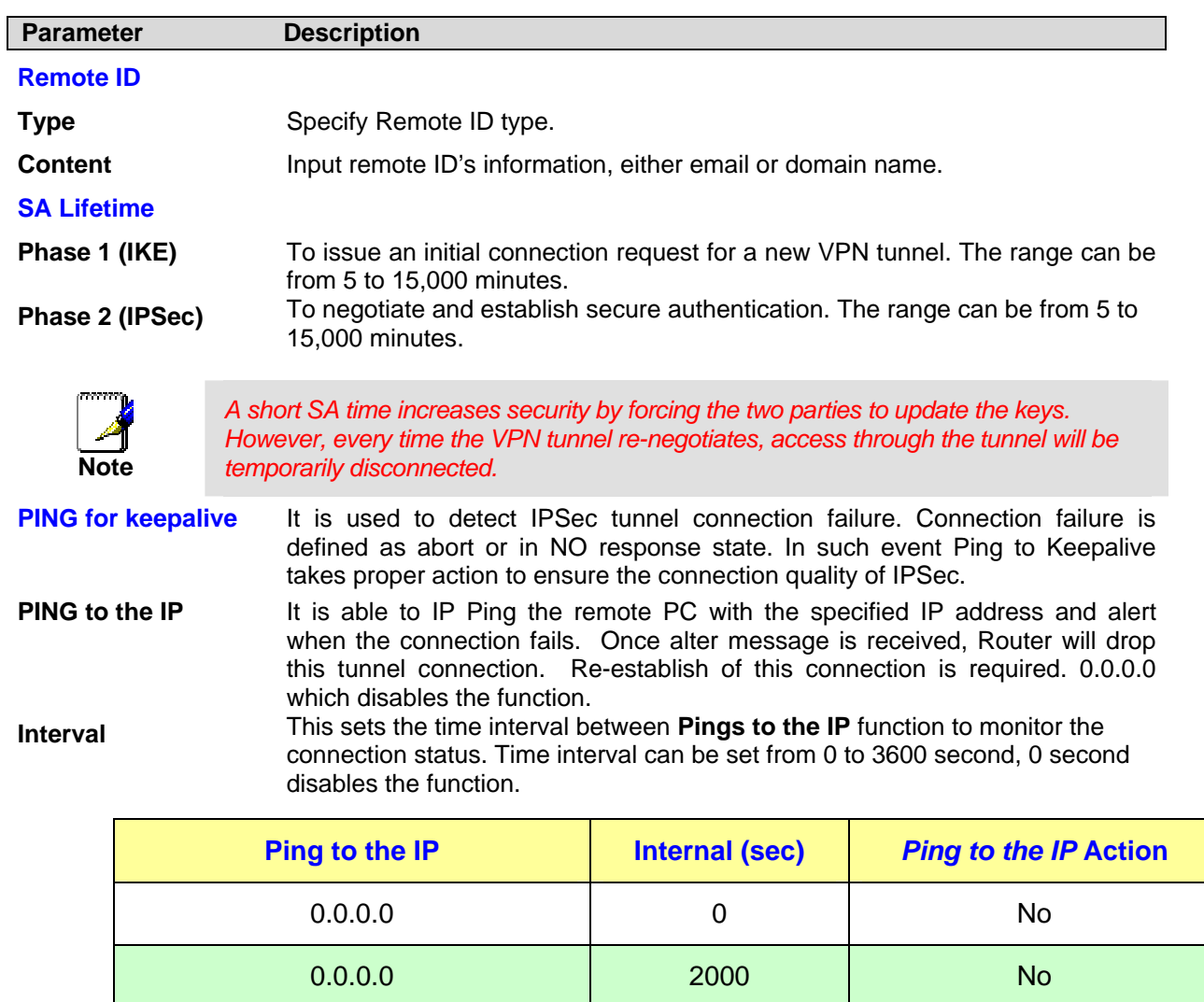

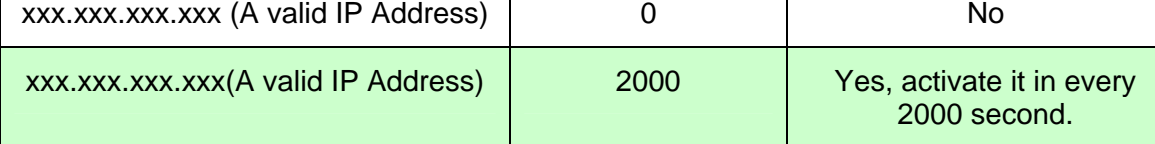

**Disconnection Time**  It is the NO Response time clock. When no traffic stage time is beyond the Disconnection time set, Router will automatically halt the tunnel connection and re-establish it base on the **Reconnection Time** set. **180 seconds** is minimum time interval for this function. **Reconnection Time** It is the reconnecting time interval after NO TRAFFIC is initiated. Default setting is **15 minutes**; **3 minutes** is minimum time interval for this function.

r

## **L2TP (Layer2 Tunneling Protocol)**

There are two types of L2TP VPN supported: **Remote Access and LAN-to-LAN.** 

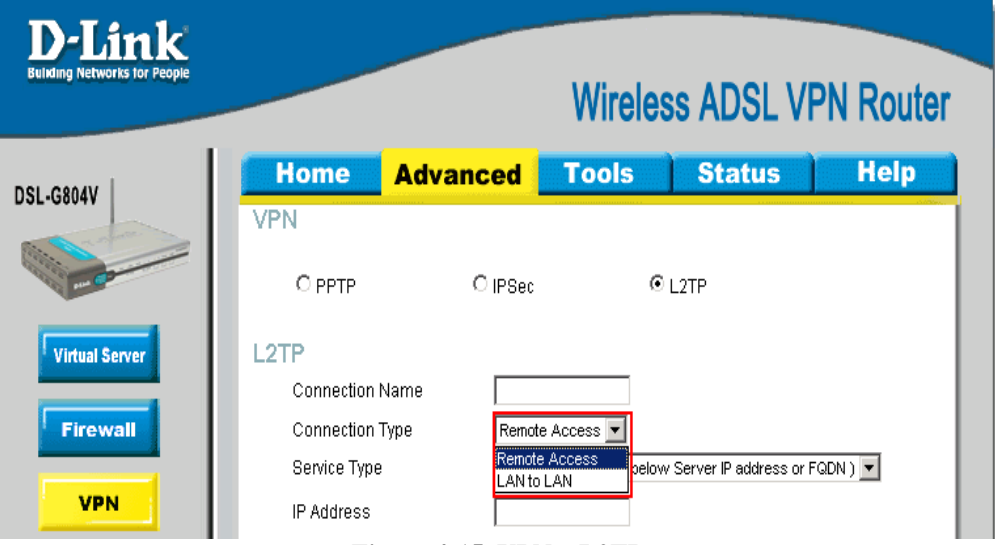

**Figure 4-15. VPN – L2TP**

#### **L2TP – Remote Access**

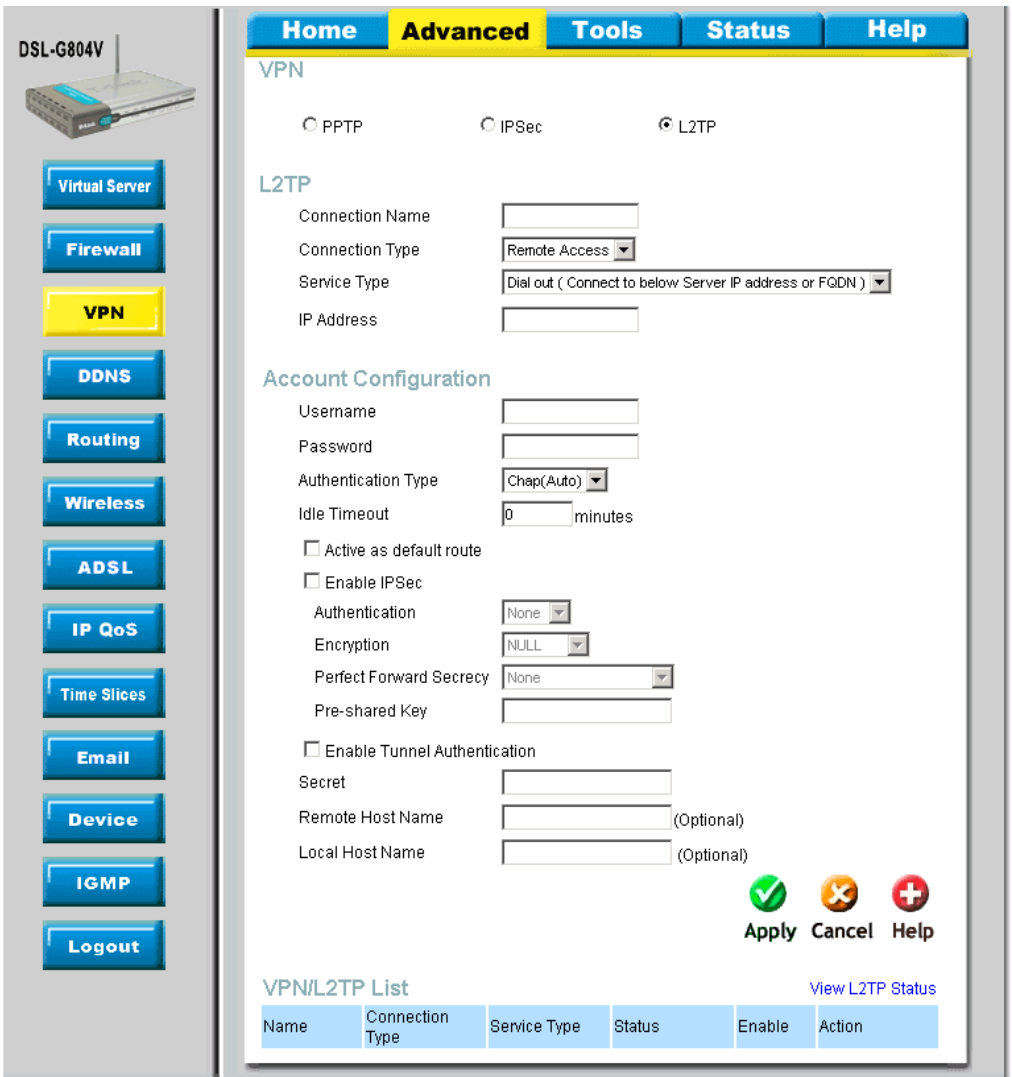

**Figure 4-16. VPN – L2TP Remote Access** 

| <b>Parameter</b>                       | <b>Description</b>                                                                                                    |
|----------------------------------------|----------------------------------------------------------------------------------------------------|
| <b>Connection Name</b>                 | A user-defined name for the connection.                                                                                                    |
| <b>Service Type</b>                    | Check Dial Out if you want your router to operate as a client (connecting to a<br>remote VPN server, e.g. your office server), check Dial In operates as a VPN<br>server by assigning IP address to dial-in user. |
| <b>IP Address</b>                      | If uses Dial Out as a client to the remote server, enter Server IP Address of<br>the remote server IP address.                                                                                                    |
|                                        | If uses Dial In as a server, enter a Private IP Address Assigned to the Dial-<br>in user.                                                                                                    |
| <b>Account</b><br><b>Configuration</b> |                                                                                                    |
| <b>Username</b>                        | If you are a Dial-Out user (client), enter the username provided by your Host.<br>If you are a Dial-In user (server), enter your own username.                                                                    |
| <b>Password</b>                        | If you are a Dial-Out user (client), enter the password provided by your Host.<br>If you are a Dial-In user (server), enter your own password.                                                                    |

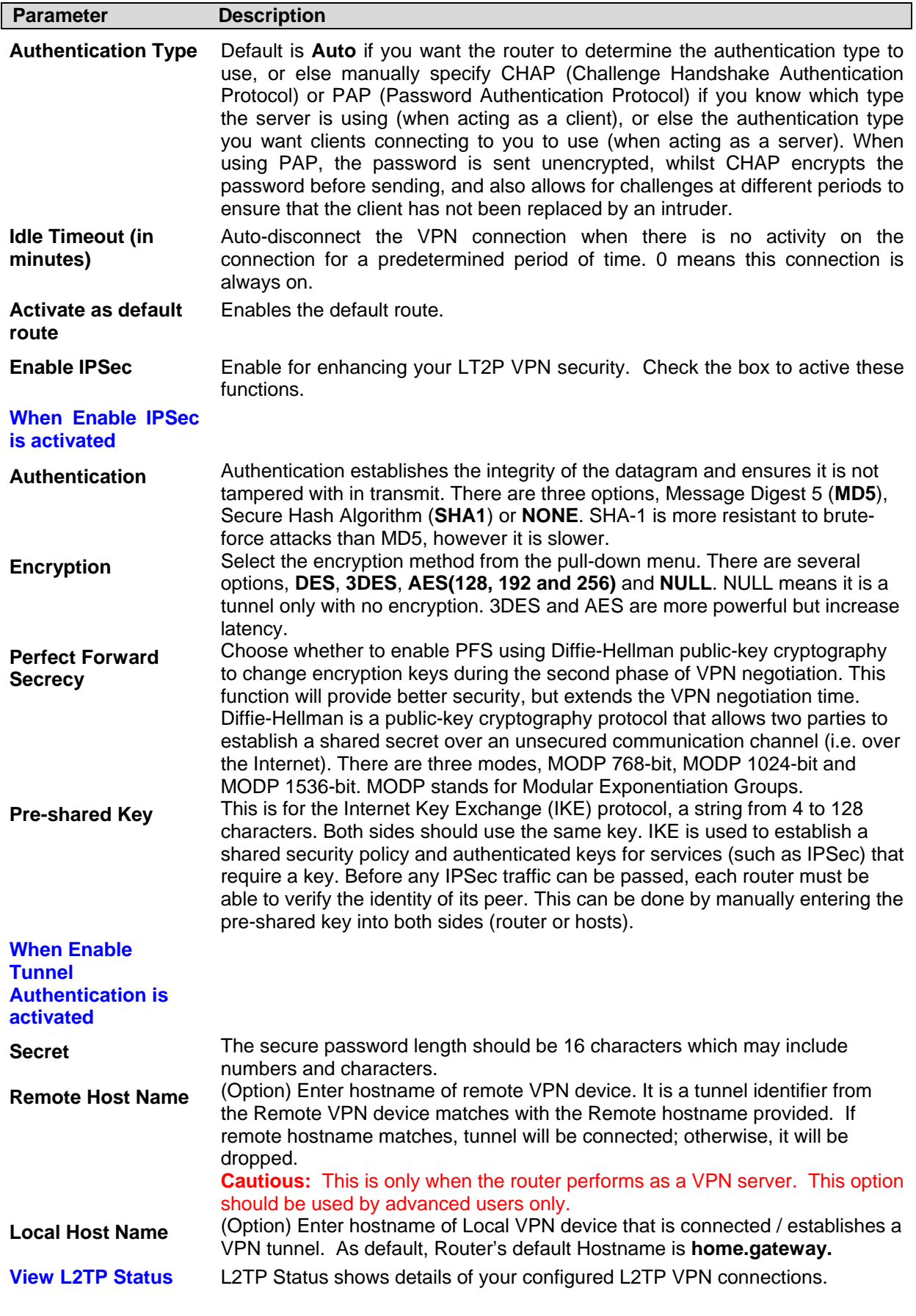

Click **Apply** to save the setting**.**

**L2TP – LAN-to-LAN**

| <b>DSL-G804V</b>      | <b>Home</b>                  | <b>Advanced</b>                | <b>Tools</b>    | <b>Status</b>                                                              |        | <b>Help</b>      |
|-----------------------|------------------------------|--------------------------------|-----------------|----------------------------------------------------------------------------|--------|------------------|
|                       | <b>VPN</b>                   |                                |                 |                                                                            |        |                  |
|                       | O PPTP                       | C IPSec                        |                 | $\odot$ L2TP                                                               |        |                  |
| <b>Virtual Server</b> | L <sub>2</sub> TP            |                                |                 |                                                                            |        |                  |
|                       | Connection Name              |                                |                 |                                                                            |        |                  |
| <b>Firewall</b>       | Connection Type              |                                | Remote Access v |                                                                            |        |                  |
|                       | Service Type                 |                                |                 | Dial out (Connect to below Server IP address or FQDN) $\blacktriangledown$ |        |                  |
| <b>VPN</b>            | IP Address                   |                                |                 |                                                                            |        |                  |
| <b>DDNS</b>           | <b>Account Configuration</b> |                                |                 |                                                                            |        |                  |
|                       | Username                     |                                |                 |                                                                            |        |                  |
| <b>Routing</b>        | Password                     |                                |                 |                                                                            |        |                  |
| <b>Wireless</b>       | Authentication Type          |                                | Chap(Auto) v    |                                                                            |        |                  |
|                       | <b>Idle Timeout</b>          | Го                             | minutes         |                                                                            |        |                  |
| <b>ADSL</b>           |                              | $\Box$ Active as default route |                 |                                                                            |        |                  |
|                       | Enable IPSec                 |                                |                 |                                                                            |        |                  |
| <b>IP QoS</b>         | Authentication               |                                | None            |                                                                            |        |                  |
|                       | Encryption                   | Perfect Forward Secrecy        | NULL<br>None    |                                                                            |        |                  |
| <b>Time Slices</b>    | Pre-shared Key               |                                |                 |                                                                            |        |                  |
|                       |                              |                                |                 |                                                                            |        |                  |
| Email                 | Secret                       | □ Enable Tunnel Authentication |                 |                                                                            |        |                  |
|                       | Remote Host Name             |                                |                 |                                                                            |        |                  |
| <b>Device</b>         | Local Host Name              |                                |                 | (Optional)                                                                 |        |                  |
| <b>IGMP</b>           |                              |                                |                 | (Optional)                                                                 |        |                  |
|                       |                              |                                |                 |                                                                            |        |                  |
| Logout                |                              |                                |                 |                                                                            | Apply  | Cancel Help      |
|                       | <b>VPN/L2TP List</b>         |                                |                 |                                                                            |        | View L2TP Status |
|                       | Name                         | Connection<br>Type             | Service Type    | <b>Status</b>                                                              | Enable | <b>Action</b>    |

**Figure 4-17. VPN – L2TP LAN to LAN** 

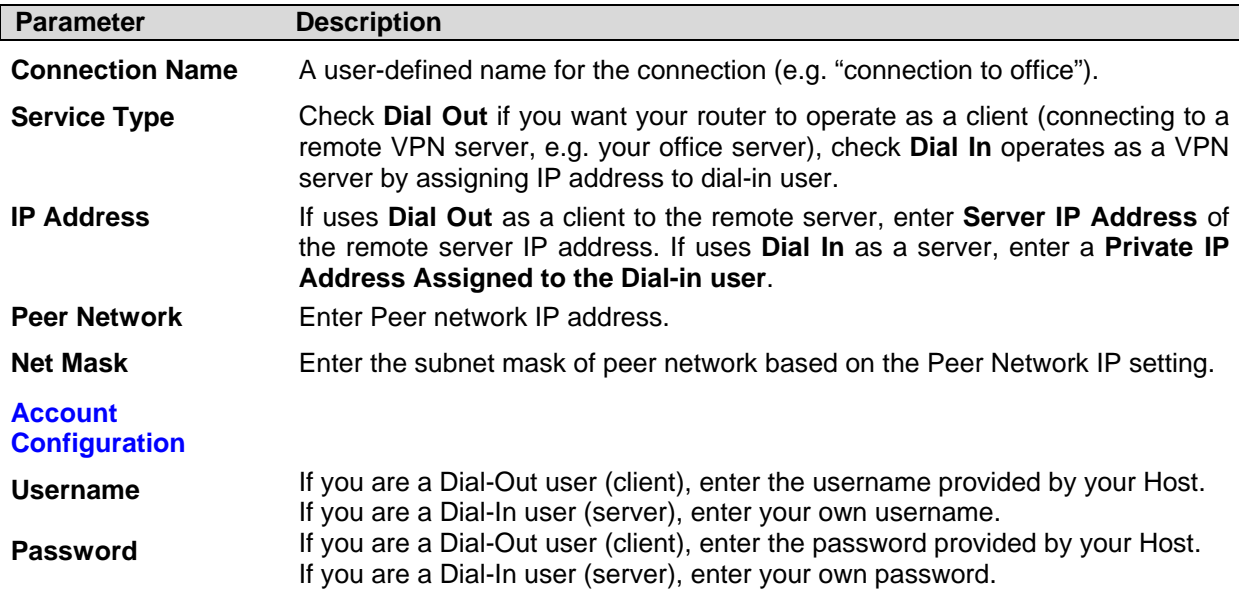

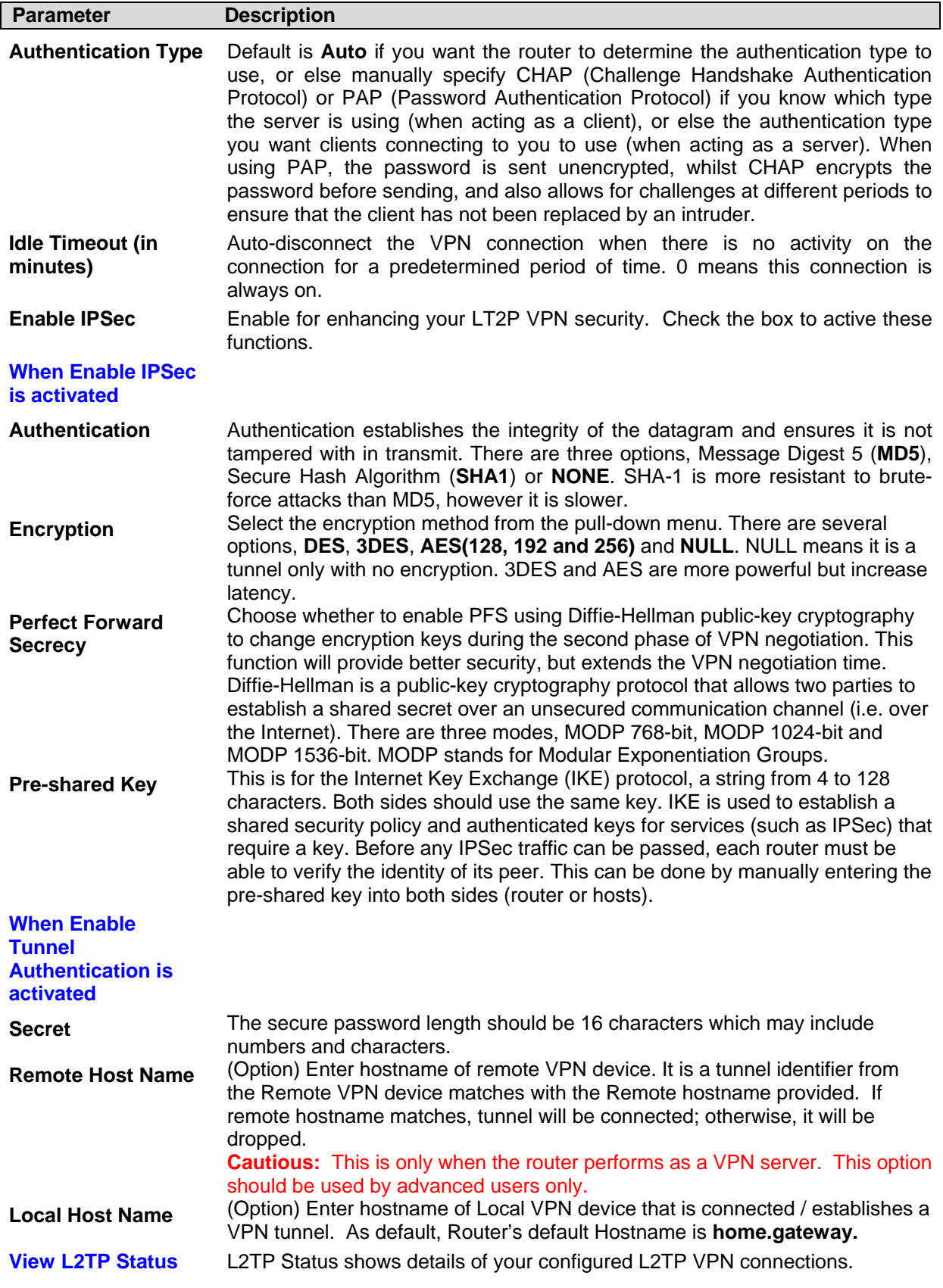

Click **Apply** to save the setting**.**

# **DDNS (Dynamic DNS)**

The Dynamic DNS function allows you to alias a dynamic IP address to a static hostname, allowing users whose ISP does not assign them a static IP address to use a domain name. This is especially useful for hosting servers via your ADSL connection, so that anyone wishing to connect to you may use your domain name, rather than having to use your dynamic IP address, which changes from time to time. This dynamic IP address is the WAN IP address of the router, which is assigned to you by your ISP.

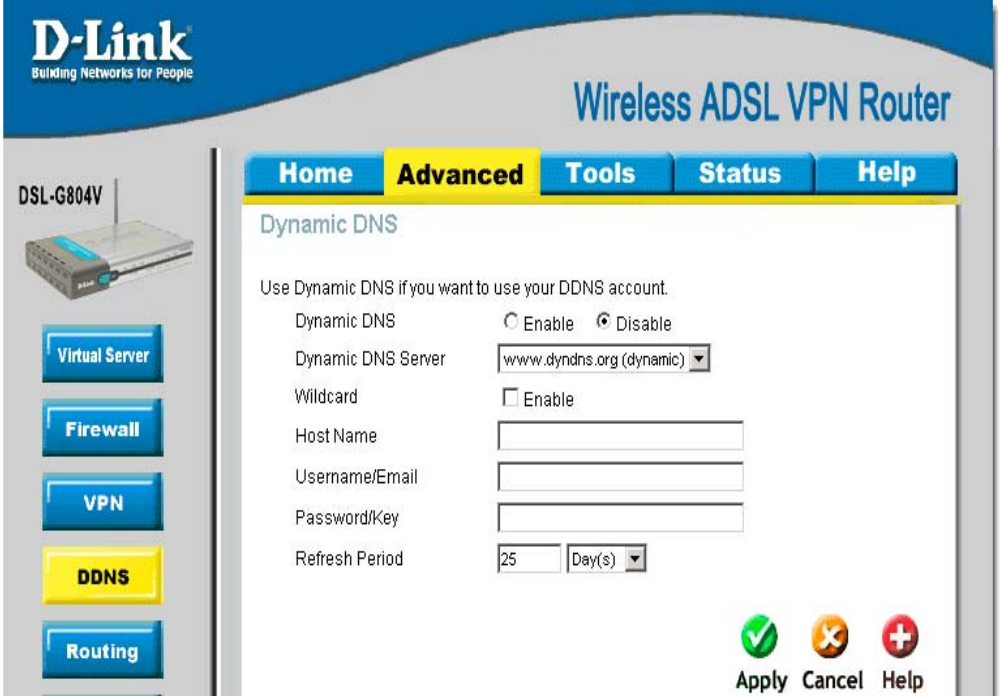

**Figure 4-18. DDNS**

| <b>Parameter</b>                                 | <b>Description</b>                                                                                                    |
|--------------------------------------------------|----------------------------------------------------------------------------------------------------|
| <b>Dynamic DNS</b>                               | Disable or activate this feature.                                                                                                    |
| <b>Dynamic DNS</b><br><b>Server</b>              | Select the DDNS service you have established an account with.                                                                                                    |
| Wildcard                                         | When wildcard is enabled, a multiple matching to the Host Name will be point<br>to the same IP. Example: You have a host abce.no-ip.com. When the<br>wildcard enabled, xxxxx.abce.no-ip.com would point to the same IP address<br>as your abce.no-ip.com. |
| Host Name,<br>Username/Email<br>and Password/Key | Enter your registered domain name and your username and password for this<br>service.                                                                                                    |
| <b>Reflash Period</b>                            | Set the time period between updates, for the Router to exchange information<br>with the DDNS server. In addition to updating periodically as per your settings,<br>the router will perform an update when your dynamic IP address changes.                |

# **Routing (Static Route)**

Manually adds a static route to router routing table.

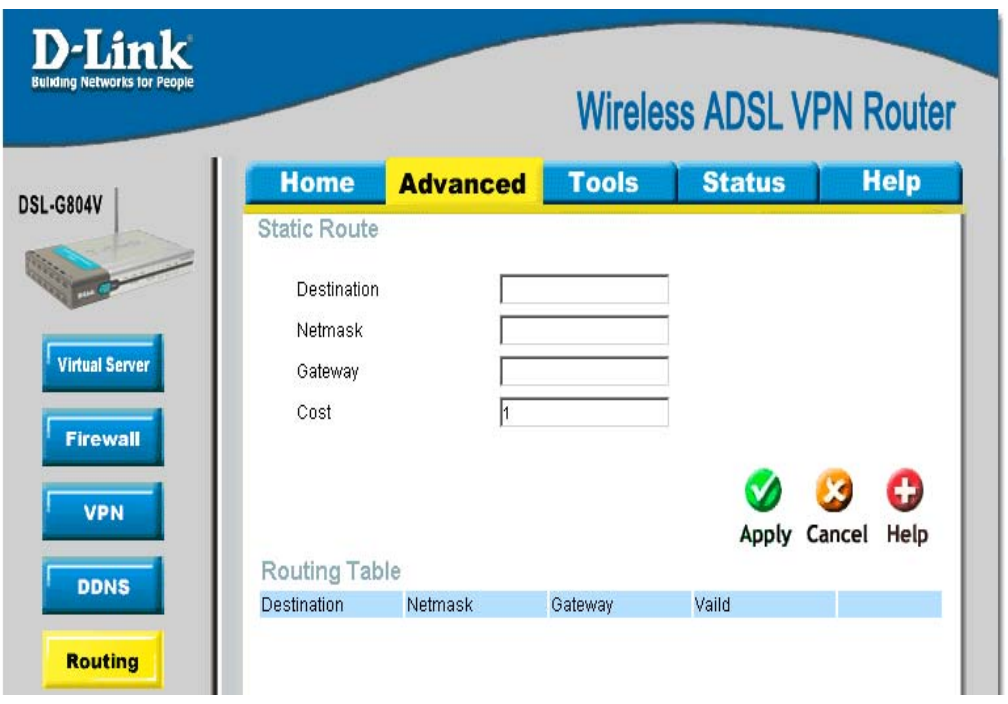

**Figure 4-19. Routing (Static Route)**

| <b>Parameter</b>   | <b>Description</b>                                                                   |
|--------------------|--------------------------------------------------------------------------------------|
| <b>Destination</b> | This is the destination subnet IP address.                                           |
| <b>Netmask</b>     | Subnet mask of the destination IP addresses based on above destination<br>subnet IP. |
| Gateway            | This is the gateway IP address to which packets are to be forwarded.                 |
| Interface          | Select the interface through which packets are to be forwarded.                      |
| Cost               | This is the same meaning as Hop. This should usually be left at 1.                   |

## **Wireless**

Wireless Security, Client Filter and Distribution System parameter setup.

#### **Wireless Security**

The default mode of your wireless (access point) security is inactivated. You may choose either WPA or WEP to protect your wireless network.

#### **Wireless Security – WPA Pre-Shared Key**

WPA Algorithms utilize the TKIP (Temporal Key Integrity Protocol), a stronger encryption method and incorporates Message Code (MIC), to protect against hackers and security your wireless network.

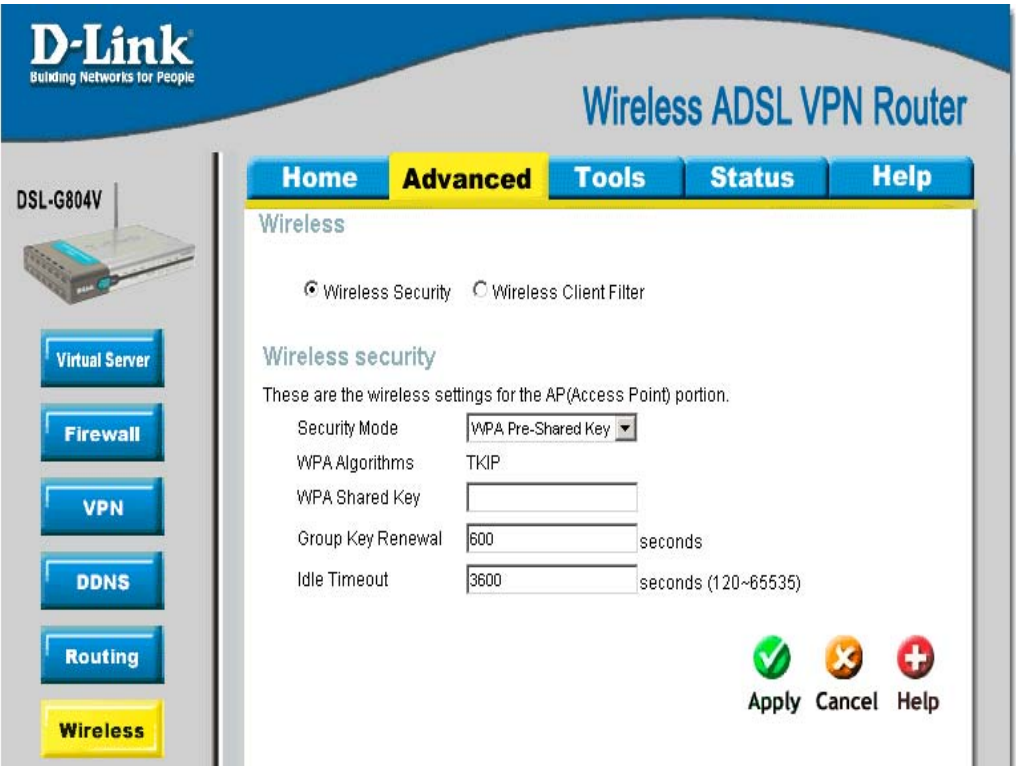

**Figure 4-20. Wireless Security – WPA Pre-Shared Key** 

| <b>Parameter</b>                         | <b>Description</b>                                                                                                    |  |  |  |
|------------------------------------------|----------------------------------------------------------------------------------------------------|--|--|--|
| <b>WPA Shared Key</b>                    | The key for network authentication. The input format is in character style and<br>key size should be in the range between 8 and 63 characters.                                                                                                    |  |  |  |
| <b>Group Key Renewal</b><br>(in seconds) | The period of renewal time for changing the security key automatically<br>between wireless client and Access Point (AP)                                                                                                    |  |  |  |
| <b>Idle Timeout (in</b><br>seconds)      | A Timeout value base on the case of no data traffic is send or received. If<br>Router detects no traffic in the wireless, it will start timing the clock and drop<br>the session as it reaches to the defined timeout value. New session will be re-<br>established after the old session. Minimum value is 120 seconds to Maximum<br>65535 seconds. |  |  |  |

## **Wireless Security – WEP**

A WEP encryption algorithm is defined by a set of respective *Key* and *Key String* for the wireless network.

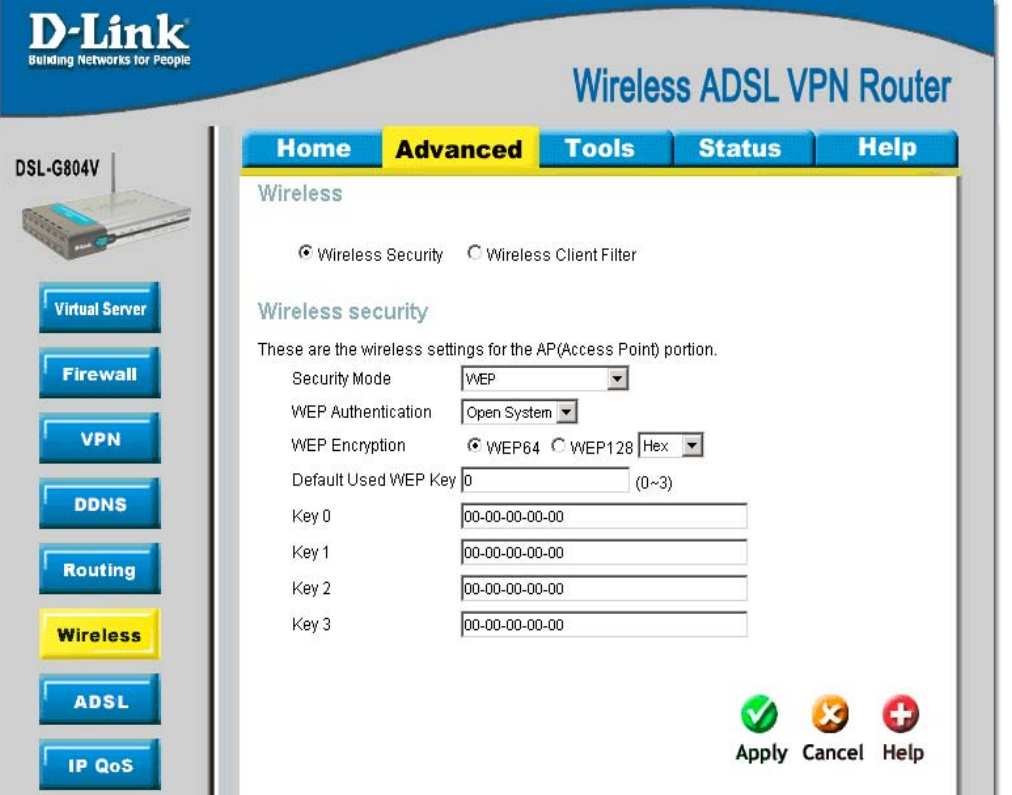

**Figure 4-21. Wireless Security – WEP**

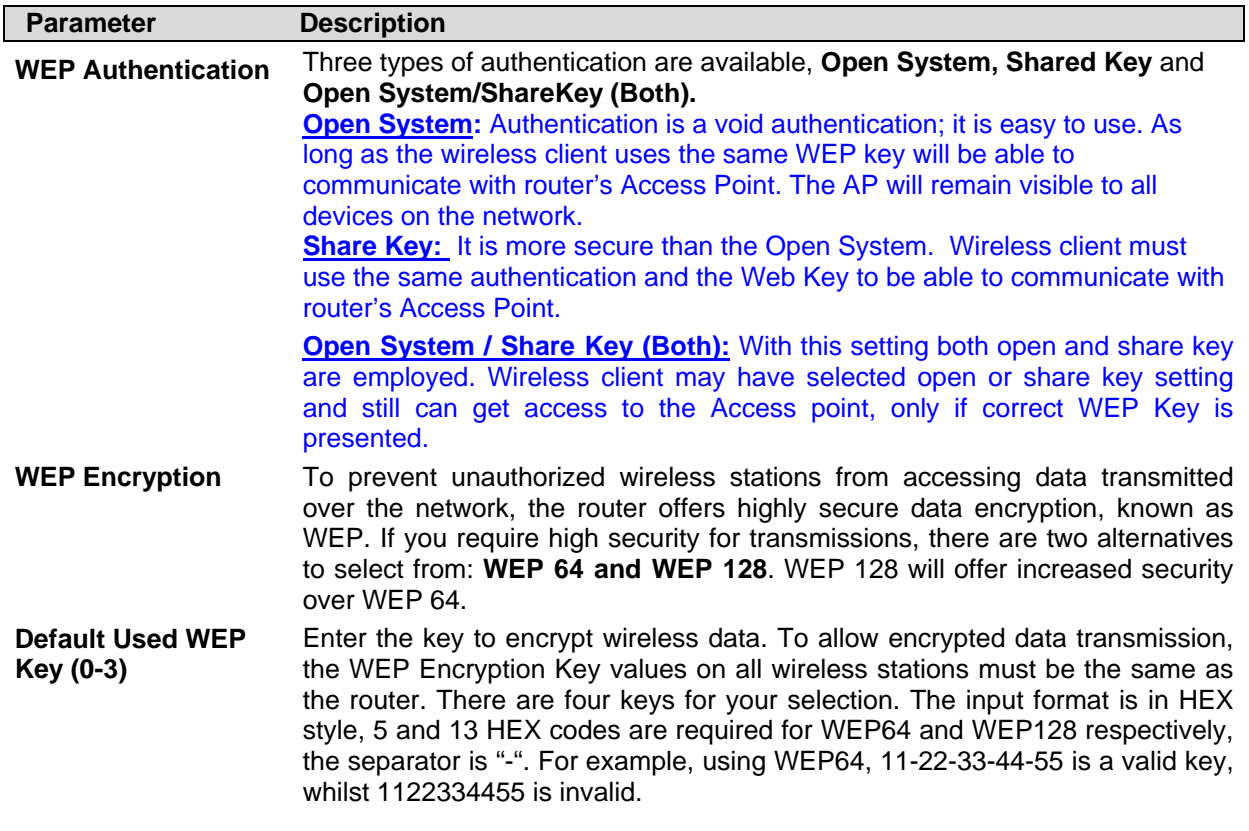

#### **Wireless Client (MAC) Filter**

The MAC Address supports up to 16 wireless network machines and helps you to manage your network control to accept traffic from specific authorized machines or to restrict unwanted machine(s) to access your Wireless LAN.

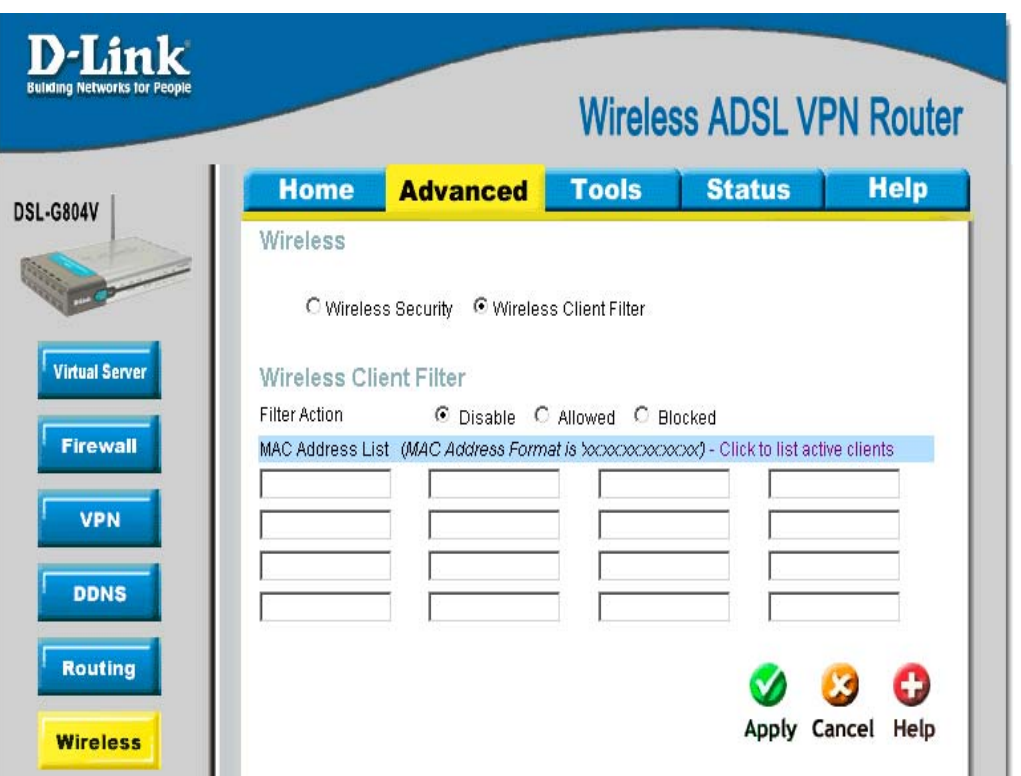

**Figure 4-22. Wireless Client (MAC) Filter** 

| <b>Parameter</b>     | <b>Description</b>                                                                                                    |  |  |  |  |  |
|----------------------|----------------------------------------------------------------------------------------------------|--|--|--|--|--|
| <b>Filter Action</b> | Select an appreciated filter action, Disable, Allowed (Whitelist), and Blocked<br>(Blacklist):<br><b>Disabled:</b><br>inactivates the Wireless Client<br>This<br>function.<br>Filter<br><b>Allowed (White List):</b> This authorizes specific device accessing your wireless<br>by insert the wireless AP MAC Address in the space provided. Make sure your<br>wireless AP MAC is listed. |  |  |  |  |  |
|                      | <b>Blocked (Blacklist):</b> check to prevent unwanted device accessing your<br>wireless by insert the wireless AP MAC Address in the space provided. Make<br>sure your wireless AP MAC is NOT listed.                                                                                                    |  |  |  |  |  |
|                      | <b>Click to list active clients:</b> Associated Wireless Clients displays a list of<br>individual Wireless AP MAC address which connecting to the router. You can<br>easily check the box next to the IP address to be blocked or allowed. Then<br>Apply to insert to the Wireless Client Filter table. The maximum Wireless<br>client is 16.                                             |  |  |  |  |  |

# **ADSL**

This is the ADSL parameter adjustment and information section. The parameter is already being pre-defined and not necessary to reconfigure if you do not understand this feature.

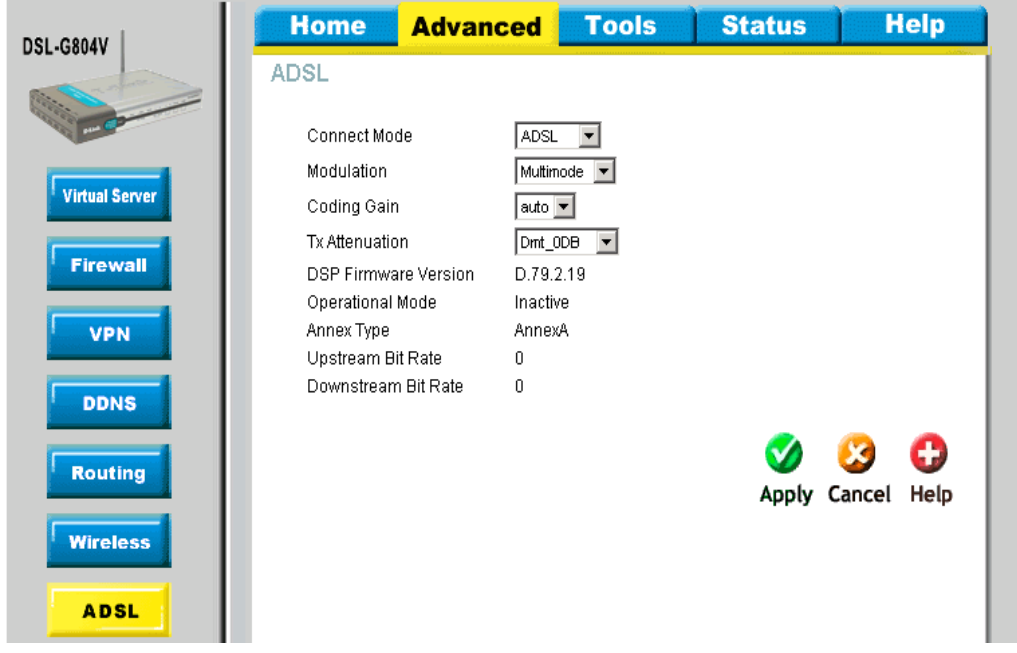

#### **Figure 4-23. ADSL**

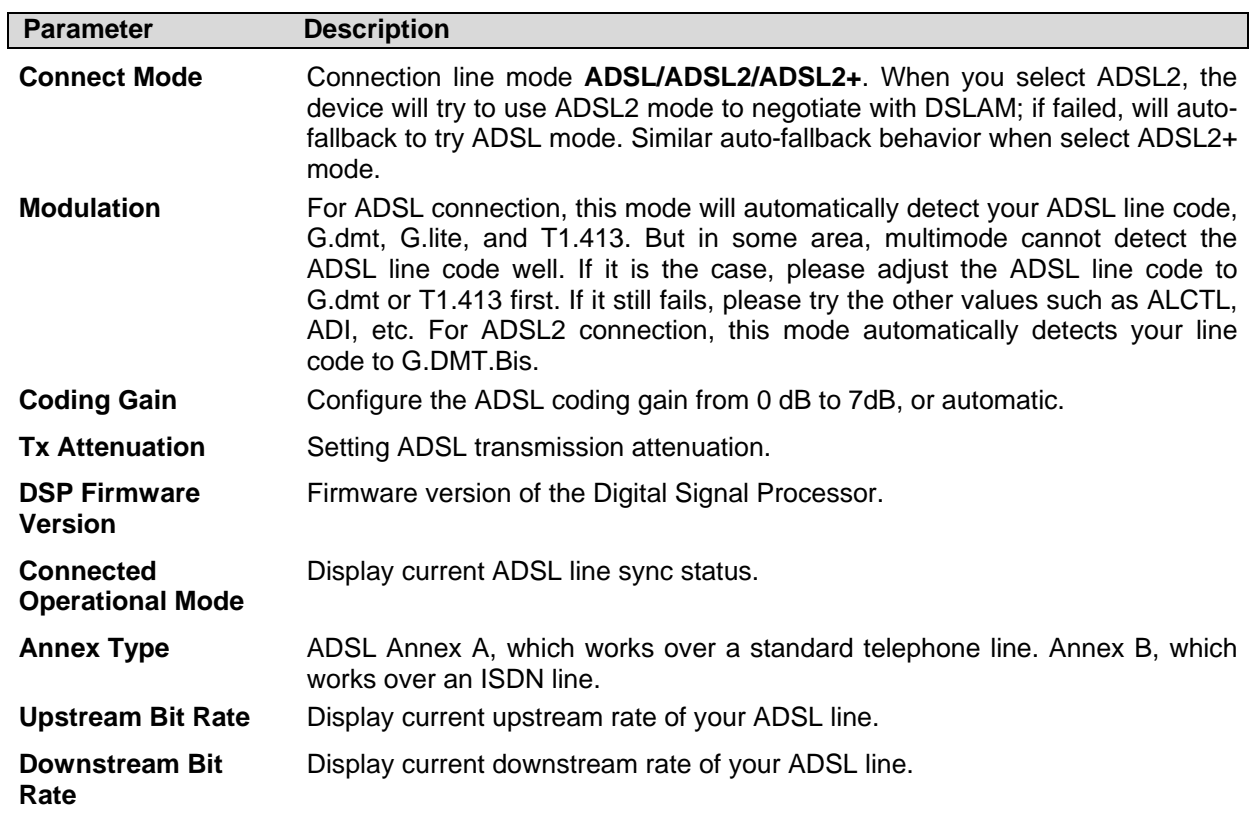

# **IP QoS**

IP QoS function helps you to control your network traffic for each application from LAN (Ethernet and/or Wireless) to WAN (Internet). It facilitates you to control the different quality and speed of throughput for each application when the system is running with full loading of upstream.

You can find three items under the **QoS** section: **Prioritization** and **Outbound / Inbound IP Throttling**  (bandwidth management).

#### **Packet Prioritization**

Prioritization categorizes in **High** (utilized 60% of the total bandwidth), **Normal** (utilized 30% of the total bandwidth), **Low** (utilized 10% of the total bandwidth).

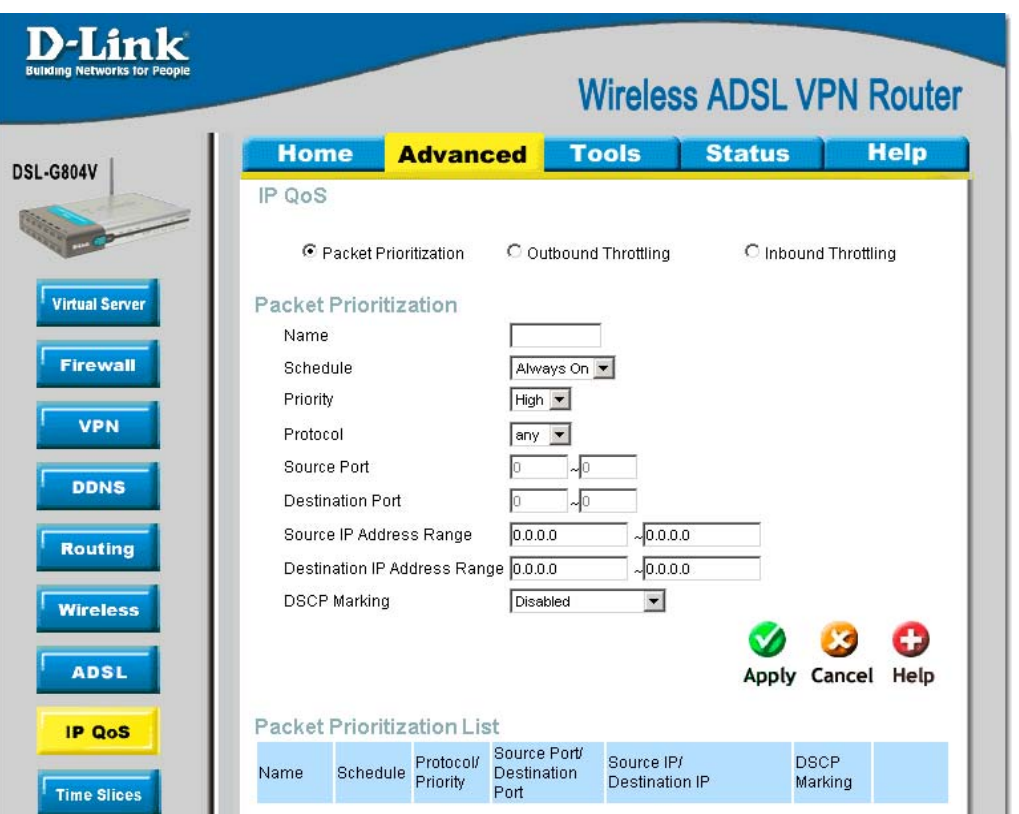

**Figure 4-24. IP QoS – Packet Prioritization** 

| <b>Description</b><br><b>Parameter</b><br><b>Name</b><br>A user-defined description to identify this new policy/application.                                                                                                    |  |
|----------------------------------------------------------------------------------------------------|--|
|                                                                                                    |  |
|                                                                                                    |  |
| <b>Schedule</b><br>Check Disable radio button to inactivate the URL Filtering function, or keep<br>the URL Filtering as Always on. You may also specify a time schedule for<br>your prioritization policy. For setup and detail, refer to Time Schedule<br>section. |  |
| The priority given to each policy/application. Its default setting is set to High;<br><b>Priority</b><br>you may adjust this setting to fit your policy/application.                                                                                                |  |
| <b>Protocol</b><br>The name of supported protocol.                                                                                                    |  |
| The source port of packets to be monitored.<br><b>Source Port</b>                                                                                                    |  |
| <b>Destination Port</b><br>The destination port of packets to be monitored.                                                                                                    |  |

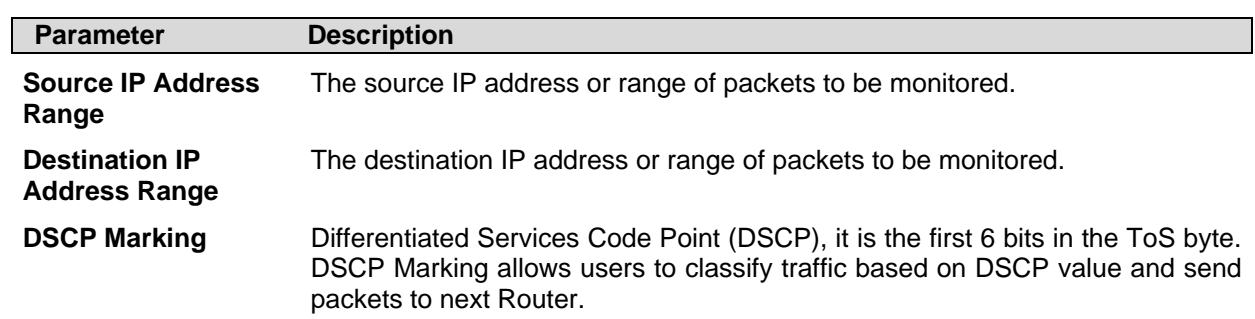

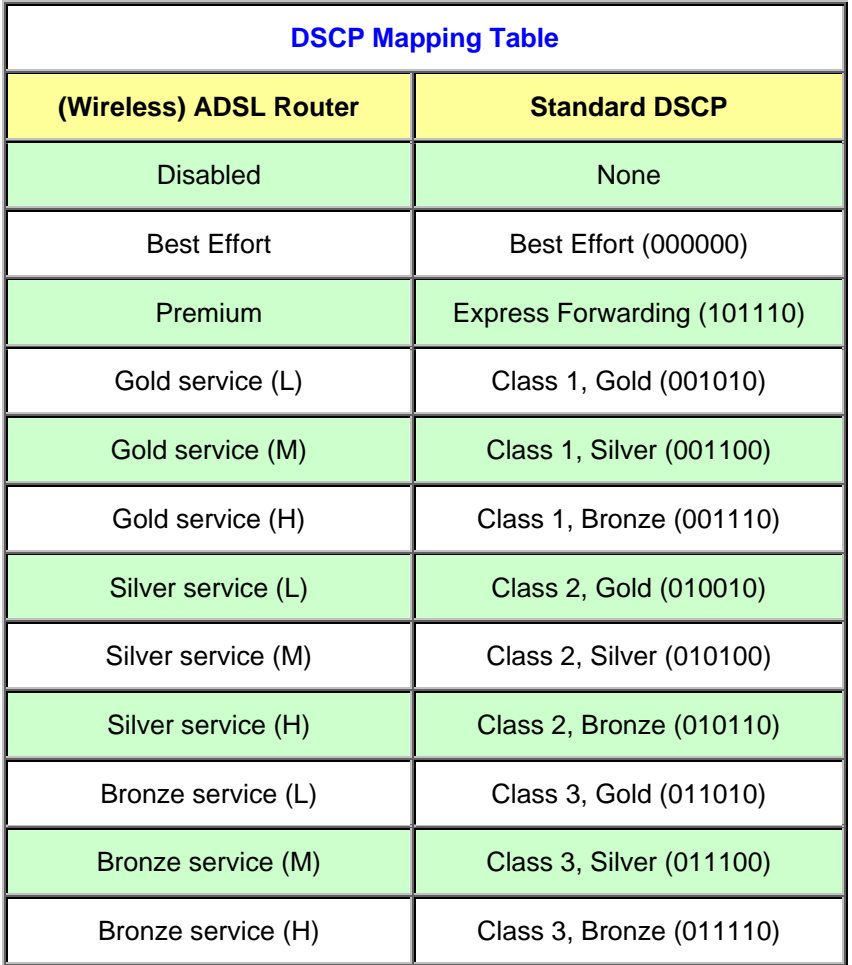

## **DSCP Mapping Table**
### **Outbound Throttling (Packet from LAN to WAN)**

IP Outbound Throttling allows you to limit the speed of IP traffic. The value entered will limit the speed of the application that you set to the specified value's multiple of 32kbps.

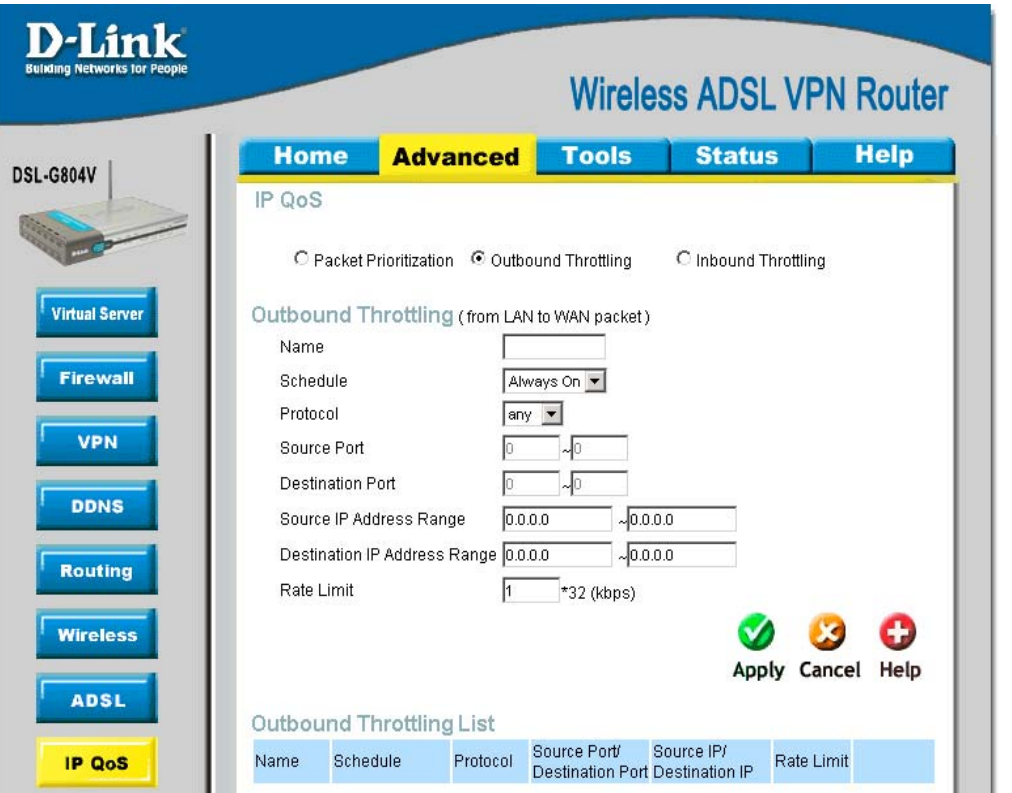

**Figure 4-25. IP QoS – Outbound Throttling** 

| <b>Parameter</b>                              | <b>Description</b>                                                                                                    |
|-----------------------------------------------|----------------------------------------------------------------------------------------------------|
| <b>Name</b>                                   | A user-defined description to identify this new policy/application.                                                                                                    |
| <b>Schedule</b>                               | Check <b>Disable</b> radio button to inactivate the URL Filtering function, or keep<br>the URL Filtering as Always on. You may also specify a time schedule for<br>your prioritization policy. For setup and detail, refer to Time Schedule<br>section. |
| <b>Protocol</b>                               | The name of supported protocol.                                                                                                    |
| <b>Source Port</b>                            | The source port of packets to be monitored.                                                                                                    |
| <b>Destination Port</b>                       | The destination port of packets to be monitored.                                                                                                    |
| <b>Source IP Address</b><br>Range             | The source IP address or range of packets to be monitored.                                                                                                    |
| <b>Destination IP</b><br><b>Address Range</b> | The destination IP address or range of packets to be monitored.                                                                                                    |
| <b>Rate Limit</b>                             | The limited speed of outbound traffic.                                                                                                    |

### **Inbound Throttling (Packet from WAN to LAN)**

IP Inbound Throttling allows you to limit the speed of IP traffic. The value entered will limit the speed of the application that you set to the specified value's multiple of 32kbps.

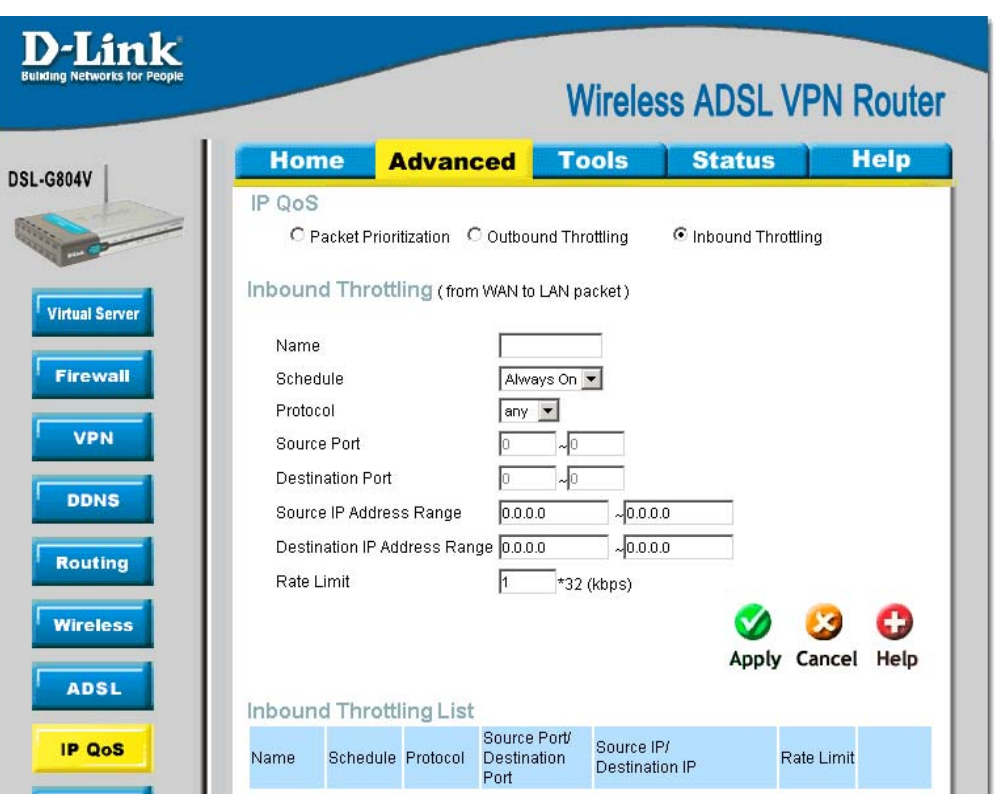

**Figure 4-26. IP QoS – Inbound Throttling** 

| <b>Parameter</b>                              | <b>Description</b>                                                                                                    |
|-----------------------------------------------|----------------------------------------------------------------------------------------------------|
| <b>Name</b>                                   | A user-defined description to identify this new policy/application.                                                                                                    |
| <b>Schedule</b>                               | Check Disable radio button to inactivate the URL Filtering function, or keep<br>the URL Filtering as <b>Always on.</b> You may also specify a time schedule for<br>your prioritization policy. For setup and detail, refer to Time Schedule<br>section. |
| <b>Protocol</b>                               | The name of supported protocol.                                                                                                    |
| <b>Source Port</b>                            | The source port of packets to be monitored.                                                                                                    |
| <b>Destination Port</b>                       | The destination port of packets to be monitored.                                                                                                    |
| <b>Source IP Address</b><br>Range             | The source IP address or range of packets to be monitored.                                                                                                    |
| <b>Destination IP</b><br><b>Address Range</b> | The destination IP address or range of packets to be monitored.                                                                                                    |
| <b>Rate Limit</b>                             | The limited speed of inbound traffic.                                                                                                    |

## **Time Slices**

The Time Slices allows you to define up to 16 time slots that help you to manage your device to open (or to enable) specific services within the time you specified in these time slots. The services can be controlled under Time Slices feature are Virtual Servers, Packet Filter Rules in Firewall, and IP QoS rules. E.g. you can specify your FTP virtual server is only valid from Monday to Friday and from 8:00 AM to 5:00 PM only. The Time Slices correlates closely with router's time, since router does not have a real time clock on board; it

uses the Simple Network Time Protocol (SNTP) to get the current time from an SNTP server from the Internet. Refer to **Time Zone** for details. You router time should correspond with your local time. If the time is not set correctly, your Time Schedule will not function properly.

|                                                                                                    |                |                    |                  |                   | <b>Wireless ADSL VPN Router</b> |               |
|----------------------------------------------------------------------------------------------------|----------------|--------------------|------------------|-------------------|---------------------------------|---------------|
|                                                                                                    |                | <b>Home</b>        | <b>Advanced</b>  | <b>Tools</b>      | <b>Status</b>                   | <b>Help</b>   |
|                                                                                                    |                | <b>Time Slices</b> |                  |                   |                                 |               |
| <b>DSL-G804V</b><br><b>Virtual Server</b><br><b>Firewall</b><br><b>VPN</b><br><b>DDNS</b><br><b>Routing</b><br><b>Wireless</b><br><b>ADSL</b><br><b>IP QoS</b><br><b>Time Slices</b> | ID             | Name               | Day(s) in a week | <b>Start Time</b> | <b>End Time</b>                 |               |
|                                                                                                    | $\mathbf{1}$   | TimeSlot1          | <b>SMTWTFS</b>   | 08:00             | 18:00                           | $\times$ 11   |
|                                                                                                    | $\overline{2}$ | TimeSlot2          | <b>SMTWTFS</b>   | 08:00             | 18:00                           | $\sim$ 111    |
|                                                                                                    | 3              | TimeSlot3          | <b>SMTWTFS</b>   | 08:00             | 18:00                           | <b>AM</b>     |
|                                                                                                    | 4              | TimeSlot4          | <b>SMTWTFS</b>   | 08:00             | 18:00                           | <b>ATT</b>    |
|                                                                                                    | 5              | TimeSlot5          | <b>SMTWTFS</b>   | 08:00             | 18:00                           | $\sim$ 11     |
|                                                                                                    | 6              | TimeSlot6          | <b>SMTWTFS</b>   | 08:00             | 18:00                           | $\frac{1}{2}$ |
|                                                                                                    | 7              | TimeSlot7          | <b>SMTWTFS</b>   | 08:00             | 18:00                           | $\sim$ 11     |
|                                                                                                    | 8              | TimeSlot8          | <b>SMTWTFS</b>   | 08:00             | 18:00                           | $\sim$ 11     |
|                                                                                                    | 9              | TimeSlot9          | <b>SMTWTFS</b>   | 08:00             | 18:00                           | <b>AM</b>     |
|                                                                                                    | 10             | TimeSlot10         | <b>SMTWTFS</b>   | 08:00             | 18:00                           | $\sim$ 11     |
|                                                                                                    | 11             | TimeSlot11         | <b>SMTWTFS</b>   | 08:00             | 18:00                           | $\sim$ 11     |
|                                                                                                    | 12             | TimeSlot12         | <b>SMTWTFS</b>   | 08:00             | 18:00                           | $\sim$ 11     |
|                                                                                                    | 13             | TimeSlot13         | <b>SMTWTFS</b>   | 08:00             | 18:00                           | $\sim$ 11     |
|                                                                                                    | 14             | TimeSlot14         | <b>SMTWTFS</b>   | 08:00             | 18:00                           | $\sim$ 11     |
|                                                                                                    | 15             | TimeSlot15         | <b>SMTWTFS</b>   | 08:00             | 18:00                           | $\sqrt{1}$    |
|                                                                                                    | 16             | TimeSlot16         | <b>SMTWTFS</b>   | 08:00             | 18:00                           | 211           |
|                                                                                                    |                |                    |                  |                   |                                 |               |
|                                                                                                    |                |                    |                  |                   |                                 | Help          |

**Figure 4-27. Time Slices**

#### **Configuration of Time Schedule**

#### **Editing a Time Slot**

1. Choose any Time Slot (ID 1 to ID 16) to edit, click **Edit.** 

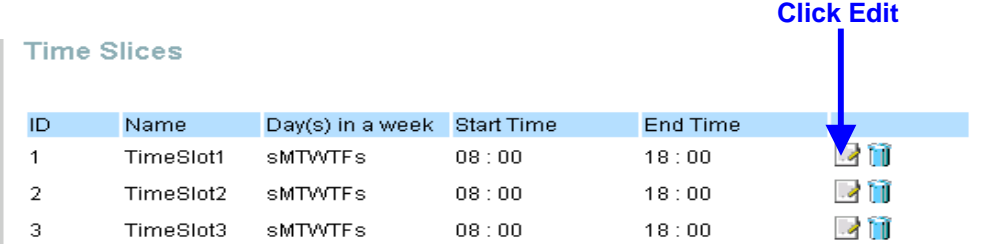

**Note:** Watch it carefully, the days you have selected will present in capital letter. Lower case letter shows the day(s) is not selected, and no rule will apply on this day(s).

2. A detailed setting of this Time Slot will be shown.

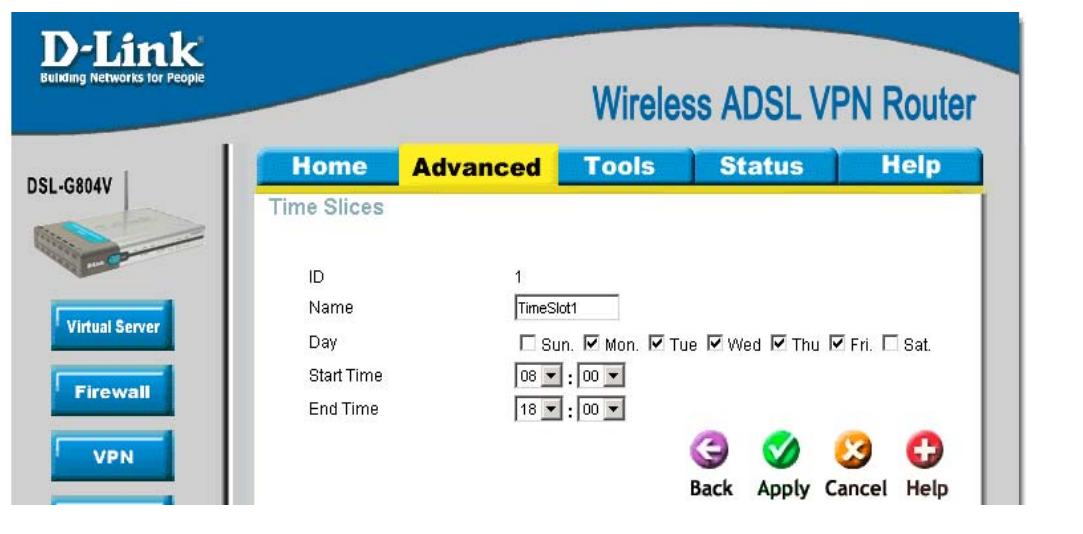

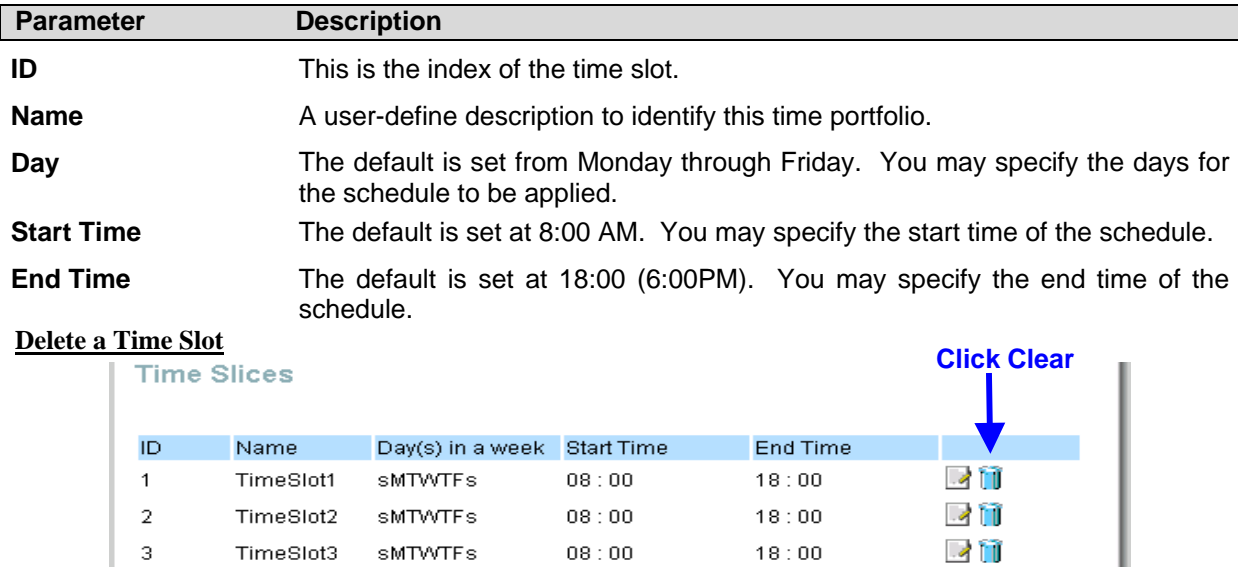

Click **Clear** to delete the existing Time profile, i.e. erase the Day and back to default setting of Start Time / End Time.

## **Email**

Check Email allows you to have the router checks your POP3 mailbox for new Email messages. The **Mail** LED on your router will light when it detects new messages waiting for download. You may also view the status of this function using the **Status – Email Checking** section of the web interface, which also provides details on the number of new messages waiting. See the **Status** section of this manual for more information.

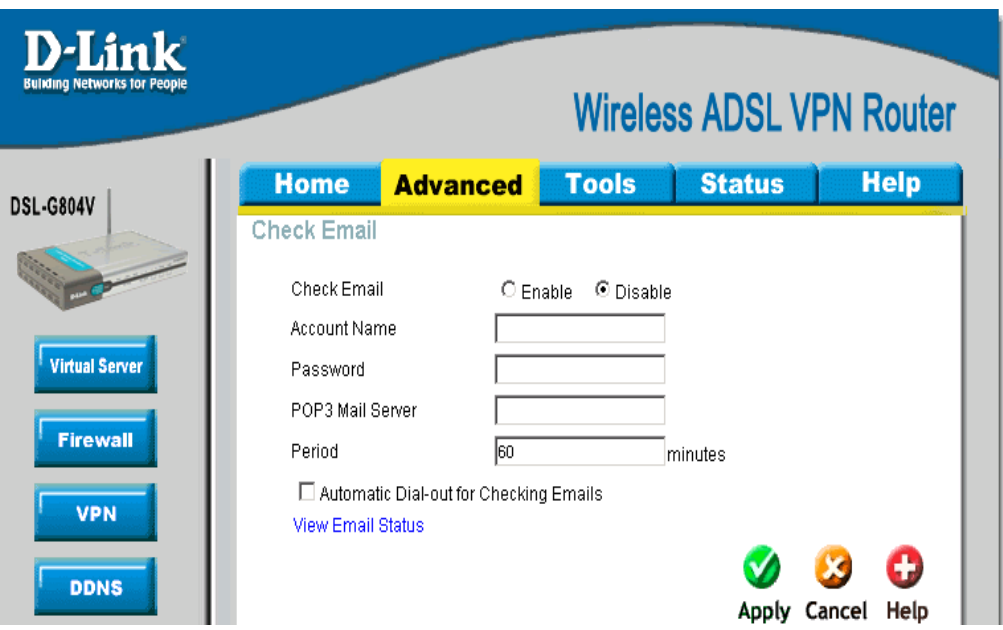

**Figure 4-28. Check Email**

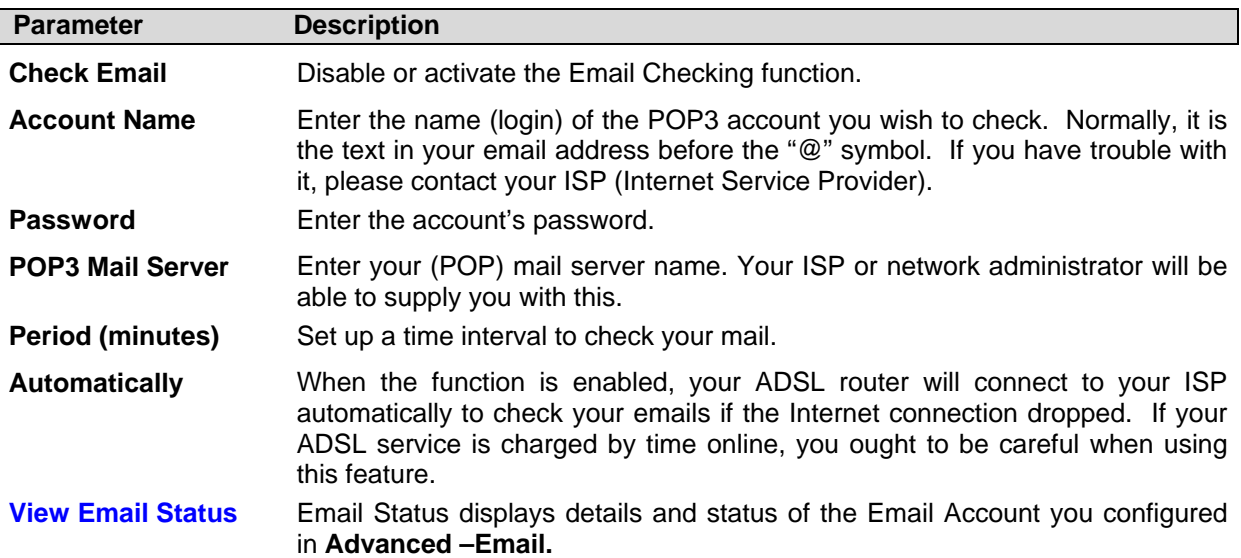

## **Device Management**

The Device Management advanced configuration settings allow you to control your router's security options and device monitoring features.

#### **Device Host Name**

This is a given name to your router easily identify the router.

#### **Embedded Web Server**

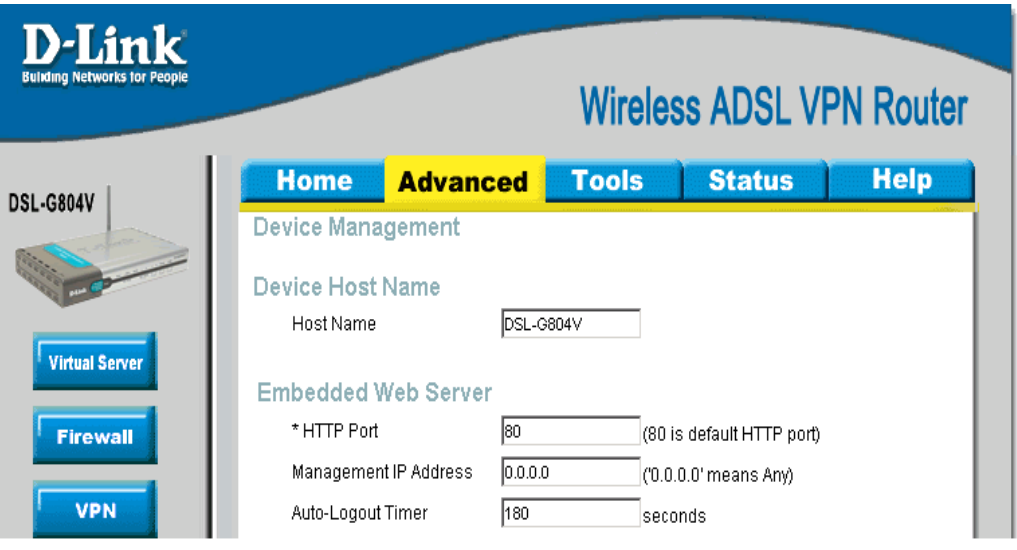

**Figure 4-29. Device Management – Host Name and Embedded Web Server** 

| <b>Parameter</b>                       | <b>Description</b>                                                                                                    |
|----------------------------------------|----------------------------------------------------------------------------------------------------|
| <b>HTTP Port</b>                       | This is the port number the router's embedded web server (for web-based<br>configuration) will use. The default value is the standard HTTP port, 80. Users<br>may specify an alternative if, for example, they are running a web server on a<br>PC within their LAN. (Important: This setting will become effective after you<br>Save to flash and restart the router). |
| <b>Management IP</b><br><b>Address</b> | You may specify an IP address allowed to logon and access the router's web<br>server. Setting the IP address to 0.0.0.0 will disable IP address restrictions,<br>allowing users to login from any IP address.                                                                                                    |
| <b>Expire to auto-</b><br>logout       | Specify a time frame for the system to auto-logout the user's configuration<br>session.                                                                                                    |
|                                        |                                                                                                    |

#### **Example:**

A User changes HTTP port number to **100**, specifies their own IP address of **192.168.0.55**, and sets the logout time to be **100** seconds. The router will only allow User A access from the IP address **192.168.0.55** to logon to the Web GUI by typing: http://**192.168.0.1** in their web browser. After 100 seconds, the device will automatically logout User A. (192.168.0.1 is your router IP address).

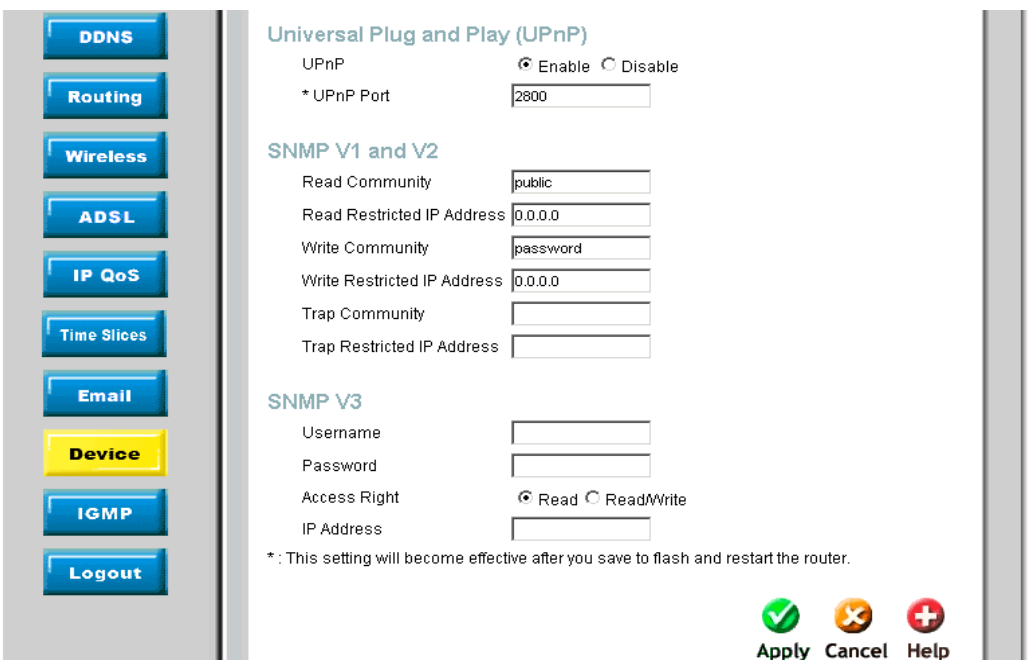

**Figure 4-30. Device Management – UPnP, SNMP V1 and V2, and SNMP V3** 

#### **Universal Plug and Play (UPnP)**

UPnP offers peer-to-peer network connectivity for PCs and other network devices, along with control and data transfer between devices. UPnP offers many advantages for users running NAT routers through UPnP NAT Traversal, and on supported systems makes tasks such as port forwarding much easier by letting the application control the required settings, removing the need for the user to control advanced configuration of their device.

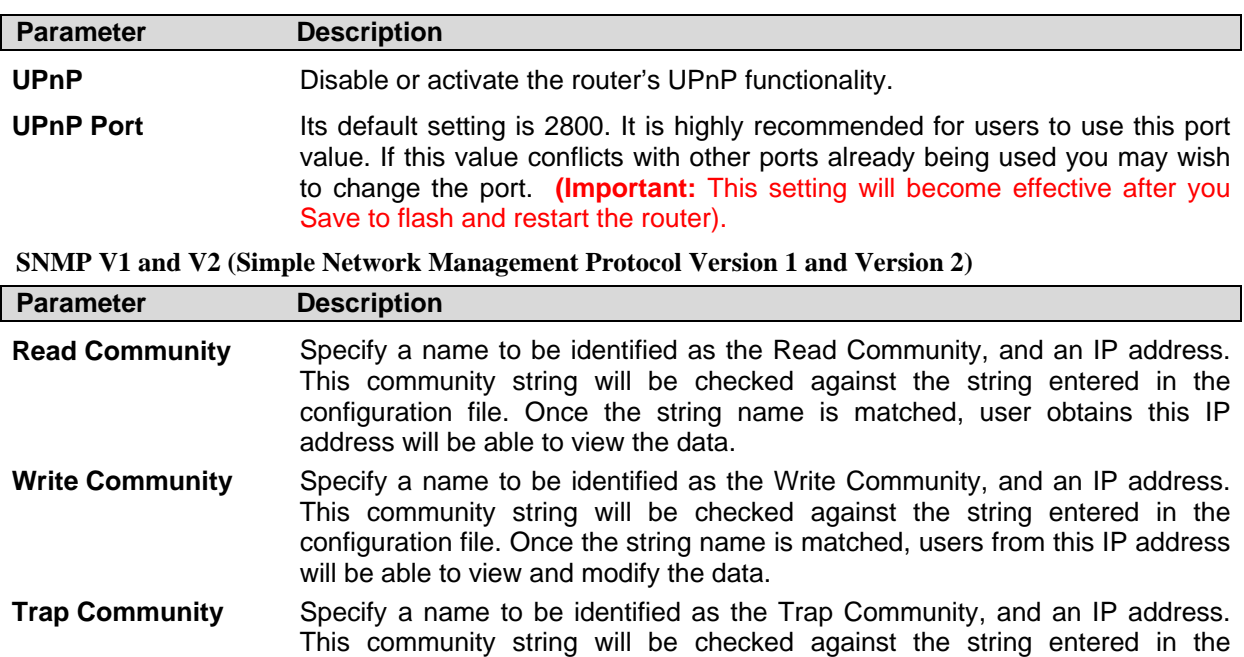

#### **SNMP V3 (Simple Network Management Protocol Version 3)**

address will be sent SNMP Traps.

Specify a name and password for authentication. And define the access right from identified IP address. Once the authentication has succeeded, users from this IP address will be able to view and modify the data.

configuration file. Once the string name is matched, users from this IP

## **IGMP**

IGMP, known as *Internet Group Management Protocol*, is used to management hosts from multicast group.

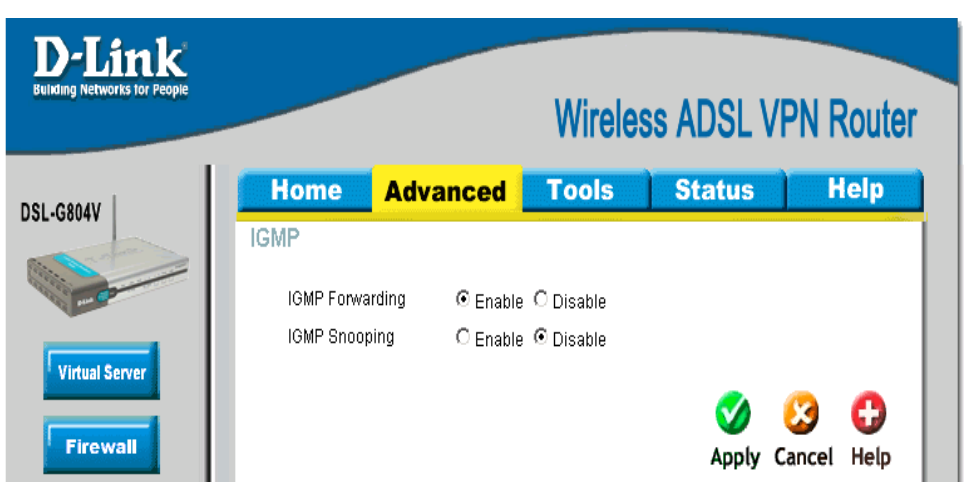

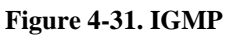

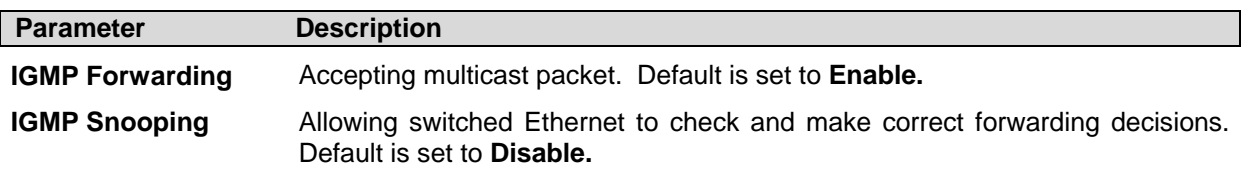

## **Logout**

To exit the router's web interface, choose **Logout**. Please ensure that you have saved the configuration settings before you logout.

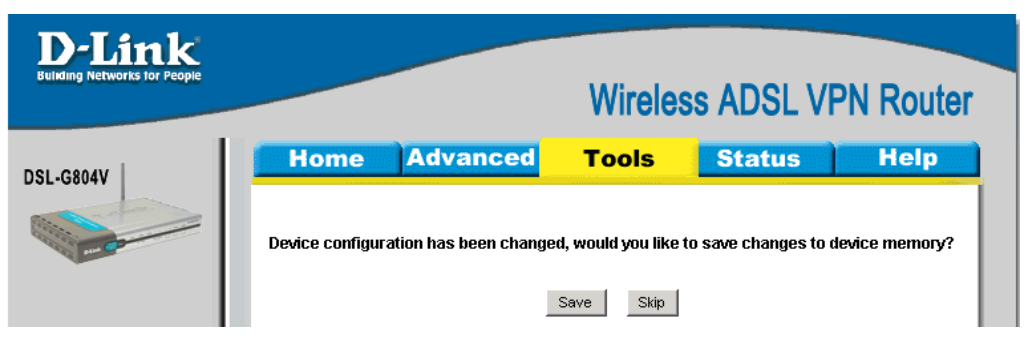

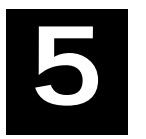

# **Tools**

Click the **Tools** tab to access menus used to configure **Admin, Data & Time, System, Firmware, Remote Access, Reboot, Save Config and Logout**.

## **Admin – Current Defined Users**

You can change the user's **password**, whether their account is active and inactive, as well as add a comment to each user account. These options are the same when creating a user account, with the exception that once created you cannot change the username.

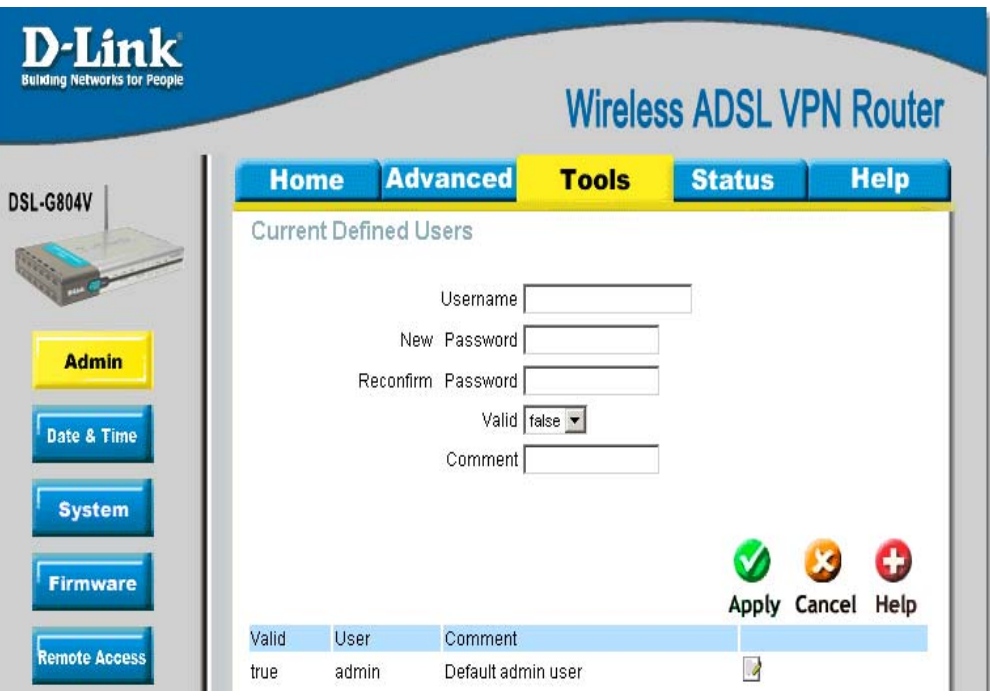

**Figure 5-1. Admin – Current Defined Users** 

#### **Delete**

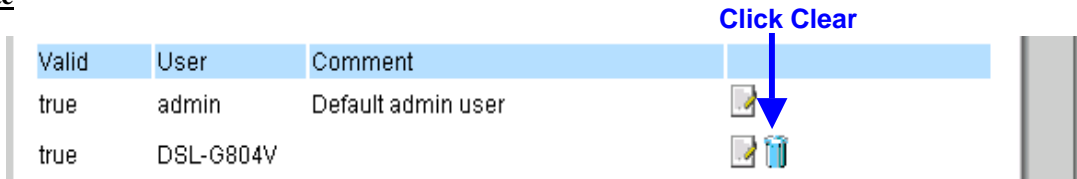

You can delete any other created accounts by clicking **Clear** when editing the user. Noted that you cannot delete the default admin account.

## **System Date & Time**

The router does not have a real time clock on board. You may either select **Enable NTP** or **Set Device Date and Time** manually. **Enable NTP** uses the Simple Network Time Protocol (SNTP) to get the current time from an SNTP server outside your network. Also, You can choose **Time Zone List by City** or **By Time Difference.**  After a successful connection to the Internet, the router will retrieve the correct local time from the SNTP server you have specified.

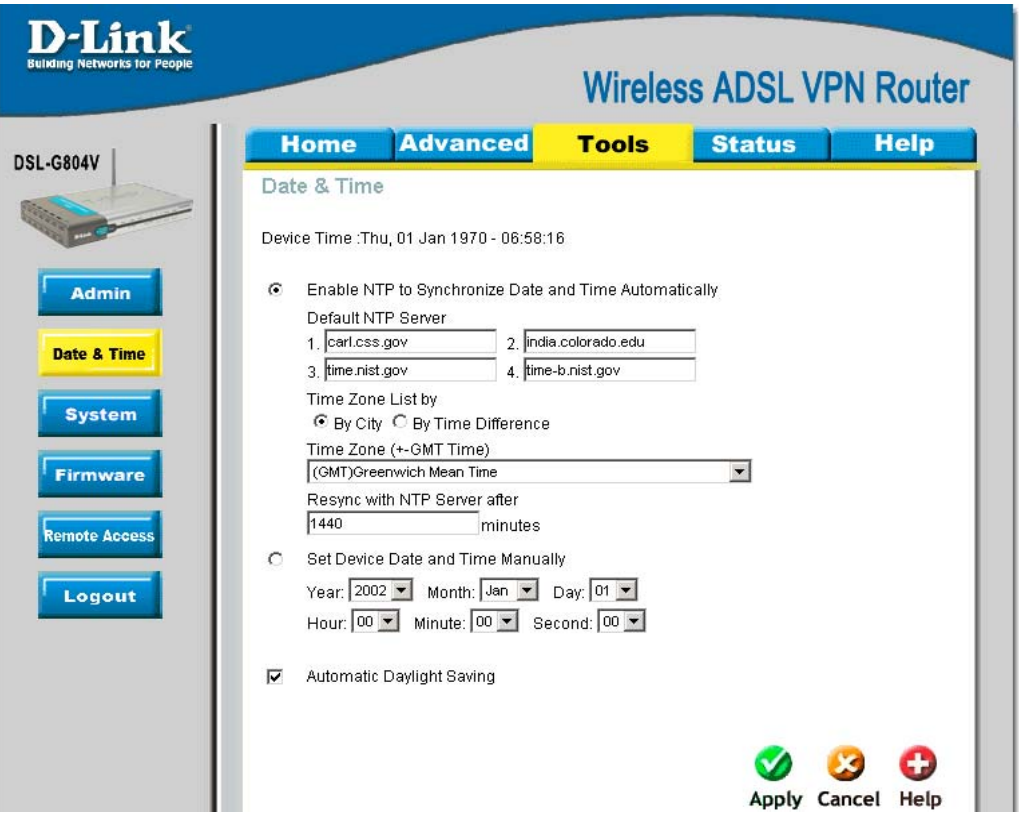

**Figure 5-2. Date & Time** 

**Resync Period** (in minutes) is the periodic interval the router will wait before it re-synchronizes the router's time with that of the specified SNTP server. In order to avoid unnecessarily increasing the load on your specified SNTP server you should keep the poll interval as high as possible – at the absolute minimum every few hours or even days.

**Daylight Saving** is also known as *Summer Time Period.* Many places in the world adapt it during summer time to move one hour of daylight from morning to the evening in local standard time. Check **Automatic Daylight Saving** box to auto set your local time.

## **System Settings**

System Setting allows you to save and backup your router's current settings to a file on your PC, or to restore a previously saved backup. This is useful if you wish to experiment with different settings, knowing that you have a backup handy in the case of any mistakes. It is advisable to backup your router's settings before making any significant changes to your router's configuration.

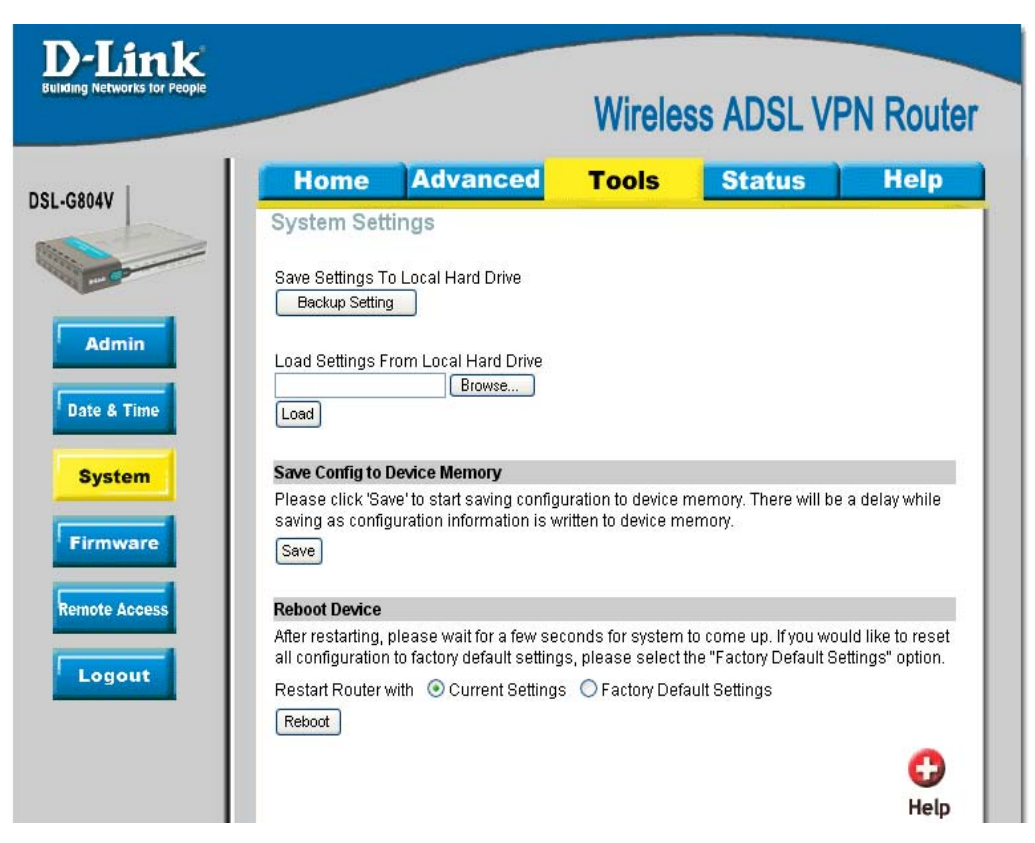

**Figure 5-3. System Settings**

Press **Backup Setting** to select where on your local PC to save the settings file. You may also change the name of the file when saving if you wish to keep multiple backups.

**Load Setting From Local Hard Drive**: Press **Browse** to select a file from your PC to restore. You should only restore settings files that have been generated by the Backup function, and that were created when using the **current version** of the router's firmware. **Settings files saved to your PC should not be manually edited in any way.** 

**Save Config to Device Memory:** After changing the router's configuration settings, you must save all of the configuration parameters to FLASH to avoid them being lost after turning off or resetting your router. Press **Save** to start the saving and it will takes around 10 seconds.

**Reboot Device:** Click **Reboot** with option *Current Settings* to reboot your router with last saved configuration. If you wish to restart the router using the factory default settings (for example, after a firmware upgrade or if you have saved an incorrect configuration), select *Factory Default Settings* to reset to factory default settings. You may also reset your router to factory settings by holding the small Reset pinhole button on the back of your router in for 10-12 seconds whilst the router is turned on.

## **Firmware Upgrade**

Your router's "firmware" is the software that allows it to operate and provides all its functionality. Over time this software may be improved and modified, and your router allows you to upgrade the software it runs to take advantage of these changes.

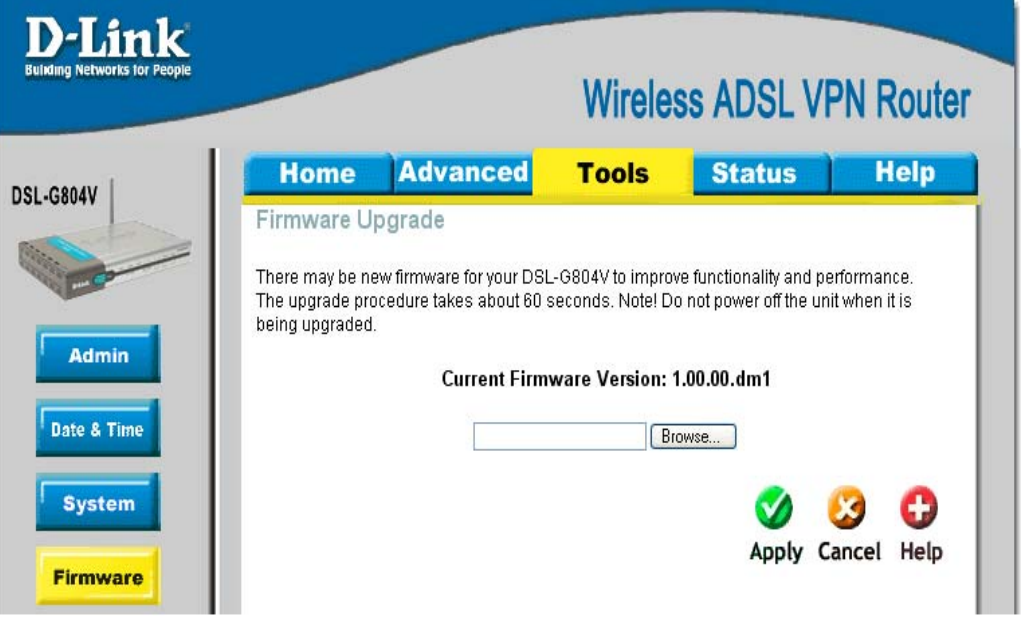

**Figure 5-4. Firmware Upgrade**

Clicking on **Browse** will allow you to select the new firmware image file you have downloaded to your PC.

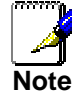

*DO NOT power off the router or interrupt the firmware upgrading while it is still in process. Improper operation could damage the router.*

## **Remote Access**

To temporarily permit remote administration of the router (i.e. from outside your LAN), select a time period the router will permit remote access**.** You may change other configuration options for the web administration interface using **Device** options in the **Advanced** section of the GUI.

| D-Link<br><b>Building Networks for People</b> |                                     |                                                                                             |              | <b>Wireless ADSL VPN Router</b> |                    |
|-----------------------------------------------|-------------------------------------|---------------------------------------------------------------------------------------------|--------------|---------------------------------|--------------------|
| <b>DSL-G804V</b>                              | <b>Home</b><br><b>Remote Access</b> | <b>Advanced</b>                                                                             | <b>Tools</b> | <b>Status</b>                   | <b>Help</b>        |
| <b>Admin</b>                                  | Allow Access for                    | You may temporarily permit remote administration of this device via HTTP and Telnet.<br>130 | minutes.     |                                 |                    |
| Date & Time                                   |                                     |                                                                                             |              |                                 | O<br>Help<br>Apply |

**Figure 5-5. Remote Access** 

## **Logout**

To exit the router's web interface, choose **Logout**. Please ensure that you have saved the configuration settings before you logout.

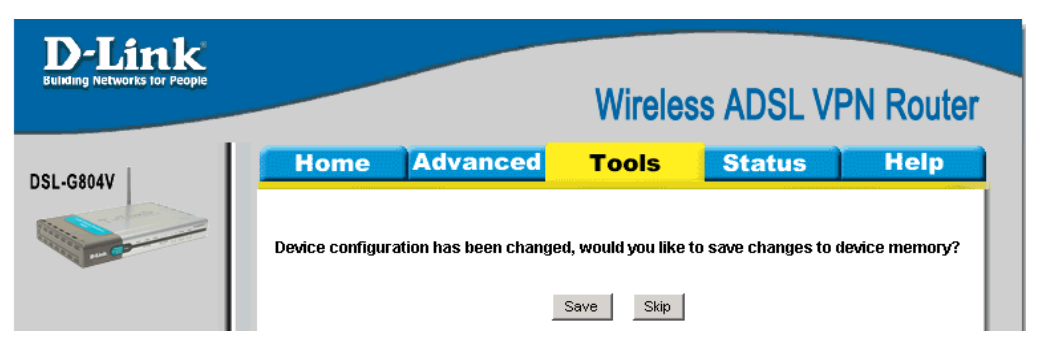

Be aware that the router is restricted to only one PC accessing the configuration web pages at a time. Once a PC has logged into the web interface, other PCs cannot get access until the current PC has logged out of the web interface. If the previous PC forgets to logout, the second PC can access the page after a user-defined period, by default 3 minutes. You can modify this value using the **Advanced – Device** section of the web interface.

# **6**

## **Status**

Click the **Status** tab to access menus used to configure **Device Info, ARP, Wireless, Routing, PPTP Status, IPSec Status, L2TP Status, DHCP, Email, Event Log, Error log, NAT Sessions, UPnP Portmap and Logout**.

## **Device Information**

Device Information detailed displays the current setting of your router such as LAN, WAN, Wireless, Port Status and Traffic Statistic.

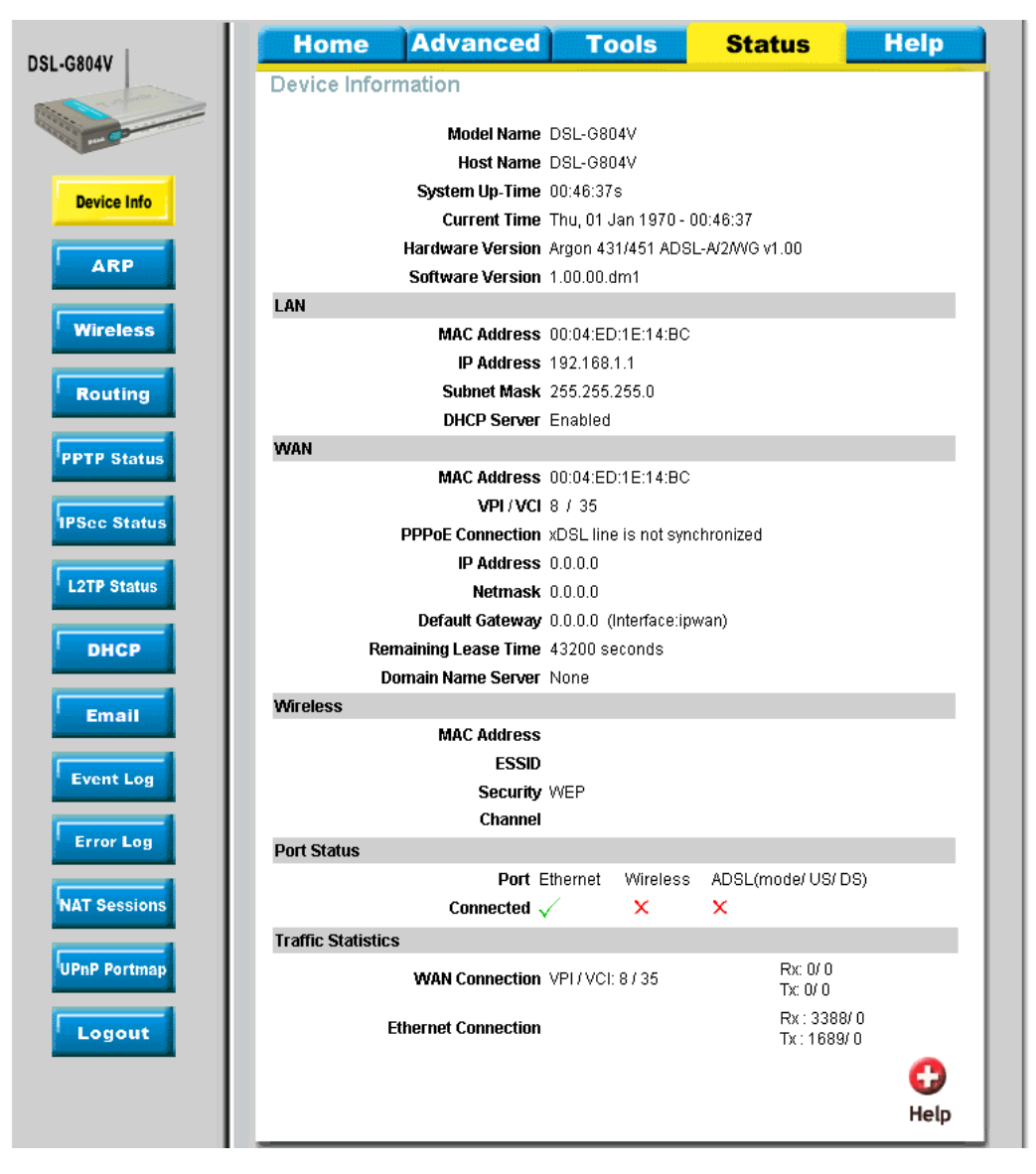

**Figure 6-1. Device Information** 

## **ARP**

ARP (Address Resolution Protocol) Table shows the mapping of Internet (IP) addresses to Ethernet (MAC) addresses. This is useful as a quick way of determining the MAC address of the network interface of your PCs. **Static – no** means the ARP table entry is dynamically generated. **Yes** means the ARP table entry is added by the users.

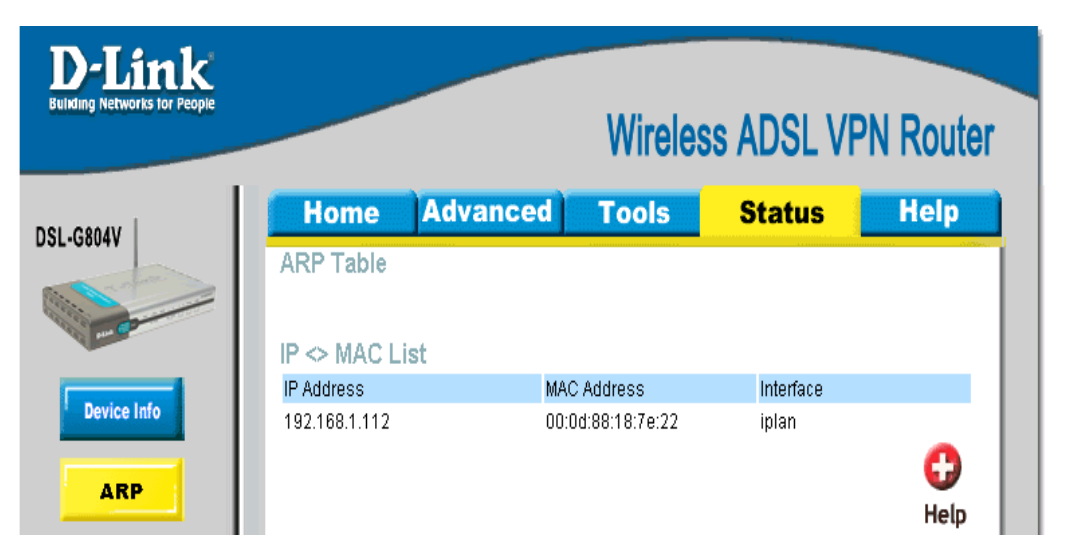

#### **Figure 6-2. ARP Table**

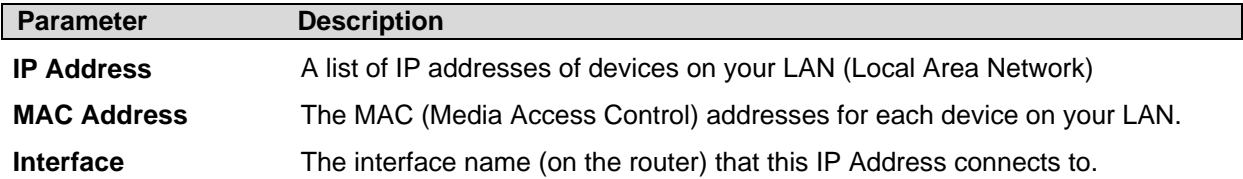

## **Wireless (Connect Wireless Client List)**

Wireless Client table displays information of the AP client that is connect to the router.

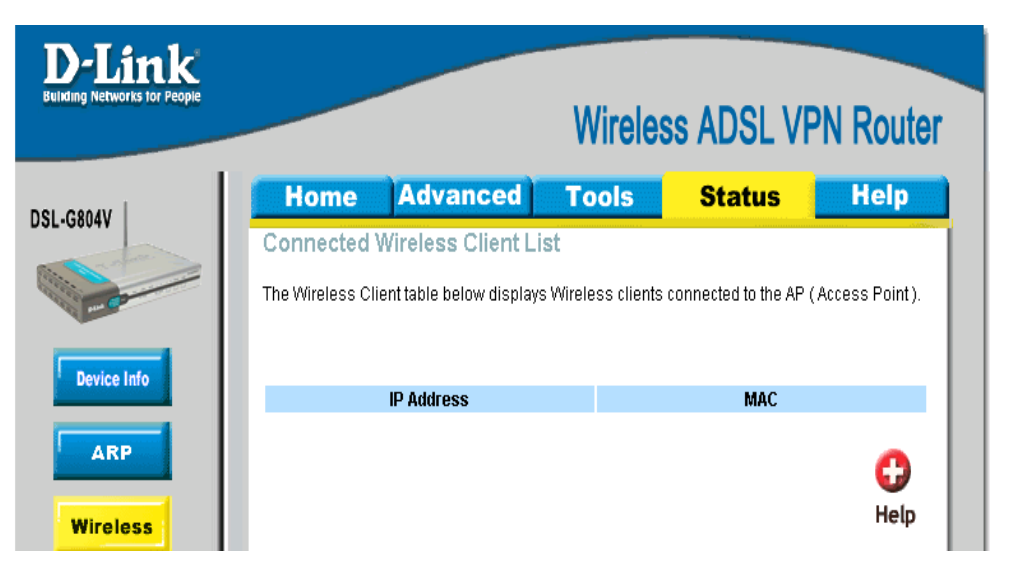

#### **Figure 6-3. Connect Wireless Client List**

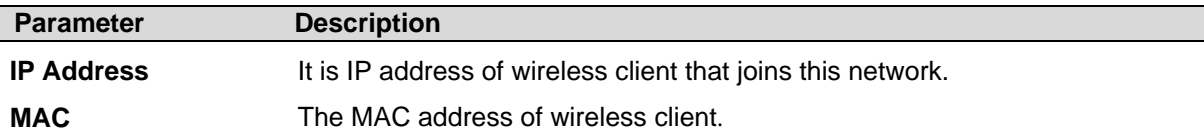

## **Routing Table**

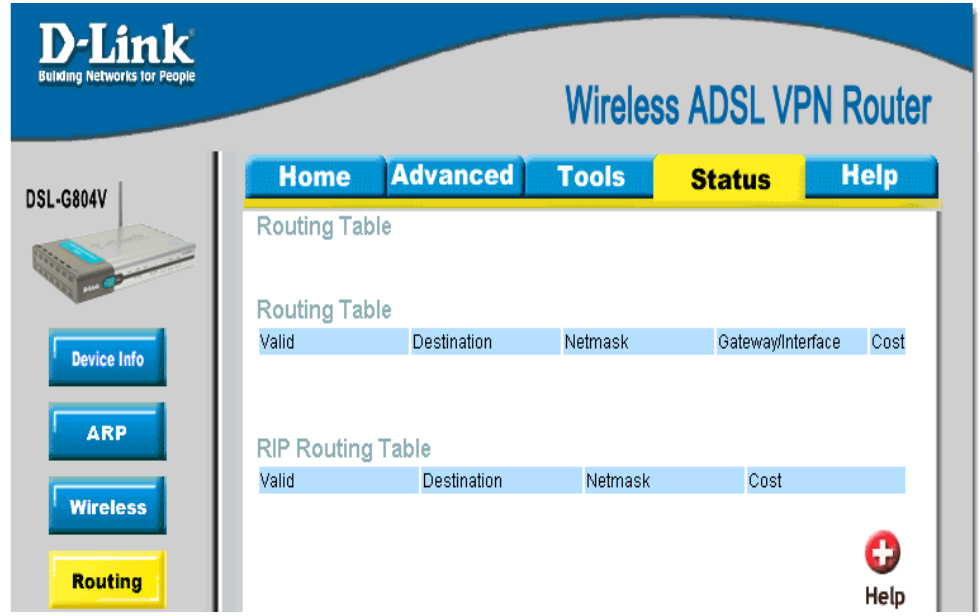

Two routing tables are displayed, **Routing Table** and **RIP Routing Table.** 

#### **Figure 6-4. Routing Table**

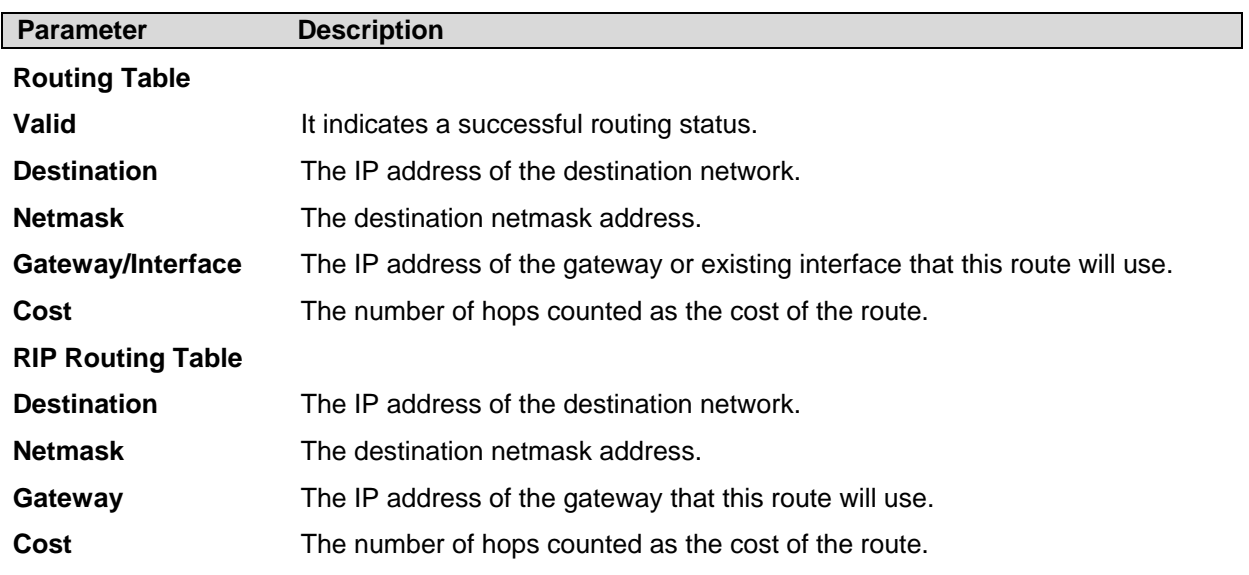

## **PPTP Status**

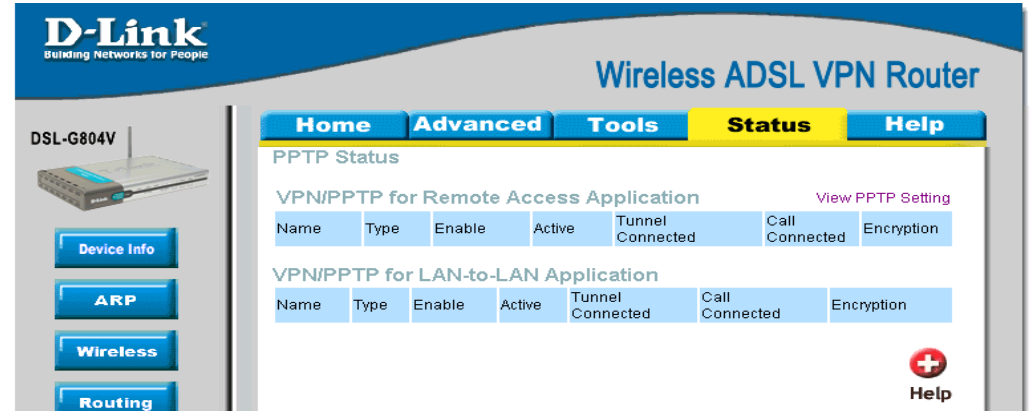

PPTP Status shows details of your configured PPTP VPN connections.

#### **Figure 6-5. PPTP Status**

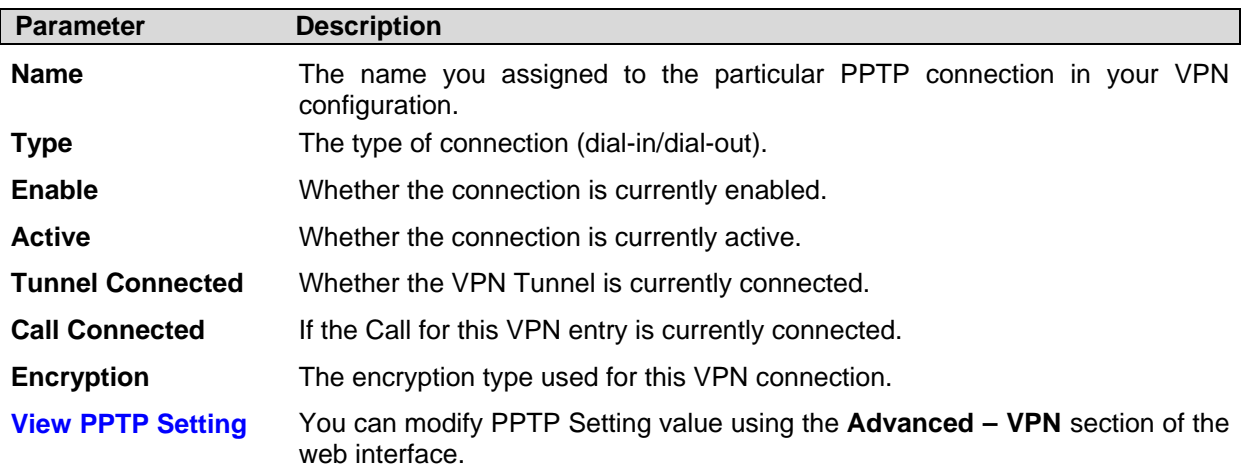

## **IPSec Status**

IPSec Status shows details of your configured IPSec VPN connections.

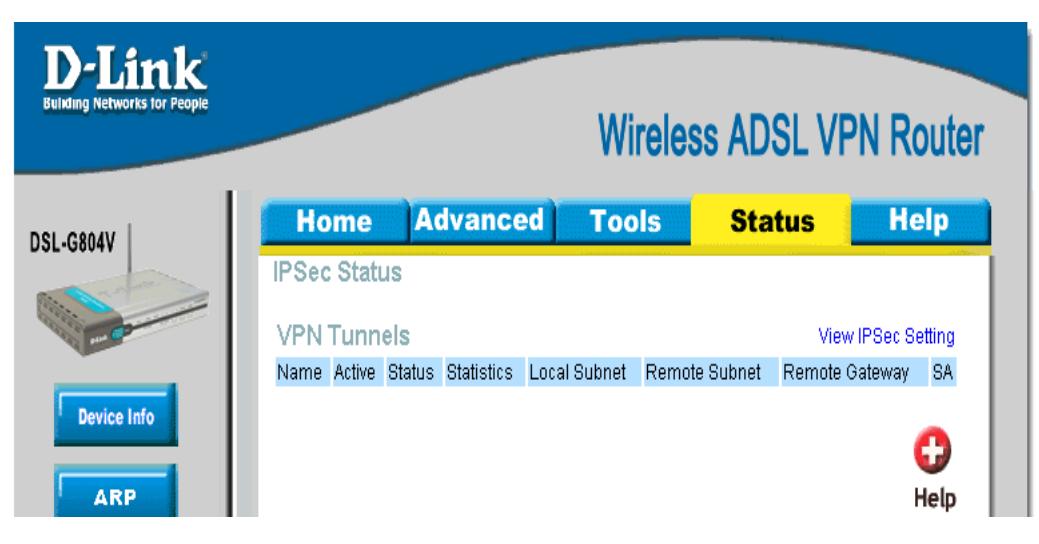

#### **Figure 6-6. IPSec Status**

#### *DSL-G804V Wireless ADSL Router User's Guide*

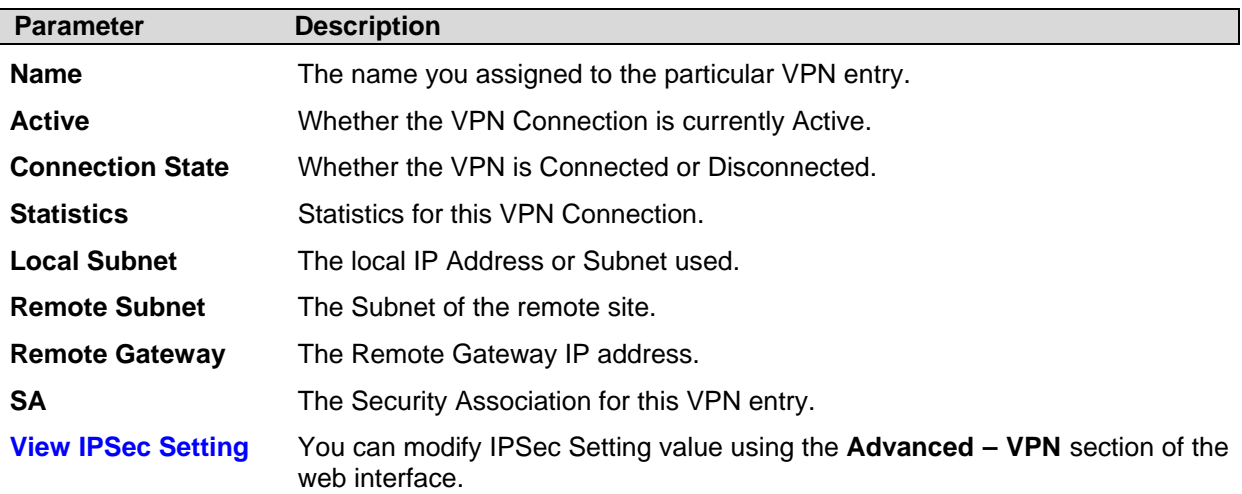

## **L2TP Status**

L2TP Status shows details of your configured L2TP VPN connections.

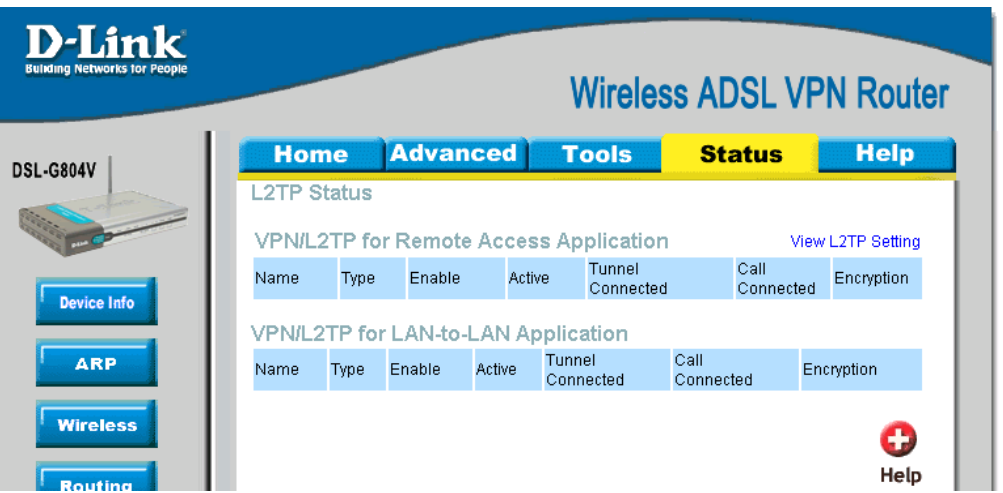

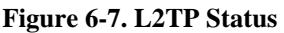

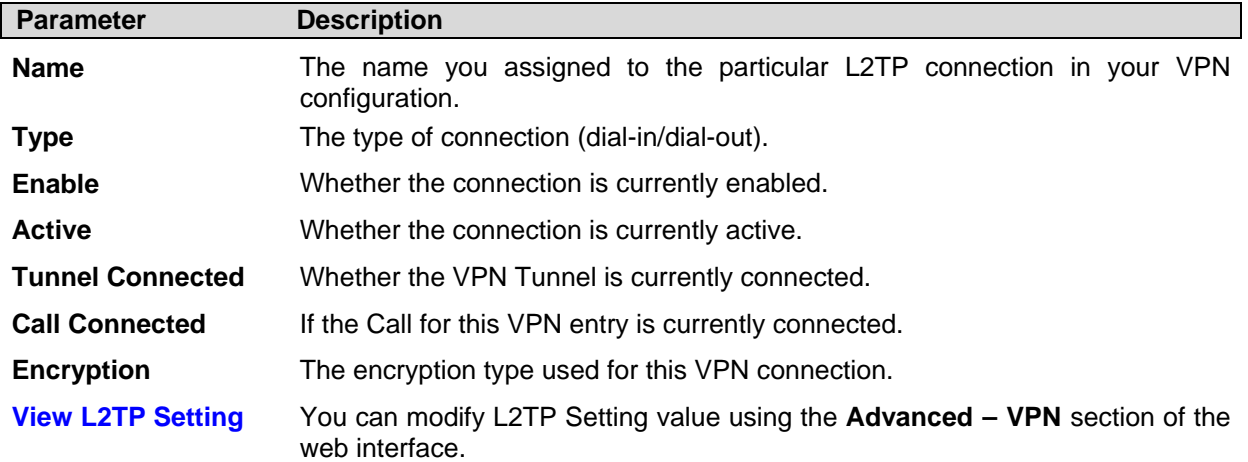

## **DHCP Status**

DHCP Status table displays DHCP Server assigned IP address information and Subnet Definitions.

| ink<br><b>Building Networks for People</b>                                                                                                    |                                                                                                    |                                 |  |  |               |             |
|----------------------------------------------------------------------------------------------------|----------------------------------------------------------------------------------------------------|---------------------------------|--|--|---------------|-------------|
| <b>DSL-G804V</b>                                                                                                    | <b>Home</b>                                                                                                    |                                 |  |  | <b>Status</b> | <b>Help</b> |
|                                                                                                    | <b>Advanced</b><br><b>Tools</b><br><b>DHCP Status</b><br><b>Allow Bootp true</b><br><b>Allow Unknown Clients true</b><br>Enable true<br><b>Subnet Definitions</b><br><b>Subnet Value 19216810</b><br>SubNetmask 255.255.255.0<br>Maximum Lease Time 86400 seconds<br>Default Lease Time, 43200 seconds<br>Use local host address as DNS server true<br>Use local host address as default gateway true<br>Get subnet from IP interface iplan<br>IP Range 192.168.1.100-192.168.1.199<br>Option domain-name-servers= 0.0.0.0<br><b>Expired Table</b><br>MAC Address<br>IP Address<br>Client Host Name<br>Expiry<br><b>Permanent Table</b> |                                 |  |  |               |             |
|                                                                                                    |                                                                                                    |                                 |  |  |               |             |
| <b>Device Info</b><br><b>ARP</b><br><b>Wireless</b><br><b>Routing</b><br><b>PPTP Status</b><br><b>IPSec Status</b><br><b>L2TP Status</b><br>Name<br><b>DHCP</b><br>IP Address<br>Email |                                                                                                    |                                 |  |  |               |             |
|                                                                                                    |                                                                                                    |                                 |  |  |               |             |
|                                                                                                    |                                                                                                    |                                 |  |  |               |             |
|                                                                                                    |                                                                                                    |                                 |  |  |               |             |
|                                                                                                    |                                                                                                    |                                 |  |  |               |             |
|                                                                                                    |                                                                                                    |                                 |  |  |               |             |
|                                                                                                    |                                                                                                    |                                 |  |  |               |             |
|                                                                                                    |                                                                                                    |                                 |  |  |               |             |
|                                                                                                    |                                                                                                    |                                 |  |  |               |             |
|                                                                                                    | IP Address<br><b>MAC Address</b><br>Maximum Lease Time<br><b>Leased Table</b><br><b>MAC Address</b><br>Client Host Name<br>Expiry                                                                                                    |                                 |  |  |               |             |
|                                                                                                    |                                                                                                    | <b>Wireless ADSL VPN Router</b> |  |  |               |             |
|                                                                                                    |                                                                                                    |                                 |  |  |               |             |
| <b>Event Log</b>                                                                                                    |                                                                                                    |                                 |  |  |               | Help        |

**Figure 6-8. DHCP Status**

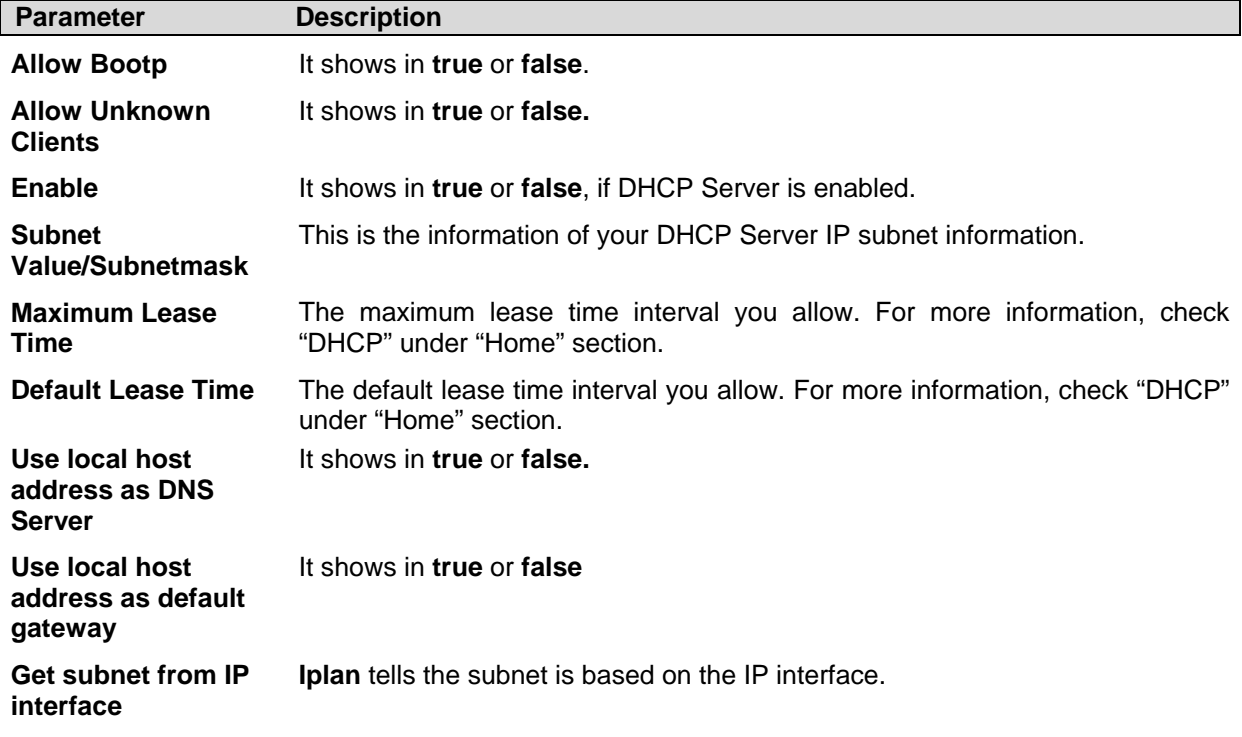

## **Email Status**

Email Status displays details and status of the Email Account you configured in **Advanced –Email.** 

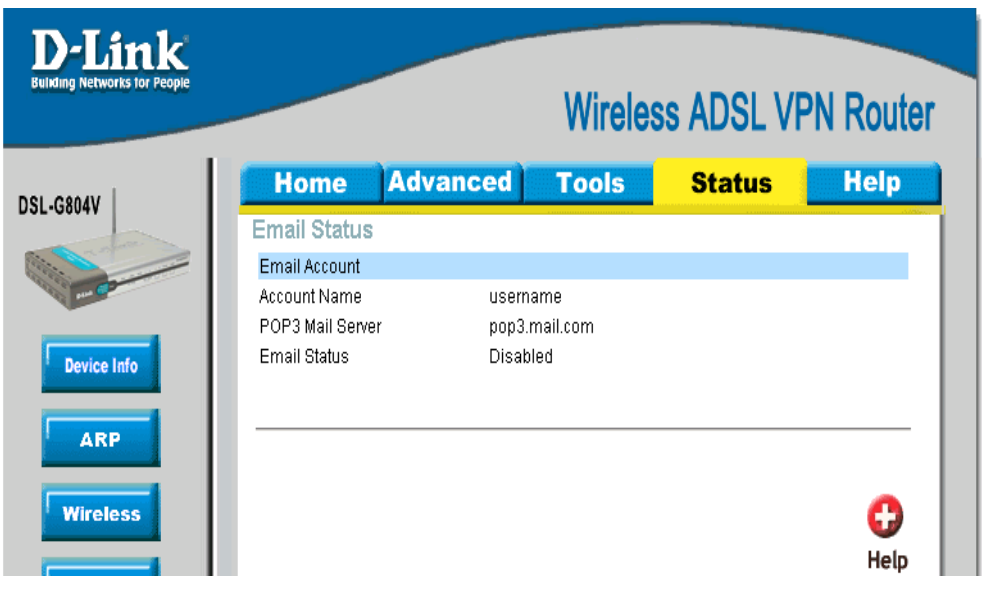

**Figure 6-9. Email Status** 

## **Event Log**

Event Log detailed displays router's event entries. Major events are logged to this window, such as when the router's ADSL connection is disconnected, as well as Firewall events when you have enabled Intrusion or Blocking Logging in the **Advanced – Firewall** section of the interface. Please see the **Firewall** section of this manual for more details on how to enable Firewall logging.

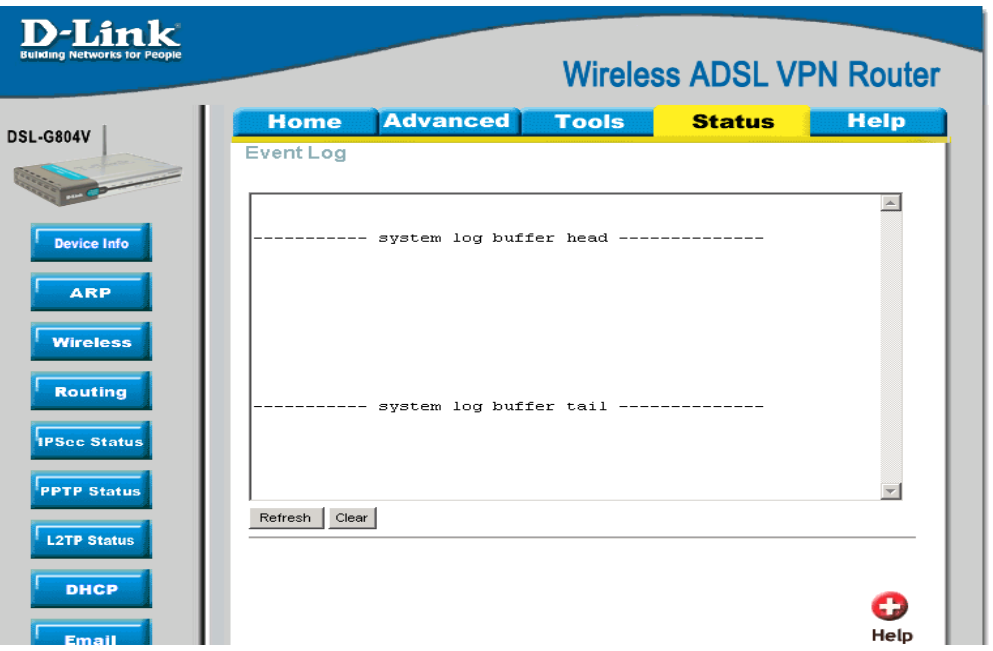

**Figure 6-10. Event Log**

## **Error Log**

Error Log displays any errors encountered by the router (e.g. invalid names given to entries) are logged to this window.

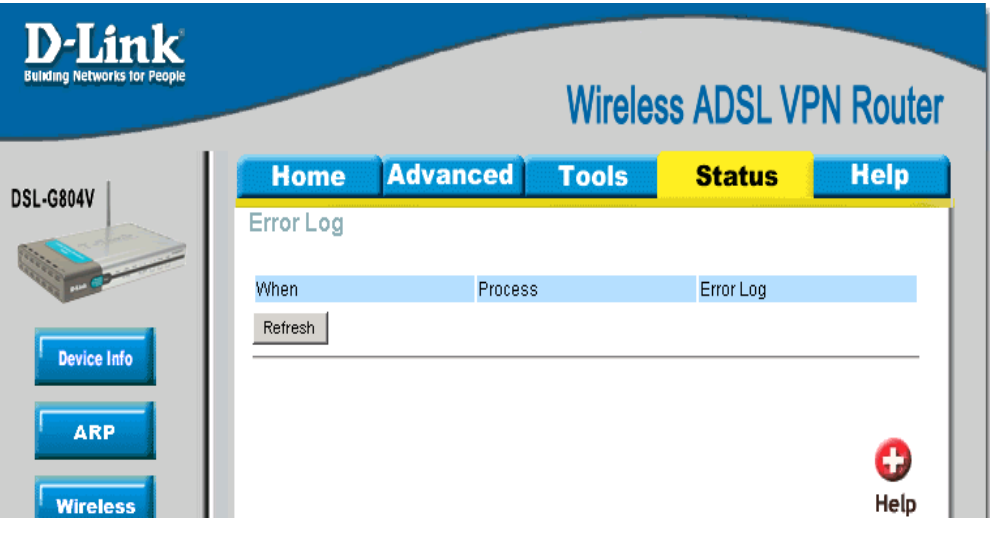

**Figure 6-11. Error Log**

## **NAT Sessions**

NAT Sessions list all current NAT session between interface of types external (WAN) and internal (LAN).

| <b>Home</b>         | <b>Advanced</b>                                                                                                    | <b>Tools</b> | <b>Status</b>          | <b>Help</b>       |  |
|---------------------|----------------------------------------------------------------------------------------------------|--------------|------------------------|-------------------|--|
| <b>NAT Sessions</b> |                                                                                                    |              |                        |                   |  |
|                     | Active NAT sessions between interface of types external and internal:                                                 |              |                        |                   |  |
|                     | Prot   Local IP: Port local/public   Remote IP: Port   Idle (sec.                                                     |              |                        |                   |  |
| TCP                 | 192.168. 1.201: 1110/ 1110   64. 94.110. 12:                                                                          |              |                        | ------<br>80   29 |  |
| TCP                 | 192.168. 1. 99: 1982/ 1982   210.184.108.126:                                                                         |              |                        | 80   729          |  |
| TCP                 | 192.168. 1. 99: 1979/ 1979   207. 68.178.239:                                                                         |              |                        | 80   542          |  |
| <b>TCP</b>          | 1192.168. 1.202: 2011/ 2011                                                                                           |              | 1207.46.107.27:1863121 |                   |  |
| TCP                 | 192.168, 1.100: 1166/ 1166   207. 46.106. 90: 1863   18                                                               |              |                        |                   |  |
| <b>TCP</b>          | 192.168, 1, 99: 1969/ 1969   207, 46.107, 22: 1863   673<br>ICMP   192.168. 1.201: 512/ 512   168. 95. 4.211: 512   0 |              |                        |                   |  |
|                     |                                                                                                    |              |                        |                   |  |
| TCP:                | 6 sessions                                                                                                    |              |                        |                   |  |
| UP:<br>Others :     | O sessions                                                                                                    |              |                        |                   |  |
|                     | 1 sessions<br>Total: 7 sessions                                                                                       |              |                        |                   |  |
|                     |                                                                                                    |              |                        |                   |  |
|                     |                                                                                                    |              |                        |                   |  |
| Refresh             |                                                                                                    |              |                        |                   |  |
|                     |                                                                                                    |              |                        |                   |  |

**Figure 6-12. NAT Sessions**

## **UPnP Portmap**

**Device Info** 

**ARP** 

**Wireless** 

D-Link **Wireless ADSL VPN Router Advanced Tools Help Home Status DSL-G804V UPnP Portmap** 

UPnP Portmap list all port-mapping established using UPnP (Universal Plug and Play).

UPnP Portmap Table

Refresh

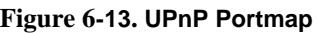

÷ Help

## **Logout**

To exit the router's web interface, choose **Logout**. Please ensure that you have saved the configuration settings before you logout.

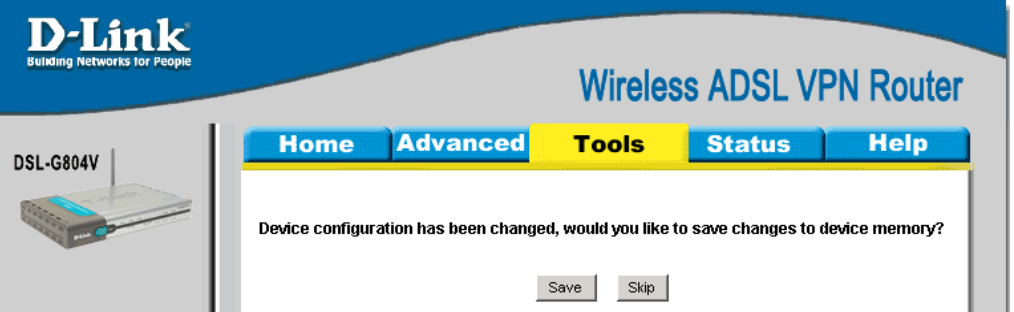

## **Help**

Help menu links provide more information for configuring various Router functions.

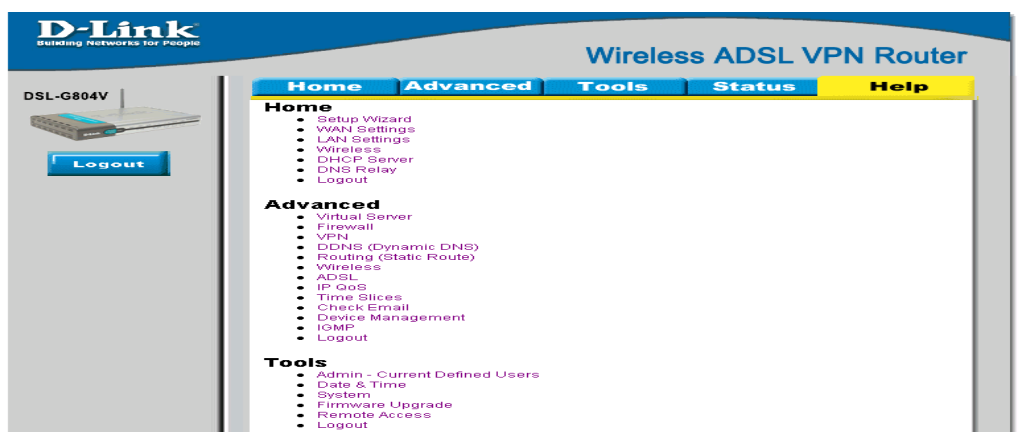

**Figure 6-14. Help**

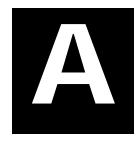

# **Technical Specifications**

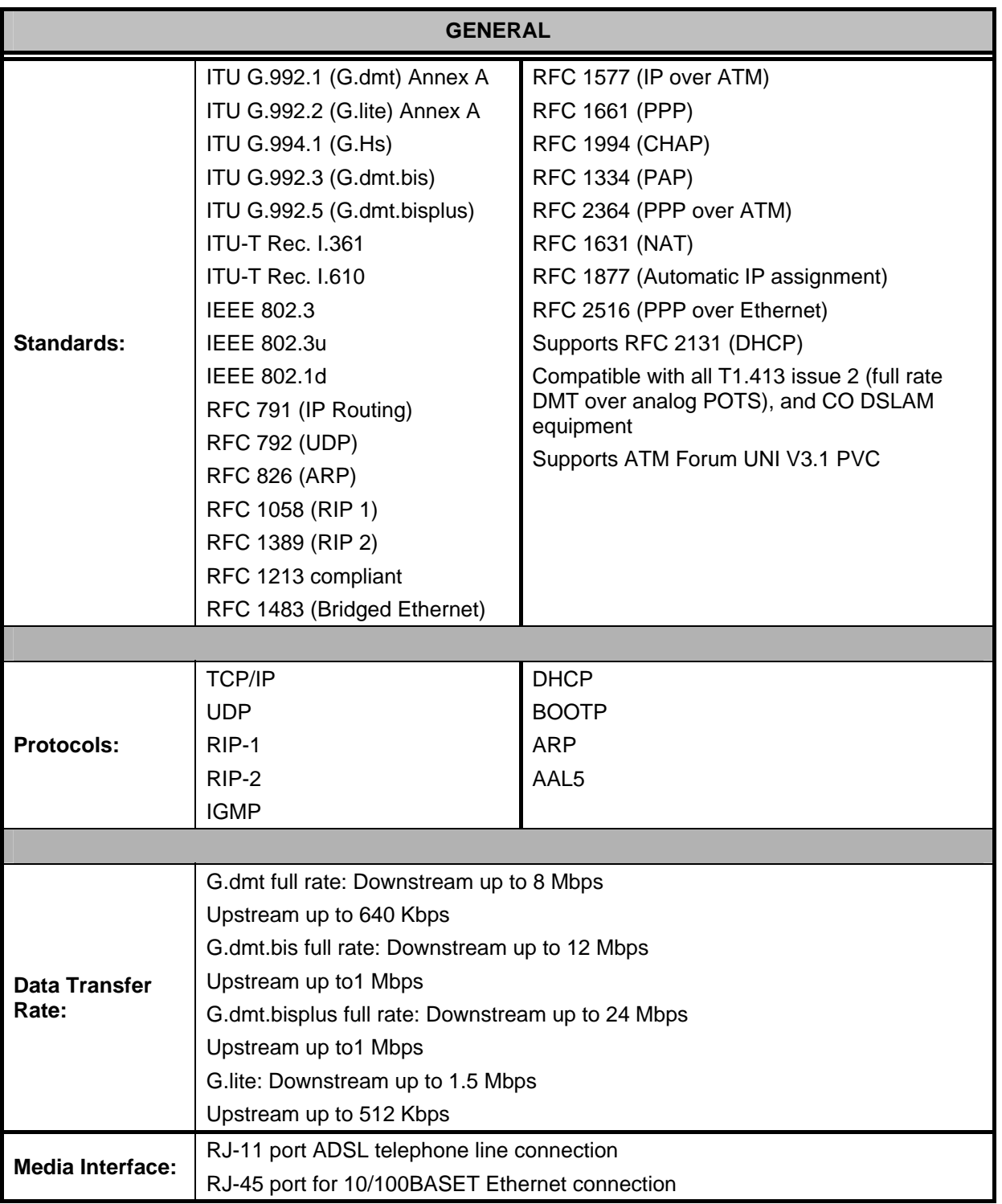

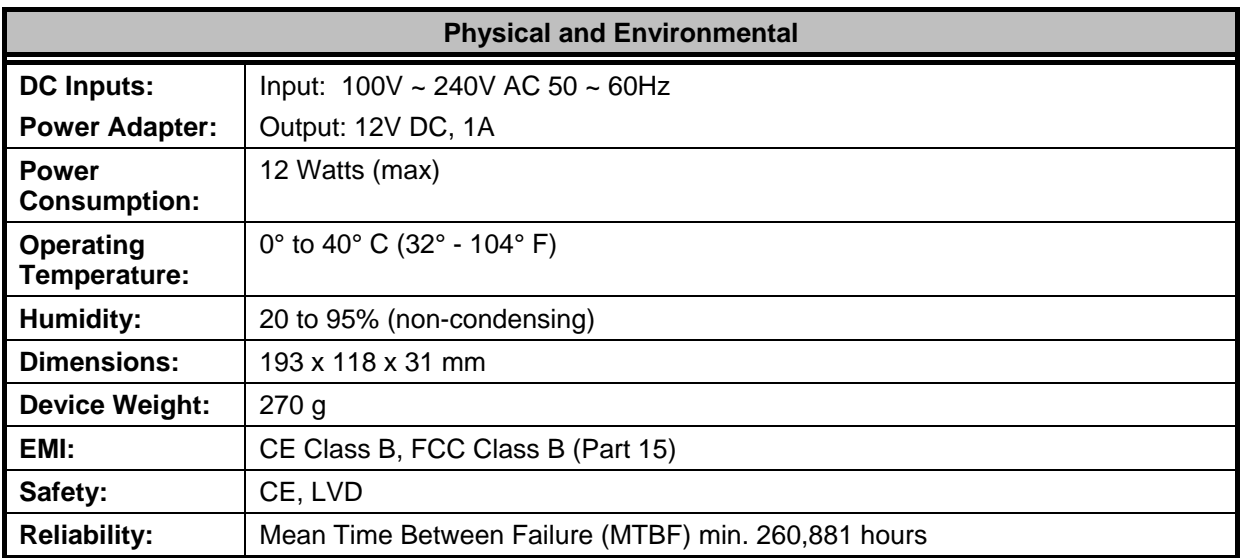

# **B**

# **IP Address Setup**

The DSL-G804V is designed to provide network administrators maximum flexibility for IP addressing on the Ethernet LAN. The easiest IP setup choice in most cases is to let the Router do it using DHCP, which is enabled by default. This appendix briefly describes various options including DHCP, used for IP setup on a LAN. If you are new to IP networking, the next appendix provides some background information on basic IP concepts.

### **Assigning Network IP Addresses**

The IP address settings, which include the IP address, subnet mask and gateway IP address are the first and most important internal network settings that need to be configured. The Router is assigned a default LAN IP address and subnet mask. If you do not have a preexisting IP network and are setting one up now, using the factory default IP address settings can greatly ease the setup process. If you already have a preexisting IP network, you can adjust the IP settings for the Router to fit within your existing scheme.

#### **Using the Default IP Address**

The Router is shipped with a preset default IP address setting of 192.168.1.1 for the LAN port. There are two ways to use this default IP address, you can manually assign an IP address and subnet mask for each PC on the LAN or you can instruct the Router to automatically assign them using DHCP. The simplest method is to use DHCP. The DHCP function is active by default.

#### **Manual IP Address Assignment**

Manually configuring IP settings for the LAN means you must manually set an IP address, subnet mask and IP address of the default gateway (the Router's IP address) on each networked computer. The example listed below describes IP configuration for computers running Windows 95 or Windows 98. Regardless of what operating system is used on each workstation, the three network IP settings must be defined so the network interface used by each workstation can be identified by the Router, and vice versa. For detailed information about configuring your workstations IP settings, consult the user's guide included with the operating system or the network interface card (NIC).

- 1. In Windows 95/98, click on the **Start** button, go to **Settings** and choose **Control Panel**.
- 2. In the window that opens, double-click on the **Network** icon.
- 3. Under the Configuration tab, select the **TCP/IP** component and click *Properties*.
- 4. Choose the *Specify an IP address* option and edit the address settings accordingly. Consult the table below for IP settings on a Class C network.

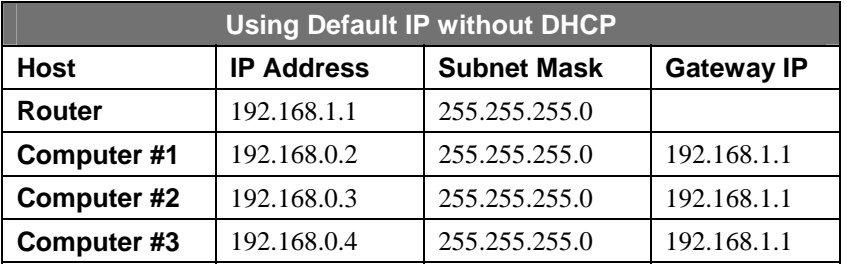

#### **IP Setup - Example #1**

Please note that when using the default IP address as in the above example, the first three numbers in the IP address must always be the same with only the fourth number changing. The first three numbers define the network IP address (all machines must belong to the same IP network), while the last number denotes the host IP address (each computer must have a unique address to distinguish it on the network). The IP address scheme used in Example #1 can be used for any LAN that requires up to 253 separate IP addresses (excluding the Router). Notice that the subnet mask is the same for all machines and the default gateway address is the LAN IP address of the Router.

It is a good idea to make a note of each device's IP address for reference during troubleshooting or when adding new stations or devices.

## **Using DHCP**

The second way to use the default settings is to allow the Router to automatically assign IP settings for workstation using DHCP. To do this, simply make sure your computers' IP addresses are set to 0.0.0.0 (under Windows, choose the option Obtain an IP address automatically in the TCP/IP network component described above). When the computers are restarted, their IP settings will automatically be assigned by the Router. The Router is set by default to use DHCP. See the discussion in Chapter 5 for information on how to use configure the Router for DHCP.

## **Changing the IP Address of the Router**

When planning your LAN IP address setup, you may use any scheme allowed by rules that govern IP assignment. It may be more convenient or easier to remember an IP scheme that use a different address for the Router. Or you may be installing the Router on a network that has already established the IP settings. Changing the IP address is a simple matter and can be done using the web manager (see *LAN IP Address* in Chapter 5). If you are incorporating the Router into a LAN with an existing IP structure, be sure to disable the DHCP function. Also, consider the effects of the NAT function which is enable by default.

An IP addressing scheme commonly used for Ethernet LANs establishes 10.0.0.1 as the base address for the network. Using Example #2 below, the Router is assigned the base address 10.0.0.1 and the remaining addresses are assigned manually or using DHCP.

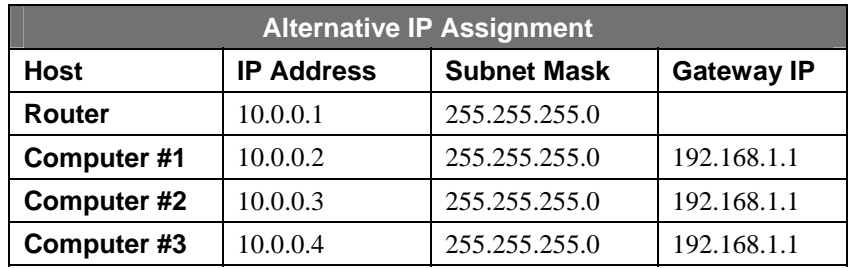

#### **IP Setup - Example #2**

These two examples are only examples you can use to help you get started. If you are interested in more advanced information on how to use IP addressing on a LAN there are numerous resources freely available on the Internet. There are also many books and chapters of books on the subject of IP address assignment, IP networking and the TCP/IP protocol suite.

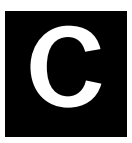

## **IP Concepts**

This appendix describes some basic IP concepts, the TCP/IP addressing scheme and show how to assign IP Addresses.

When setting up the Router, you must make sure it has a valid IP address. Even if you will not use the WAN port (ADSL port), you should, at the very least, make sure the Ethernet LAN port is assigned a valid IP address. This is required for telnet, in-band SNMP management, and related functions such as "trap" handling and TFTP firmware download.

#### **IP Addresses**

The Internet Protocol (IP) was designed for routing data between network sites all over the world, and was later adapted for routing data between networks within any site (often referred to as "subnetworks" or "subnets"). IP includes a system by which a unique number can be assigned to each of the millions of networks and each of the computers on those networks. Such a number is called an IP address.

To make IP addresses easy to understand, the originators of IP adopted a system of representation called "dotted decimal" or "dotted quad" notation. Below are examples of IP addresses written in this format:

201.202.203.204 189.21.241.56 125.87.0.1

Each of the four values in an IP address is the ordinary decimal (base 10) representation of a value that a computer can handle using eight "bits" (binary digits — 1s and 0s). The dots are simply convenient visual separators.

Zeros are often used as placeholders in dotted decimal notation; 189.21.241.56 can therefore also appear as 189.021.241.056.

IP networks are divided into three classes on the basis of size. A full IP address contains a network portion and a "host" (device) portion. The network and host portions of the address are different lengths for different classes of networks, as shown in the table below.

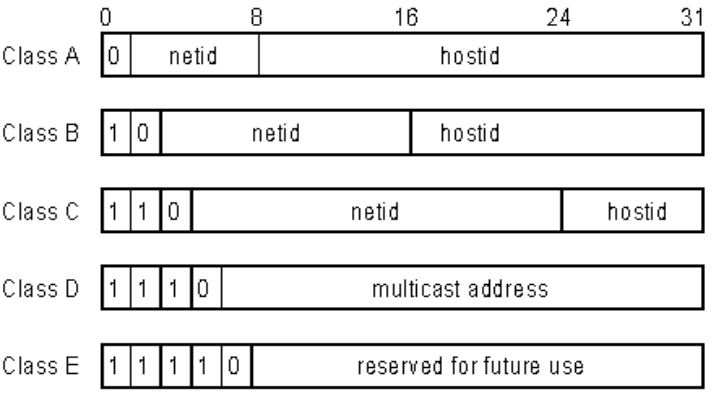

Networks attached to the Internet are assigned class types that determine the maximum number of possible hosts per network. The previous figure illustrates how the net and host portions of the IP address differ among the three classes. Class A is assigned to networks that have more than 65,535 hosts; Class B is for networks that have 256 to 65534 hosts; Class C is for networks with less than 256 hosts.

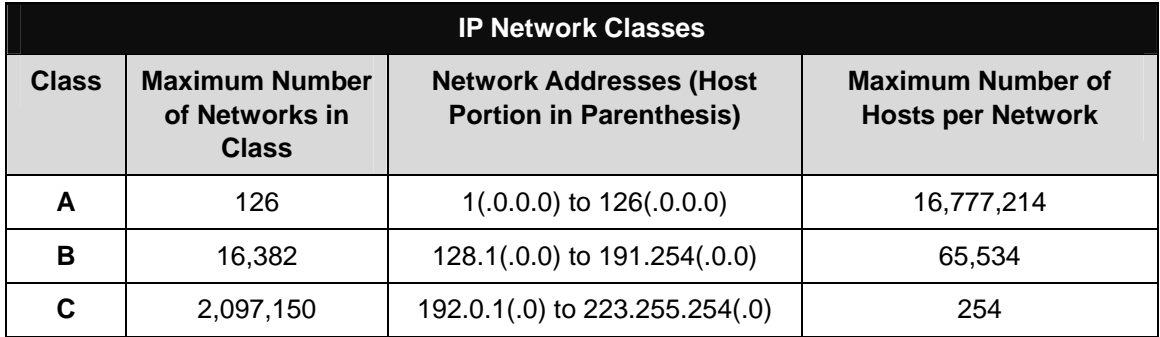

#### *Note: All network addresses outside of these ranges (Class D and E) are either reserved or set aside for experimental networks or multicasting.*

When an IP address's host portion contains only zero(s), the address identifies a network and not a host. No physical device may be given such an address.

The network portion must start with a value from 1 to 126 or from 128 to 223. Any other value(s) in the network portion may be from 0 to 255, except that in class B the network addresses 128.0.0.0 and 191.255.0.0 are reserved, and in class C the network addresses 192.0.0.0 and 223.255.255.0 are reserved.

The value(s) in the host portion of a physical device's IP address can be in the range of 0 through 255 as long as this portion is not all-0 or all-255. Values outside the range of 0 to 255 can never appear in an IP address (0 to 255 is the full range of integer values that can be expressed with eight bits).

The network portion must be the same for all the IP devices on a discrete physical network (a single Ethernet LAN, for example, or a WAN link). The host portion must be different for each IP device — or, to be more precise, each IP-capable port or interface — connected directly to that network.

The network portion of an IP address will be referred to in this manual as a **network number**; the host portion will be referred to as a **host number**.

To connect to the Internet or to any private IP network that uses an Internet-assigned network number, you must obtain a registered IP network number from an Internet-authorized network information center. In many countries you must apply through a government agency, however they can usually be obtained from your Internet Service Provider (ISP).

If your organization's networks are, and will always remain, a closed system with no connection to the Internet or to any other IP network, you can choose your own network numbers as long as they conform to the above rules.

If your networks are isolated from the Internet, e.g. only between your two branch offices, you can assign any IP Addresses to hosts without problems. However, the Internet Assigned Numbers Authority (IANA) has reserved the following three blocks of IP Addresses specifically for private (stub) networks:

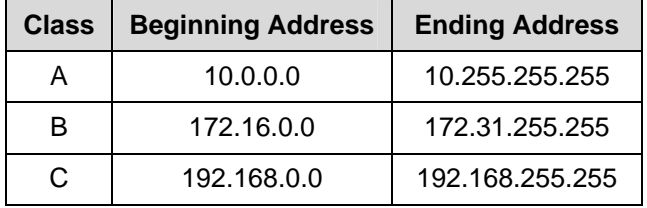

It is recommended that you choose private network IP Addresses from the above list. For more information on address assignment, refer to RFC 1597, *Address Allocation for Private Internets* and RFC 1466, *Guidelines for Management of IP Address Space*.

### **Subnet Mask**

In the absence of subnetworks, standard TCP/IP addressing may be used by specifying subnet masks as shown below.

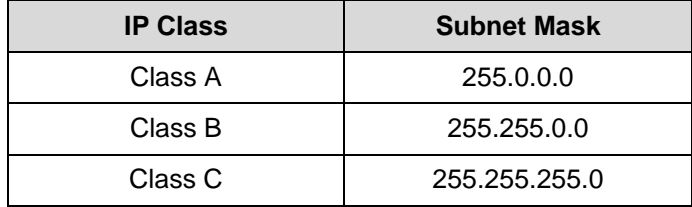

Subnet mask settings other than those listed above add significance to the interpretation of bits in the IP address. The bits of the subnet mask correspond directly to the bits of the IP address. Any bit an a subnet mask that is to correspond to a net ID bit in the IP address must be set to 1.

# **D**

## **Microfilters and Splitters**

Most ADSL clients will be required to install a simple device that prevents the ADSL line from interfering with regular telephone services. These devices are commonly referred to as microfilters or sometimes called (inaccurately) line splitters. They are easy to install and use standard telephone connectors and cable.

Some ADSL service providers will send a telecommunications technician to modify the telephone line, usually at the point where the telephone line enters the building. If a technician has divided or split your telephone line into two separate lines - one for regular telephone service and the other for ADSL – then you do not need to use any type of filter device. Follow the instructions given to you by your ADSL service provider about where and how you should connect the Modem to the ADSL line.

#### **Microfilters**

Unless you are instructed to use a "line splitter" (see below), it will be necessary to install a microfilter (low pass filter) device for each telephone or telephone device (answering machines, Faxes etc.) that share the line with the ADSL service. Microfilters are easy-to-install, in-line devices, which attach to the telephone cable between the telephone and wall jack. Microfilters that install behind the wall plate are also available. A typical in-line microfilter installation is shown in the diagram below.

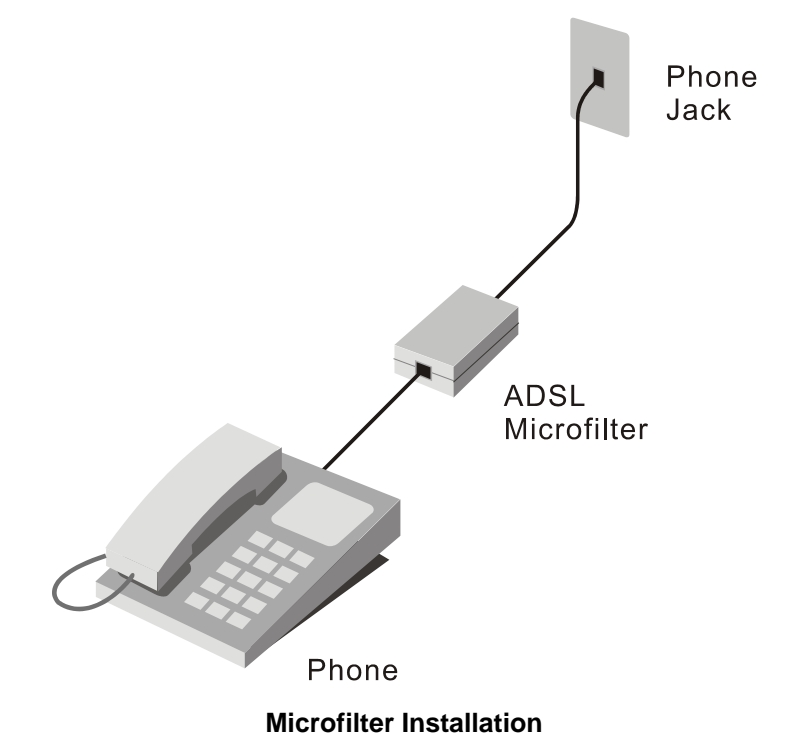

Important: **Do not install the microfilter between the Modem and the telephone jack. Microfilters are only intended for use with regular telephones, Fax machines and other regular telephone devices.**

## **Line Splitter**

If you are instructed to use a "line splitter", you must install the device between the Modem and the phone jack. Use standard telephone cable with standard RJ-11 connectors. The splitter has three RJ-11 ports used to connect to the wall jack, the Modem and if desired, a telephone or telephone device. The connection ports are typically labeled as follows:

**Line** - This port connects to the wall jack.

- **ADSL** This port connects to the Modem.
- **Phone** This port connects to a telephone or other telephone device.

The diagram below illustrates the proper use of the splitter.

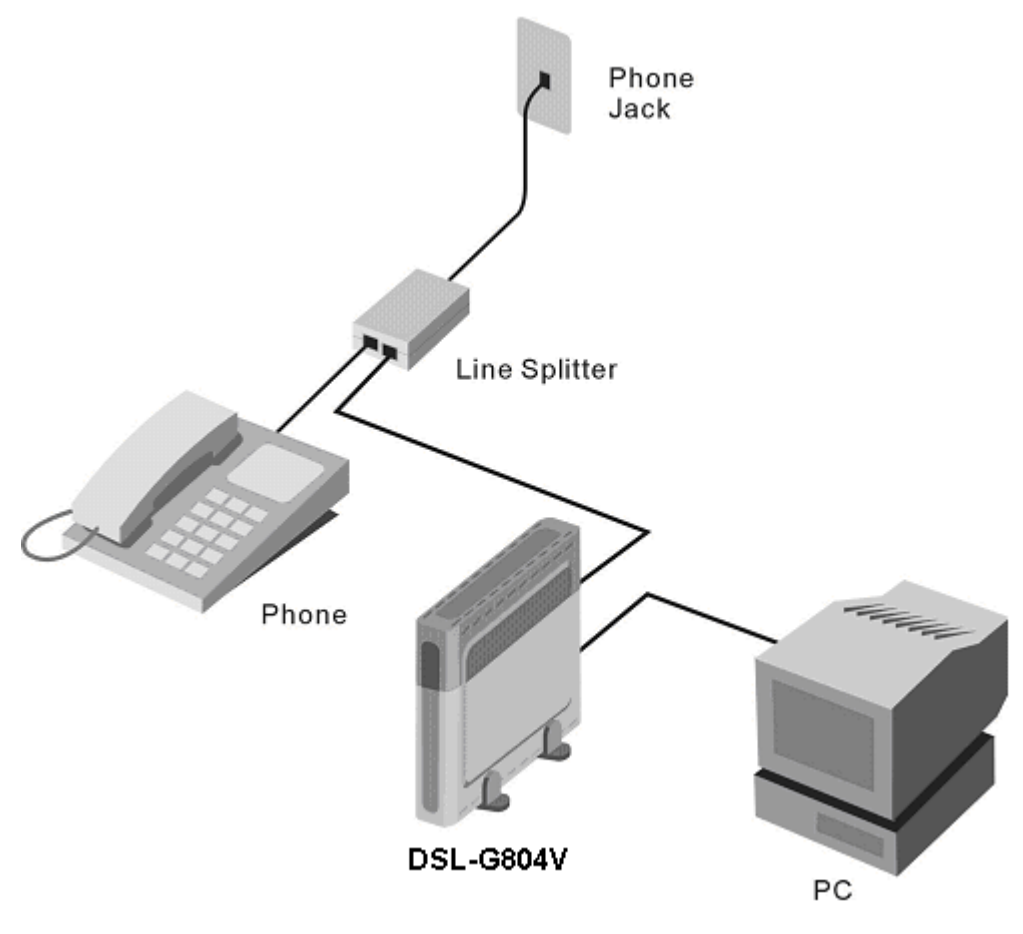

**Line Splitter Installation** 

# D-Link Offices

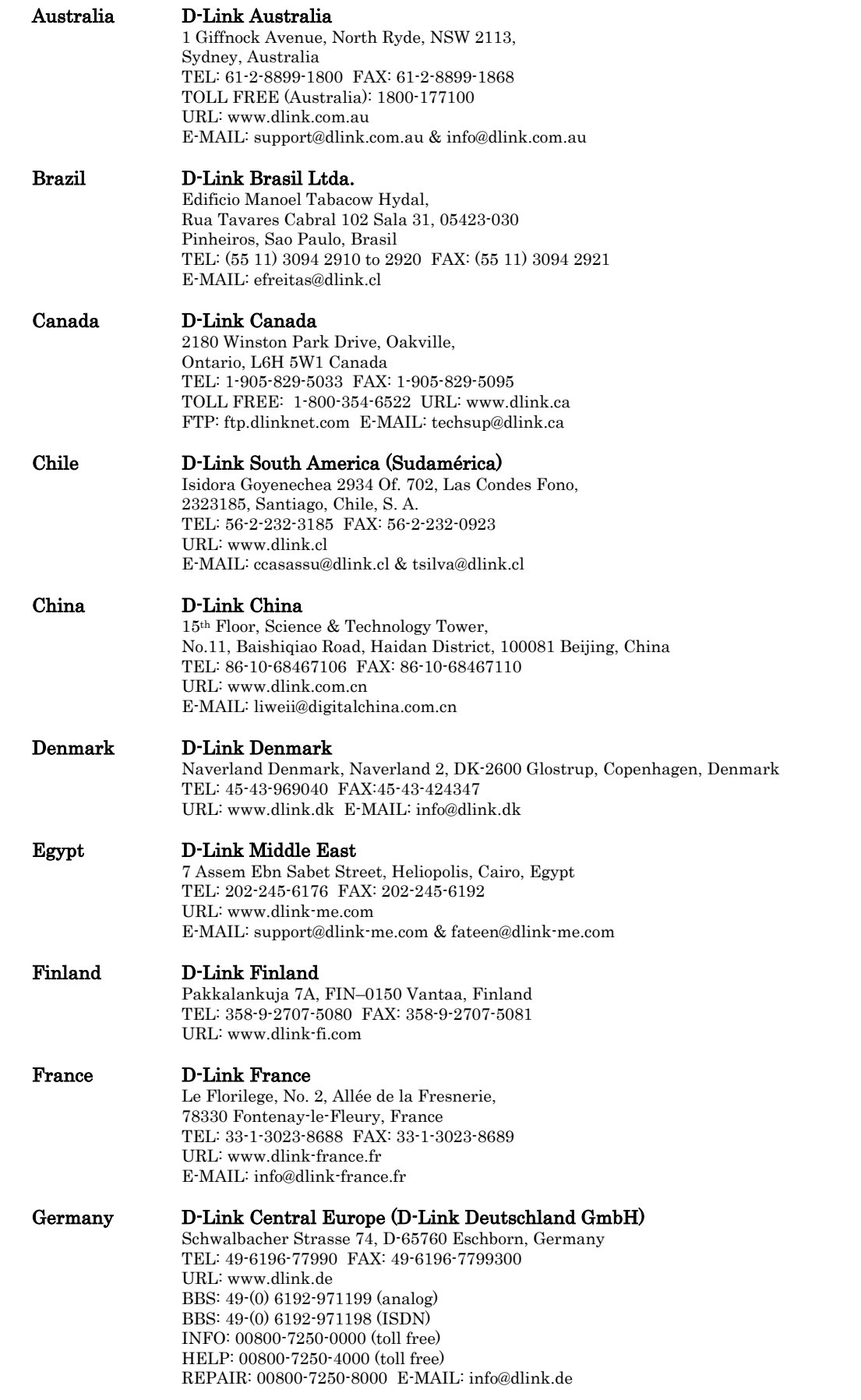

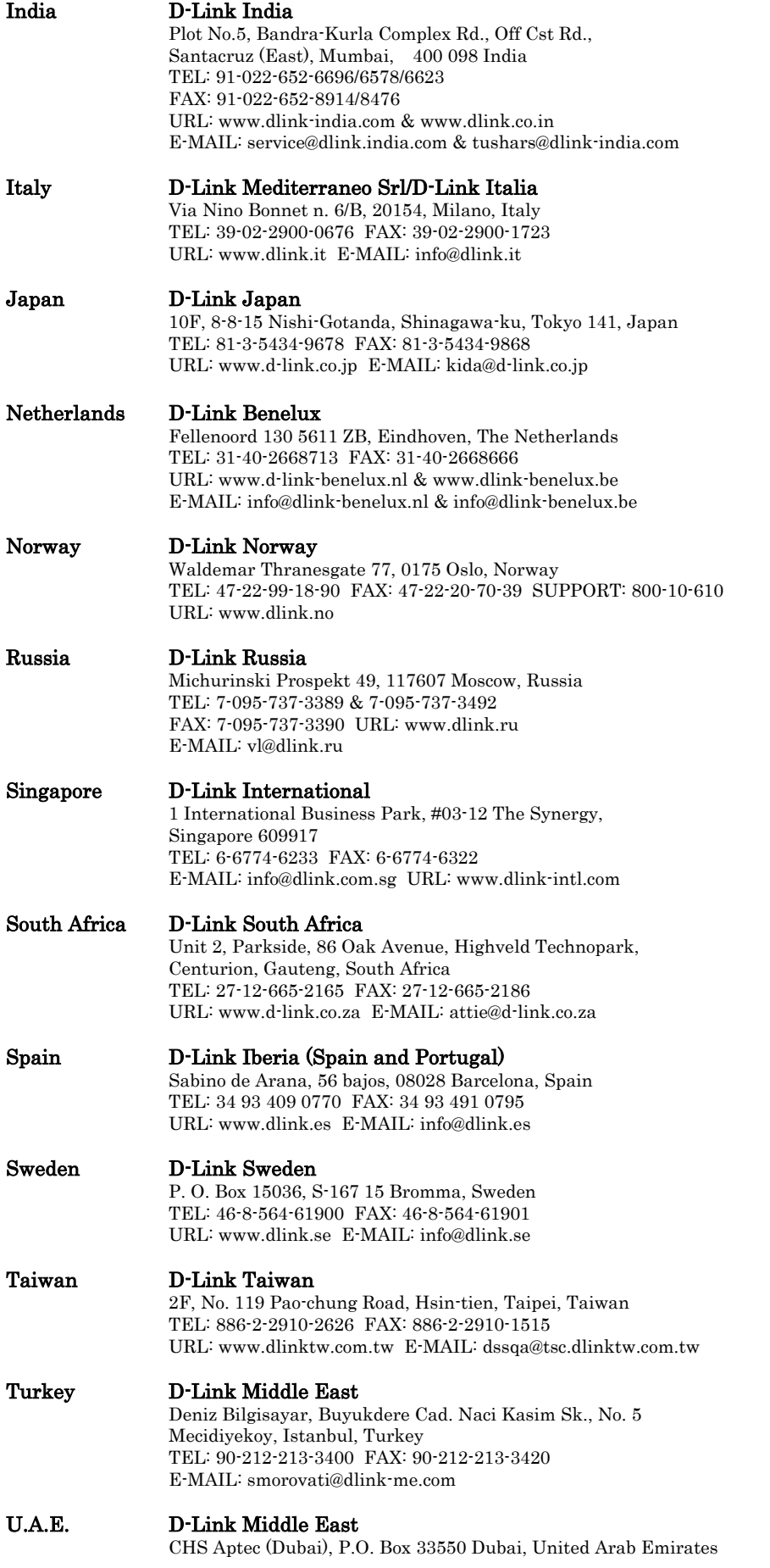

TEL: 971-4-366-885 FAX: 971-4-355-941 E-MAIL: Wxavier@dlink-me.com<br> **U.K.** D-Link Europe (United King U.K. D-Link Europe (United Kingdom) Ltd 4th Floor, Merit House, Edgware Road, Colindale, London NW9 5AB United Kingdom TEL: 44-020-8731-5555 SALES: 44-020-8731-5550 FAX: 44-020-8731-5511 SALES: 44-020-8731-5551 BBS: 44 (0) 181-235-5511 URL: www.dlink.co.uk E-MAIL: info@dlink.co.uk

#### U.S.A. D-Link U.S.A.

17575 Mt. Herrmann, Fountain Valley, CA 92708 TEL: 1-714-885-6000 FAX: 1-866-743-4905 INFO: 1-800-326-1688 URL: www.dlink.com E-MAIL: tech@dlink.com & support@dlink.com

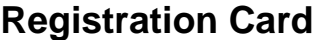

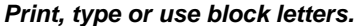

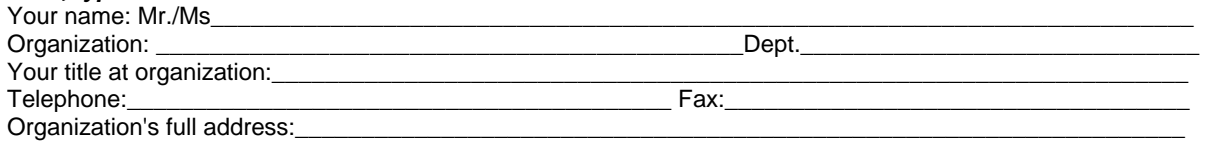

\_\_\_\_\_\_\_\_\_\_\_\_\_\_\_\_\_\_\_\_\_\_\_\_\_\_\_\_\_\_\_\_\_\_\_\_\_\_\_\_\_\_\_\_\_\_\_\_\_\_\_\_\_\_\_\_\_\_\_\_\_\_\_\_\_\_\_\_\_\_\_\_\_\_\_\_\_\_\_\_\_\_\_\_\_\_\_\_\_

Country:\_\_\_\_\_\_\_\_\_\_\_\_\_\_\_\_\_\_\_\_\_\_\_\_\_\_\_\_\_\_\_\_\_\_\_\_\_\_\_\_\_\_\_\_\_\_\_\_\_\_\_\_\_\_\_\_\_\_\_\_\_\_\_\_\_\_\_\_\_\_\_\_\_\_\_\_\_\_\_\_\_\_

Date of purchase (Month/Day/Year):

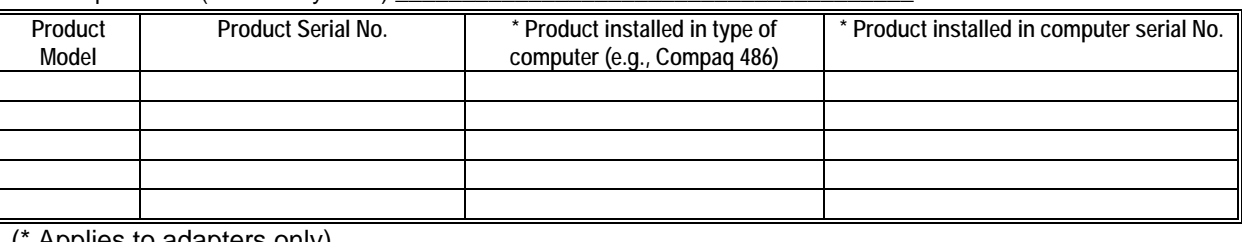

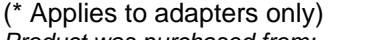

*Product was purchased from:*  Reseller's name:

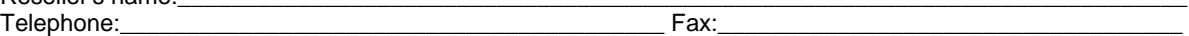

Reseller's full address:

#### $\overline{\phantom{a}}$  , and the contribution of the contribution of the contribution of the contribution of the contribution of the contribution of the contribution of the contribution of the contribution of the contribution of the **Answers to the following questions help us to support your product:**  *1. Where and how will the product primarily be used?*

Home Office Travel Company Business Home Business Personal Use

- *2. How many employees work at installation site?*
- □1 employee □2-9 □10-49 □50-99 □100-499 □500-999 □1000 or more
- *3. What network protocol(s) does your organization use ?*
- **DXNS/IPX DTCP/IP DDECnet DOthers**

*4. What network operating system(s) does your organization use ?*  D-Link LANsmart Novell NetWare NetWare Lite SCO Unix/Xenix PC NFS 3Com 3+Open DBanyan Vines DDECnet Pathwork DWindows NT DWindows NTAS DWindows '95 Others\_\_\_\_\_\_\_\_\_\_\_\_\_\_\_\_\_\_\_\_\_\_\_\_\_\_\_\_\_\_\_\_\_\_\_\_\_\_\_\_\_\_\_\_\_\_\_\_\_\_\_\_\_\_\_\_\_\_\_\_\_\_\_\_\_\_\_\_\_\_\_\_\_\_\_\_\_\_\_\_

- *5. What network management program does your organization use ?*  D-View HP OpenView/Windows HP OpenView/Unix SunNet Manager Novell NMS □NetView 6000 □Others
- *6. What network medium/media does your organization use ?*  Fiber-optics Thick coax Ethernet Thin coax Ethernet 10BASE-T UTP/STP □100BASE-TX □100BASE-T4 □100VGAnyLAN □Others

#### *7. What applications are used on your network?*

 Desktop publishing Spreadsheet Word processing CAD/CAM DDatabase management DAccounting DOthers

*8. What category best describes your company?*  Aerospace Engineering Education Finance Hospital Legal Insurance/Real Estate Manufacturing Retail/Chainstore/Wholesale Government Transportation/Utilities/Communication VAR □System house/company □Other

\_\_\_\_\_\_\_\_\_\_\_\_\_\_\_\_\_\_\_\_\_\_\_\_\_\_\_\_\_\_\_\_\_\_\_\_\_\_\_\_\_\_\_\_\_\_\_\_\_\_\_\_\_\_\_\_\_\_\_\_\_\_\_\_\_\_\_\_\_\_\_\_\_\_\_\_\_\_\_\_\_\_\_\_\_\_\_\_\_\_  $\_$  ,  $\_$  ,  $\_$  ,  $\_$  ,  $\_$  ,  $\_$  ,  $\_$  ,  $\_$  ,  $\_$  ,  $\_$  ,  $\_$  ,  $\_$  ,  $\_$  ,  $\_$  ,  $\_$  ,  $\_$  ,  $\_$  ,  $\_$  ,  $\_$  ,  $\_$  ,  $\_$  ,  $\_$  ,  $\_$  ,  $\_$  ,  $\_$  ,  $\_$  ,  $\_$  ,  $\_$  ,  $\_$  ,  $\_$  ,  $\_$  ,  $\_$  ,  $\_$  ,  $\_$  ,  $\_$  ,  $\_$  ,  $\_$  , \_\_\_\_\_\_\_\_\_\_\_\_\_\_\_\_\_\_\_\_\_\_\_\_\_\_\_\_\_\_\_\_\_\_\_\_\_\_\_\_\_\_\_\_\_\_\_\_\_\_\_\_\_\_\_\_\_\_\_\_\_\_\_\_\_\_\_\_\_\_\_\_\_\_\_\_\_\_\_\_\_\_\_\_\_\_\_\_\_\_

*9. Would you recommend your D-Link product to a friend?*  □Yes □No □Don't know vet

#### *10.Your comments on this product? \_\_\_\_\_\_\_\_\_\_\_\_\_\_\_\_\_\_\_\_\_\_\_\_\_\_\_\_\_\_\_\_\_\_\_\_\_\_\_\_\_\_\_\_\_\_\_\_\_*
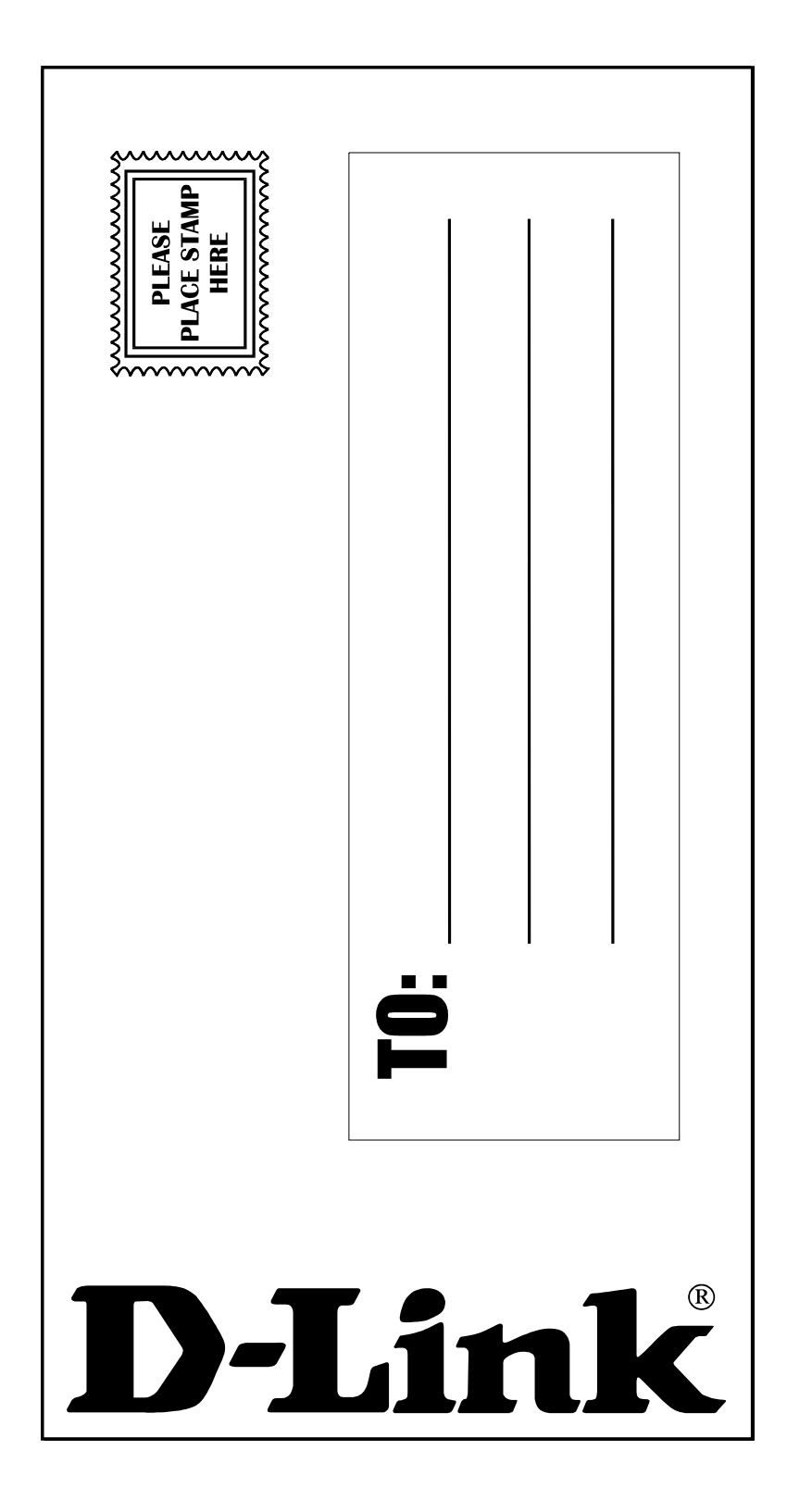